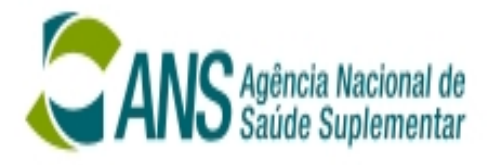

# DIOPS

Documento de Informações Periódicas das Operadoras de Plano de Assistência à Saúde Versão 2007

DIOPS - Documento de Informações Periódicas das Operadoras de Planos de Assistência à Saúde Versão 2007

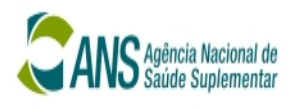

# **ÍNDICE GERAL**

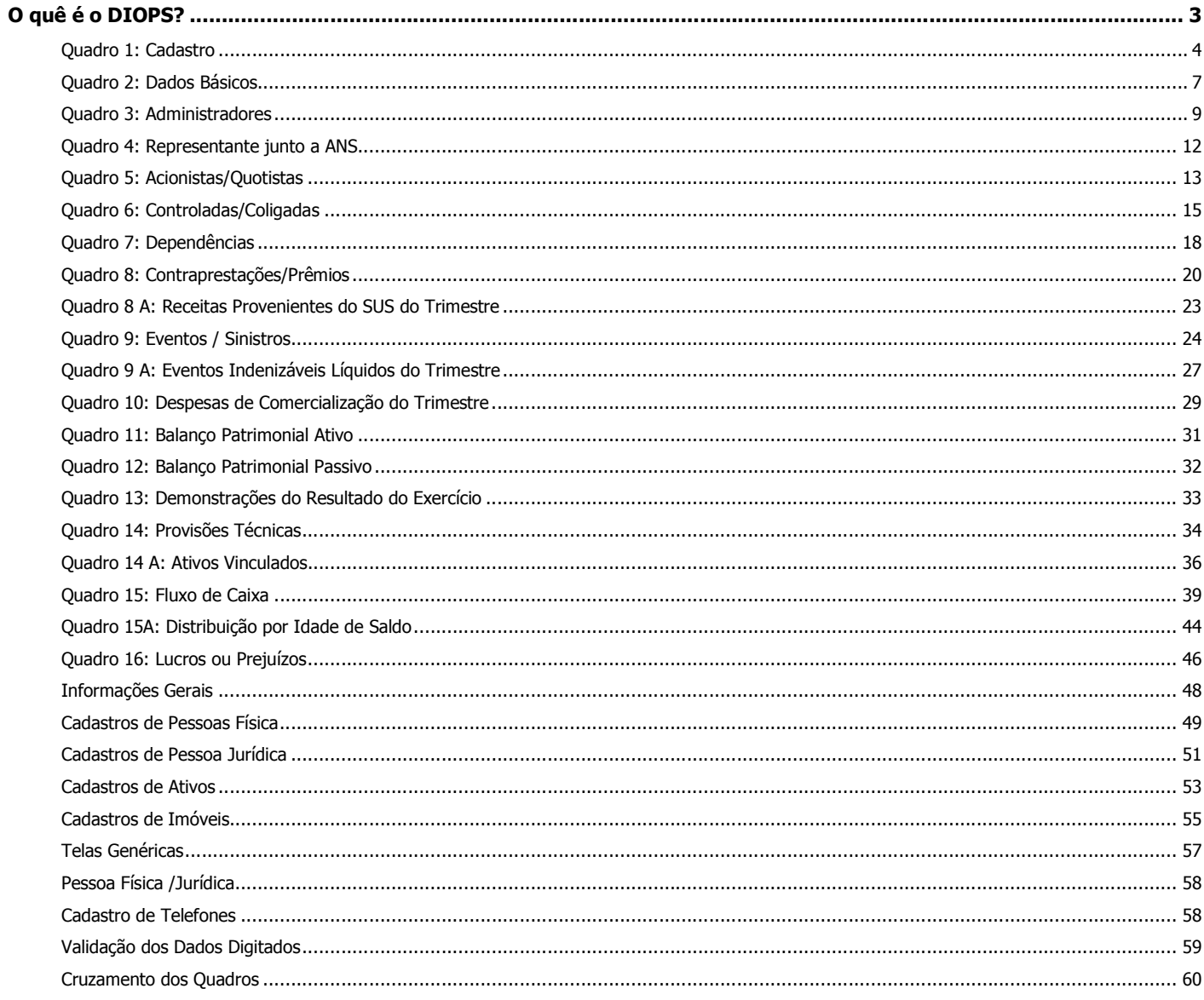

![](_page_2_Picture_0.jpeg)

#### O quê é o DIOPS?

 Documento de Informações Periódicas das Operadoras de Planos de Assistência à Saúde - DIOPS. que as operadoras devem enviar periodicamente à ANS e é composto de quadros cadastrais (1 a 7), quadros gerenciais (8, 8A, 9, 9A e 10), quadros demonstrativos (11, 12, 13, 14, 14 A, 15, 15 A e 16) e Informações Gerais. O documento tem por objetivo fornecer condições para que a DIOPE possa efetuar o controle, o monitoramento e o acompanhamento das operadoras.

#### Qual o prazo de entrega do DIOPS?

 Conforme dispõe o art. 3º da RESOLUÇÃO - RE 1, de 13 de fevereiro de 2001, os prazos de encaminhamento dos quadros do DIOPS/ANS são aqueles fixados no Manual de Orientação.

Neste sentido, deve ser observado o seguinte:

a) os Quadros Dados Cadastrais (1 a 7) deverão ser enviados, obrigatoriamente, sempre que houver quaisquer alterações das informações dos quadros em questão, inclusive com o encaminhamento de documentos devidamente autenticados, quando se fizer necessário, no prazo de 30 dias, a contar da ocorrência da alteração.

IMPORTANTE: Os documentos devidamente autenticados, acima mencionados, referem-se às alterações contratuais, atas de assembléia, cartões de CNPJ etc.

b) os Quadros Demonstrativos (08 a 13) deverão ser preenchidos trimestralmente, com entrega até o último dia útil do segundo mês subsequente ao trimestre.

![](_page_2_Picture_11.jpeg)

![](_page_3_Picture_0.jpeg)

#### Quadro 1: Cadastro

(visão das Operadoras de Plano de Saúde) (visão das Seguradoras Especializadas em Saúde)

![](_page_3_Picture_130.jpeg)

# **Objetivo**

Manter o banco de dados da ANS atualizada quanto a sua localização e sua região de atuação (Municípios onde há esforço de venda).

O preenchimento deste quadro é OBRIGATÓRIO, do contrário não é possível acessar os demais quadros.

Os campos precedidos de \* requerem obrigatoriedade de preenchimento.

#### Como funciona o Quadro

#### Período

Toda funcionalidade do botão Inclui Período, Exclui Período e Edita Período está no capítulo Telas Genéricas.

#### Telefone(s)

√ Toda funcionalidade do botão *Incluir Telefone, Excluir Telefone e Edita Telefone* está no capítulo Telas Genéricas.

#### Gravando dados

Após digitar todas as informações, deve-se pressionar o botão Confirmar. Em seguida, o sistema mostra a mensagem "Dados Gravados com sucesso...", Neste momento, deve-se pressionar a tecla ENTER ou clicar no OK para retornar ao Programa Principal.

#### Cancelando dados

 $\checkmark$  Pressionando o botão Cancelar, o sistema ignora a pessoa escolhida e o registro digitado. Em seguida, o sistema retorna para o Programa Principal.

![](_page_4_Picture_0.jpeg)

![](_page_4_Picture_167.jpeg)

**Objetivo:** Informar a ANS, qual (is) Município(s) onde há esforço de venda da operadora.

O preenchimento deste quadro é importante, pois com base ao que foi informado a ANS calcula a taxa da operadora.

### OBSERVAÇÃO:

Seguradoras não tem acessa este quadro.

#### Como funciona o Quadro

- √ A grade UF exibe a siglas de cada Estado. Usando a tecla de seta p/cima ou p/baixo, a grade "Município do Brasil" é atualizada com seus respectivos Municípios.
- Na grade "Município do Brasil", o deslocamento da tarja é através de setas p/cima ou p/baixo.
- $\checkmark$  A grade "Município de Atuação", o deslocamento da tarja é através de setas p/cima ou p/baixo.
- $\check{\phantom{\phi}}$  O campo Pesquisa, quando preenchido faz uma busca rápida aos Municípios do Brasil.

#### Ação dos botões:

- move o Município para grade de Município de Atuação.
- 

 $\ddot{\,}$ 

- $\left\vert \cdot\right\vert$  move o Município para a grade de Município do Brasil.
- 
- $\rightarrow$  TODOS os Municípios do Brasil são movimentados para a grade de Município de Atuação.
- $\zeta\zeta$ - TODOS os Municípios de Atuação são movimentados para a grade Município do Brasil.

#### Gravando dados

Após digitar todas as informações, deve-se pressionar o botão Confirmar. Em seguida, o sistema mostra a mensagem "Dados Gravados com sucesso...", Neste momento, deve-se pressionar a tecla ENTER ou clicar no OK para retornar ao Programa Principal.

#### Cancelando dados

 $\checkmark$  Pressionando o botão Cancelar, o sistema ignora a pessoa escolhida e o registro digitado. Em seguida, o sistema retorna para o Programa Principal.

![](_page_5_Picture_0.jpeg)

![](_page_5_Picture_149.jpeg)

![](_page_6_Picture_0.jpeg)

#### Quadro 2: Dados Básicos

![](_page_6_Picture_176.jpeg)

Objetivo: Informar a ANS, quem são seus respectivos Responsáveis.

O preenchimento deste quadro NÃO É OBRIGATÓRIO. Porém, se os campos Contabilidade e/ou Auditoria forem preenchido, o sistema exige o preenchimento de seus Registros.

#### Exceção

Caso a operadora seja uma ADMINISTRADORA DE PLANOS (modalidade/segmentação), o campo ATUÁRIA não fica disponível.

OBSERVAÇÃO: O Responsável (Contabilidade, Atuária ou Auditoria) pode ser uma Pessoa Jurídica, porém, o Nº de Registro é de uma Pessoa Física.

# Como funciona o Quadro

#### Período

Toda funcionalidade do botão *Inclui Período, Exclui Período e Edita Período* está no capítulo Telas Genéricas.

#### Responsáveis

- Ao clicar em  $\Box$  "Abre dialogo de seleção", imediatamente o sistema abre a tela Pessoas (veja o capítulo Telas Genéricas).
- Ao clicar em  $\left| \cdot \right|$  o sistema abre a tela *Cadastro de Pessoa* (veja o capítulo *Telas Genéricas*).

#### Gravando dados

Após digitar todas as informações, deve-se pressionar o botão Confirmar. Em seguida, o sistema mostra a mensagem "Dados Gravados com sucesso...", Neste momento, deve-se pressionar a tecla ENTER ou clicar no OK para retornar ao Programa Principal.

#### Cancelando dados

 $\checkmark$  Pressionando o botão Cancelar, o sistema ignora a pessoa escolhida e o registro digitado. Em seguida, o sistema retorna para o Programa Principal.

![](_page_7_Picture_0.jpeg)

![](_page_7_Picture_88.jpeg)

![](_page_8_Picture_0.jpeg)

# Quadro 3: Administradores

![](_page_8_Picture_84.jpeg)

Objetivo: Informar a ANS quais são seus Administradores e Responsável Técnico.

O preenchimento deste quadro é OBRIGATÓRIO, do contrário não é possível acessar os demais quadros.

Os campos precedidos de \* requerem obrigatoriedade de preenchimento.

**Exceção** 

Caso a operadora seja uma AUTOGESTÃO PATROCINADA<br>MULTIPATROCINADA ou SINGULAR **MULTIPATROCINADA OU** (modalidade/segmentação), o campo Responsável Técnico fica DESABILITADO.

operadora deve informar seu Responsável Técnico (Médico ou entista), e seu número no conselho regional.

![](_page_9_Picture_0.jpeg)

### Como funciona o Quadro

#### Período

 Toda funcionalidade do botão Inclui Período, Exclui Período e Edita Período está no capítulo Telas Genéricas.

#### Inclui Administrador

Quando pressionado o sistema abre a tela Cadastro de Administrador. Todos os dados solicitados devem ser preenchidos, conforme regra estabelecida em Preenchimentos dos Campos.

![](_page_9_Picture_177.jpeg)

- Ao clicar em  $\Box$  o sistema abre a tela  $Pessoa$  (veja o capítulo Telas Genéricas).
- Ao clicar em  $\Phi$  o sistema abre a tela *Pessoa Física* (veja o capítulo *Telas Genéricas*).
- O campo de Cargo/Função é livre.
- A Data de Início e Fim de Mandato deve ser no formato dd/mm/aaaa. Exemplo: 15/12/2001.
- Ao marcar a pessoa como Responsável Técnico, o sistema automaticamente DESABILITA esta pergunta.

#### Exclui Administrador

Ao ser pressionado, o sistema abre a tela onde:

![](_page_9_Picture_178.jpeg)

 Sim – APAGA o Administrador, e retorna a tela de Administradores. Não – RETORNA para a tela de Administradores.

#### Altera Administrador

Quando pressionado o sistema abre a tela Cadastro de Administrador já preenchida. Porém, somente podendo ser alterado os campos: Cargo/Função e Data de Início e Fim de Mandato.

#### Gravando dados

Após digitar todas as informações, deve-se pressionar o botão Confirmar. Em seguida, o sistema mostra a mensagem "Dados Gravados com sucesso...", Neste momento, deve-se pressionar a tecla ENTER ou clicar no OK para retornar ao Programa Principal.

#### Cancelando dados

Pressionando o botão Cancelar, o sistema ignora a pessoa escolhida e o registro digitado. Em seguida, o sistema retorna para o Programa Principal.

![](_page_10_Picture_0.jpeg)

![](_page_10_Picture_95.jpeg)

![](_page_11_Picture_0.jpeg)

#### Quadro 4: Representante junto a ANS

![](_page_11_Picture_186.jpeg)

Objetivo: Informar a ANS, o seu Representante Legal e seu endereço domiciliar.

Para declarar seu representante, a operadora deve cumprir duas exigências, que são:

- a) Informar corretamente todos os dados pessoais (documentação e seu endereço domiciliar) – via Cadastro de Pessoas Físicas;
- b) Incluir esta pessoa na relação dos Administradores (Quadro 3).

Sempre que houver mudança de representante, deve-se criar um novo período.

# Como funciona o Quadro

#### Período

Toda funcionalidade do botão Inclui Período, Exclui Período e Edita Período está no capítulo Telas Genéricas.

#### Nome

- Ao clicar en  $\Box$  "Abre dialogo de seleção", imediatamente o sistema abre a tela Pessoas (veja o capítulo Telas Genéricas).
- Ao clicar em <sup>D</sup>andar Martera dados da pessoa", o sistema abre a tela *Cadastro de Pessoa Física* (veja o capítulo Telas Genéricas).

### Gravando dados

 $\checkmark$  Após digitar todas as informações, deve-se pressionar o botão Confirmar. Em seguida, o sistema mostra mensagem de obrigações da operadora, onde deve pressionar a tecla ENTER ou clicar no OK para retornar ao Programa Principal.

#### Cancelando dados

 $\checkmark$  Pressionando o botão Cancelar, o sistema ignora a pessoa escolhida e o registro digitado. Em seguida, o sistema retorna para o Programa Principal.

#### Preenchimentos dos campos

![](_page_11_Picture_187.jpeg)

NOTA: Os demais campos da tela somente exibem informações.

![](_page_12_Picture_0.jpeg)

#### Quadro 5: Acionistas/Quotistas

![](_page_12_Picture_153.jpeg)

Obietivo: Manter a ANS informada quanto sua situação no mercado de bolsa de valores. Onde é mostrado o Acionista e seu percentual de ações.

Somente as operadoras onde a Natureza Jurídica está classificada como: Sociedade por Cotas de Responsabilidade Ltda, Sociedade Civil com Fins Lucrativos ou Sociedade Anônima ou Outras com Fins tem acesso a este quadro. No entanto, não há obrigatoriedade no seu preenchimento.

### Como funciona o Quadro

#### Período

Toda funcionalidade do botão Inclui Período, Exclui Período e Edita Período está no capítulo Telas Genéricas.

#### Inclui Acionista/Cotista

Quando pressionado o sistema abre a tela Acionista/Quotista. Todos os dados solicitados devem ser preenchidos, conforme regra estabelecida em Preenchimentos dos Campos.

![](_page_12_Figure_12.jpeg)

- Ao clicar em  $\Box$  "Abre dialogo de seleção", o sistema abre a tela Pessoa (veja o capítulo Telas Genéricas).
- Ao clicar em  $\Phi$  o sistema abre a tela *Pessoa Física* (veja o capítulo *Telas Genéricas*).
- A Quantidade de Ação/Quotas sugere-se que, seja MAIOR que ZERO.

#### Exclui Acionista/Cotista

Ao ser pressionado, o sistema abre a tela onde:

![](_page_12_Picture_18.jpeg)

 Sim – APAGA a pessoa Acionista/Cotista, e retorna a tela de Acionista/Cotista. Não – RETORNA para a tela de Administradores.

![](_page_13_Picture_0.jpeg)

#### Altera Acionista/Cotista

 $\checkmark$  Quando pressionado o sistema abre a tela *Cadastro de* Acionista/Quotista já preenchida. Porém, somente podendo ser alterado o campo Quantidade de Ação/Quotas.

#### Gravando dados

 $\checkmark$  Após digitar todas informações, deve-se pressionar o botão Confirmar. Em seguida, o sistema mostra a mensagem "Dados Gravados com sucesso...", Neste momento, deve-se pressionar a tecla ENTER ou clicar no OK para retornar ao Programa Principal.

### Cancelando dados

Pressionando o botão Cancelar, o sistema ignora a pessoa escolhida e o registro digitado. Em seguida, o sistema retorna para o Programa Principal.

![](_page_13_Picture_127.jpeg)

![](_page_14_Picture_0.jpeg)

# Quadro 6: Controladas/Coligadas

![](_page_14_Picture_39.jpeg)

**Objetivo:** Informar para ANS, por qual (is) empresa(s) a operadora é controlada.

Não há OBRIGATORIEDADE de preenchimento deste quadro.

![](_page_15_Picture_0.jpeg)

### Como funciona o Quadro

#### Período

 Toda funcionalidade do botão Inclui Período, Exclui Período e Edita Período está no capítulo Telas Genéricas.

#### Inclui Controladas/Coligadas

 Quando pressionado o sistema abre a tela Controladas/Coligadas. Todos os dados solicitados devem ser preenchidos, conforme regra estabelecida em Preenchimentos dos Campos.

![](_page_15_Picture_186.jpeg)

- $\checkmark$  Ao clicar em  $\Box$   $\checkmark$   $\checkmark$  abre dialogo de selecão", o sistema abre a tela Pessoa (veja o capítulo **Telas** Genéricas).
- Ao clicar em  $\overline{\mathbf{\Phi}}$  o sistema abre a tela *Pessoa Jurídicas* (veja o capítulo *Telas Genéricas*).
- A Quantidade de Ação/Quotas sugere-se que, seja MAIOR que ZERO.
- O N Total de Ações/Quotas sugere-se que, seja MAIOR que ZERO.

#### Exclui Acionista/Cotista

Ao ser pressionado, o sistema abre a tela onde:

![](_page_15_Picture_187.jpeg)

Sim – APAGA a pessoa Acionista/Cotista, e retorna a tela de Acionista/Cotista.

Não – RETORNA para a tela de Administradores.

#### Altera Controladas/Coligadas

 $\checkmark$  Quando pressionado o sistema abre a tela *Cadastro de Controladas/Coligadas* já preenchida. Porém, somente podendo ser alterado os campos Quantidade de Ação/Quotas e N Total de Ação/Quotas.

#### Gravando dados

Após digitar os as informações, deve-se pressionar o botão Confirmar. Em seguida, o sistema mostra a mensagem "Dados Gravados com sucesso...", Neste momento, deve-se pressionar a tecla ENTER ou clicar no OK para retornar ao Programa Principal.

#### Cancelando dados

 $\checkmark$  Pressionando o botão Cancelar, o sistema ignora a pessoa escolhida e o registro digitado. Em seguida, o sistema retorna para o Programa Principal.

![](_page_16_Picture_0.jpeg)

![](_page_16_Picture_63.jpeg)

![](_page_17_Picture_0.jpeg)

#### Quadro 7: Dependências

![](_page_17_Picture_128.jpeg)

Objetivo: Informar para ANS, a relação de filial (is) ou sucursal (is) da operadora.

Não há OBRIGATORIEDADE de preenchimento deste quadro.

# Como funciona o Quadro

#### Período

Toda funcionalidade do botão Inclui Período, Exclui Período e Edita Período está no capítulo Telas Genéricas.

#### Inclui Dependências

Quando pressionado o sistema abre a tela Cadastro de Dependência, onde deve ser escolhido seu Tipo e Razão Social.

![](_page_17_Picture_129.jpeg)

Ao clicar em  $\Box$  dialogo de seleção", o sistema abre a tela Pessoa (veja o capítulo Telas Genéricas).

Ao clicar em  $\Phi$  o sistema abre a tela "*Inclui Pessoa Jurídicas*" (veja o capítulo *Telas Genéricas*).

### Gravando dados

Pressionando o botão *Confirmar*, o sistema grava os dados e mostra a mensagem "Dados Gravados com sucesso...", Neste momento, deve-se pressionar a tecla ENTER ou clicar no OK para retornar ao Programa Principal.

#### Cancelando dados

Pressionando o botão *Cancelar*, o sistema ignora a pessoa escolhida e o registro digitado. Em seguida, o sistema retorna para o Programa Principal.

![](_page_18_Picture_0.jpeg)

![](_page_18_Picture_55.jpeg)

NOTA: Os demais campos da tela somente exibem informações.

![](_page_19_Picture_0.jpeg)

#### Quadro 8: Contraprestações/Prêmios

Objetivo: Informar para ANS, os valores monetários referentes às contas de Contraprestações Médico-Hospitalar e/ou Odontologia.

De acordo como esteja o Enquadramento da Operadora (campo de MODALIDADE – ver Quadro 1: Cadastro), o DIOPS disponibiliza um modelo de tela.

visão das Operadoras de Plano de Saúde

#### Lay-Out de Plano de Assistência Médico-Hospitalar e/ou Plano de Assistência Odontológica

![](_page_19_Picture_8.jpeg)

Tela utilizada para lançamento de mais de um estado (UF) Tela utilizada para lançamento de único estado (UF)

![](_page_19_Picture_72.jpeg)

![](_page_19_Picture_73.jpeg)

#### Tela utilizada para lançamento de mais de um estado (UF) Tela utilizada para lançamento de único estado (UF)

#### Lay-Out de Plano de Assistência Odontológica

![](_page_19_Picture_74.jpeg)

![](_page_20_Picture_0.jpeg)

#### visão das Seguradoras Especializadas em Saúde

Lay-Out de Plano de Assistência Médico-Hospitalar e/ou Plano de Assistência Odontológica

![](_page_20_Picture_94.jpeg)

Como funciona o Quadro

**Trimestre** √ Toda funcionalidade do botão *Inclui Trimestre, Exclui Trimestre e Edita Trimestre* está no capítulo Telas Genéricas.

#### Gravando dados

 $\checkmark$  Pressionando o botão Confirmar, o sistema grava os dados e mostra a mensagem "Dados Gravados com sucesso...", Neste momento, deve-se pressionar a tecla ENTER ou clicar no OK para retornar ao Programa Principal.

#### Cancelando dados

 $\checkmark$  Pressionando o botão Cancelar, o sistema ignora a pessoa escolhida e o registro digitado. Em seguida, o sistema retorna para o Programa Principal.

![](_page_21_Picture_0.jpeg)

![](_page_21_Picture_147.jpeg)

![](_page_22_Picture_0.jpeg)

#### Quadro 8 A: Receitas Provenientes do SUS do Trimestre

Objetivo: Informar para ANS, o valor monetário recebido do SUS no trimestre e total de receitas monetárias da operadora.

#### Lay-Out

![](_page_22_Picture_154.jpeg)

# IMPORTANTE:

As Seguradoras Especializadas em Saúde, não acessam este quadro.

### Como funciona o Quadro

#### **Trimestre**

 $\checkmark$  Toda funcionalidade do botão *Inclui Trimestre, Exclui Trimestre e Edita Trimestre* está no capítulo Telas Genéricas.

#### Gravando dados

 $\checkmark$  Pressionando o botão *Confirmar,* o sistema grava os dados e mostra a mensagem "Dados Gravados com sucesso...", Neste momento, deve-se pressionar a tecla ENTER ou clicar no OK para retornar ao Programa Principal.

#### Cancelando dados

 $\checkmark$  Pressionando o botão Cancelar, o sistema ignora a pessoa escolhida e o registro digitado. Em seguida, o sistema retorna para o Programa Principal.

![](_page_22_Picture_155.jpeg)

![](_page_23_Picture_0.jpeg)

#### Quadro 9: Eventos / Sinistros

Objetivo: Informar para ANS, os valores monetários referentes às contas de Eventos Médico-Hospitalar e/ou Odontologia.

De acordo como esteja o Enquadramento da Operadora (campo de MODALIDADE – ver Quadro 1: Cadastro), o DIOPS disponibiliza um modelo de tela.

#### Lay-Out Plano de Assistência Médico-Hospitalar e/ou Plano de Assistência Odontológica

![](_page_23_Picture_87.jpeg)

Tela utilizada para lançamento de mais de um estado (UF)

![](_page_23_Picture_88.jpeg)

Quadro 9: Eventos Indenizáveis Liquidos do Trimestre<br><sup>14</sup> Trimestre de 2005  $\frac{1}{\sqrt{2}}$  de  $\frac{1}{\sqrt{2}}$ 

÷.

 $\overline{\phantom{a}}$ <br>em apenas uma UF ?  $\overline{\phantom{a}}$   $\overline{\phantom{a}}$   $\overline{\phantom{a}}$   $\overline{\phantom{a}}$   $\overline{\phantom{a}}$   $\overline{\phantom{a}}$   $\overline{\phantom{a}}$ 

# Lay-Out de Plano de Assistência Odontológica

![](_page_23_Picture_89.jpeg)

![](_page_23_Picture_90.jpeg)

Tela utilizada para lançamento de mais de um estado (UF) Tela utilizada para lançamento de único estado (UF)

![](_page_24_Picture_0.jpeg)

#### visão das Seguradoras Especializadas em Saúde

![](_page_24_Picture_69.jpeg)

Lay-Out de Plano de Assistência Médico-Hospitalar e/ou Plano de Assistência Odontológica

Tela utilizada para lançamento de mais de um estado (UF) Tela utilizada para lançamento de único estado (UF)

#### Gravando dados

Pressionando o botão Confirmar, o sistema grava os dados e mostra a mensagem "Dados Gravados com sucesso...", Neste momento, deve-se pressionar a tecla ENTER ou clicar no OK para retornar ao Programa Principal.

#### Cancelando dados

 $\checkmark$  Pressionando o botão Cancelar, o sistema ignora a pessoa escolhida e o registro digitado. Em seguida, o sistema retorna para o Programa Principal.

![](_page_25_Picture_0.jpeg)

![](_page_25_Picture_170.jpeg)

![](_page_26_Picture_0.jpeg)

#### Quadro 9 A: Eventos Indenizáveis Líquidos do Trimestre

Objetivo: Informar para ANS, os valores monetários referentes às contas de Resumo de Eventos Médico-Hospitalar e/ou Odontologia.

De acordo como esteja o Enquadramento da Operadora (campo de MODALIDADE – ver Quadro 1: Cadastro), o DIOPS disponibiliza um modelo de tela.

#### Lay-Out de Plano de Assistência Médico-Hospitalar e/ou Plano de Assistência Odontológica

![](_page_26_Picture_131.jpeg)

#### Lay-Out de Plano de Assistência Odontológica

![](_page_26_Picture_132.jpeg)

# IMPORTANTE: As Seguradoras Especializadas em Saúde, não acessam este quadro.

não acessam este quadro.

IMPORTANTE:

As Seguradoras Especializadas em Saúde,

#### Como funciona o Quadro

#### **Trimestre**

 Toda funcionalidade do botão Inclui Trimestre, Exclui Trimestre e Edita Trimestre está no capítulo Telas Genéricas.

#### Gravando dados

Pressionando o botão Confirmar, o sistema grava os dados e mostra a mensagem "Dados Gravados com sucesso...", Neste momento, deve-se pressionar a tecla ENTER ou clicar no OK para retornar ao Programa Principal.

#### Cancelando dados

 $\checkmark$  Pressionando o botão Cancelar, o sistema ignora a pessoa escolhida e o registro digitado. Em seguida, o sistema retorna para o Programa Principal.

![](_page_27_Picture_0.jpeg)

![](_page_27_Picture_171.jpeg)

![](_page_28_Picture_0.jpeg)

#### Quadro 10: Despesas de Comercialização do Trimestre

Objetivo: Informar para ANS, os valores referentes às contas de Despesas Médico-Hospitalar e/ou Odontologia.

De acordo como esteja o Enquadramento da Operadora (campo de MODALIDADE – ver Quadro 1: Cadastro), o DIOPS disponibiliza um modelo de tela.

#### Lay-Out Plano de Assistência Médico-Hospitalar e/ou Plano de Assistência Odontológica

#### Lay-Out de Plano de Assistência Odontológica

![](_page_28_Picture_106.jpeg)

# Como funciona o Quadro

#### **Trimestre**

 $\checkmark$  Toda funcionalidade do botão *Inclui Trimestre, Exclui Trimestre e Edita Trimestre* está no capítulo Telas Genéricas. Gravando dados

 $\checkmark$  Pressionando o botão *Confirmar,* o sistema grava os dados e mostra a mensagem "*Dados Gravados com sucesso..."*, Neste momento, deve-se pressionar a tecla ENTER ou clicar no OK para retornar ao Programa Principal.

#### Cancelando dados

Pressionando o botão *Cancelar*, o sistema ignora a pessoa escolhida e o registro digitado. Em seguida, o sistema retorna para o Programa Principal.

![](_page_29_Picture_0.jpeg)

![](_page_29_Picture_184.jpeg)

### NOTA:

Variação de Comissões Diferidas – campo disponível para lançamentos a partir do 1º Trimestre de 2005.

![](_page_30_Picture_0.jpeg)

#### Quadro 11: Balanço Patrimonial Ativo

Objetivo: Informar para ANS, os valores monetários referentes às contas de ATIVO.

Os valores lançados são em Reais (R\$), e correspondem ao saldo das contas apurado no trimestre considerado.

#### Lay-Out

![](_page_30_Picture_169.jpeg)

- No plano de contas adotado pela ANS, há dois tipos de contas:
- a) Contas Fechadas são as contas onde os valores são calculados automaticamente. O campo tem um fundo cinza, e o valor é impresso em negrito.
- b) **Contas Abertas -** são as contas onde o usuário digita o valor, onde é aceito sinal negativo "-" precedido do valor.

### Como funciona o Quadro

#### **Trimestre**

 $\checkmark$  Toda funcionalidade do botão *Inclui Trimestre, Exclui Trimestre e Edita Trimestre* está no capítulo Telas Genéricas.

#### Gravando dados

 $\checkmark$  Pressionando o botão Confirmar, o sistema grava os dados e mostra a mensagem "Dados Gravados com sucesso...", Neste momento, deve-se pressionar a tecla ENTER ou clicar no OK para retornar ao Programa Principal.

#### Cancelando dados

Pressionando o botão *Cancelar*, o sistema ignora a pessoa escolhida e o registro digitado. Em seguida, o sistema retorna para o Programa Principal.

#### Preenchimentos dos campos

![](_page_30_Picture_170.jpeg)

#### OBSERVAÇÃO:

#### OPERADORAS, CUJA MODALIDADE É AUTOGESTÃO PATROCINADA (SINGULAR E MULTIPATROCINADA), ESTÁ DISPENSADA DE PREENCHER ESTE QUADRO.

![](_page_31_Picture_0.jpeg)

#### Quadro 12: Balanço Patrimonial Passivo

Objetivo: Informar para ANS, os valores monetários referentes às contas de PASSIVO.

Os valores lançados são em Reais (R\$), e correspondem ao saldo das contas apurado no trimestre considerado.

#### Lay-Out

![](_page_31_Picture_168.jpeg)

- No plano de contas adotado pela ANS, há dois tipos de contas:
- c) Contas Fechadas são as contas onde os valores são calculados automaticamente. O campo tem um fundo cinza, e o valor é impresso em negrito.
- d) Contas Abertas são as contas onde o usuário digita o valor, onde é aceito sinal negativo "-" precedido do valor.

### Como funciona o Quadro

#### **Trimestre**

 $\checkmark$  Toda funcionalidade do botão *Inclui Trimestre, Exclui Trimestre e Edita Trimestre* está no capítulo *Telas Genéricas.* 

#### Gravando dados

Pressionando o botão *Confirmar*, o sistema grava os dados e mostra a mensagem "Dados Gravados com sucesso...", Neste momento, deve-se pressionar a tecla ENTER ou clicar no OK para retornar ao Programa Principal.

#### Cancelando dados

Pressionando o botão *Cancelar*, o sistema ignora a pessoa escolhida e o registro digitado. Em seguida, o sistema retorna para o Programa Principal.

#### Preenchimentos dos campos

![](_page_31_Picture_169.jpeg)

#### OBSERVAÇÃO:

OPERADORAS, CUJA MODALIDADE É AUTOGESTÃO PATROCINADA (SINGULAR E MULTIPATROCINADA), ESTÁ DISPENSADA DE PREENCHER ESTE QUADRO.

![](_page_32_Picture_0.jpeg)

#### Quadro 13: Demonstrações do Resultado do Exercício

Objetivo: Informar para ANS, os valores monetários referentes às contas de DRE.

Os valores lançados são em Reais (R\$), e correspondem ao saldo das contas apurado no trimestre considerado.

### Lay-Out

![](_page_32_Picture_167.jpeg)

No plano de contas adotado pela ANS, há dois tipos de contas:

- e) Contas Fechadas são as contas onde os valores são calculados automaticamente. O campo tem um fundo cinza, e o valor é impresso em negrito.
- f) Contas Abertas são as contas onde o usuário digita o valor, onde é aceito sinal negativo "-" precedido do valor.

# Como funciona o Quadro

**Trimestre** 

 $\checkmark$  Toda funcionalidade do botão *Inclui Trimestre, Exclui Trimestre e Edita Trimestre* está no capítulo Telas Genéricas.

#### Gravando dados

Pressionando o botão Confirmar, o sistema grava os dados e mostra a mensagem "Dados Gravados com sucesso...", Neste momento, deve-se pressionar a tecla ENTER ou clicar no OK para retornar ao Programa Principal.

#### Cancelando dados

√ Pressionando o botão *Cancelar*, o sistema ignora a pessoa escolhida e o registro digitado. Em seguida, o sistema retorna para o Programa Principal.

#### Preenchimentos dos campos

![](_page_32_Picture_168.jpeg)

#### OBSERVAÇÃO:

OPERADORAS, CUJA MODALIDADE É AUTOGESTÃO PATROCINADA (SINGULAR E MULTIPATROCINADA), ESTÁ DISPENSADA DE PREENCHER ESTE QUADRO.

![](_page_33_Picture_0.jpeg)

#### Quadro 14: Provisões Técnicas

Objetivo: Informar para ANS, os valores monetários referentes às contas de PROVISÕES.

Os valores lançados são em Reais (R\$), e correspondem ao saldo das contas apurado no trimestre considerado.

### Lay-Out

![](_page_33_Picture_131.jpeg)

### Como funciona o Quadro

**Trimestre** 

#### Gravando dados

 $\checkmark$  Pressionando o botão Confirmar, o sistema grava os dados e mostra a mensagem "Dados Gravados com sucesso...", Neste momento, deve-se pressionar a tecla ENTER ou clicar no OK para retornar ao Programa Principal.

#### Cancelando dados

√ Pressionando o botão *Cancelar*, o sistema ignora a pessoa escolhida e o registro digitado. Em seguida, o sistema retorna para o Programa Principal.

# IMPORTANTE:

Quadro DESCONTINUADO, a partir do DIOPS 2007.

 $\overline{\checkmark}$  Toda funcionalidade do botão *Inclui Trimestre, Exclui Trimestre e Edita Trimestre* está no capítulo Telas Genéricas.

![](_page_34_Picture_0.jpeg)

![](_page_34_Picture_163.jpeg)

![](_page_35_Picture_0.jpeg)

# Quadro 14 A: Ativos Vinculados

Objetivo: Informar a ANS, quais são os ativos garantidores da operadora. Seu preenchimento não OBRIGATÓRIO

# Lay-Out

![](_page_35_Picture_6.jpeg)
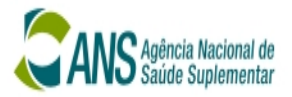

# Como funciona o Quadro

#### **Trimestre**

 $\checkmark$  Toda funcionalidade do botão *Inclui Trimestre, Exclui Trimestre e Edita Trimestre* está no capítulo Telas Genéricas.

## Inclui Ativos Vinculados

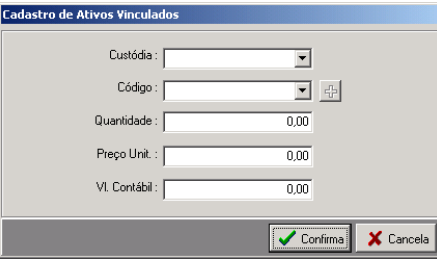

Quando pressionado o sistema abre a tela Cadastro de Ativos Vinculados. Todos os dados solicitados devem ser preenchidos, conforme regra estabelecida em Preenchimentos dos Campos.

### Exclui Ativos Vinculados

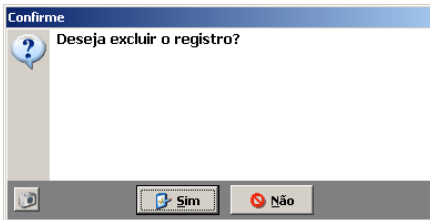

# Altera Ativos Vinculados

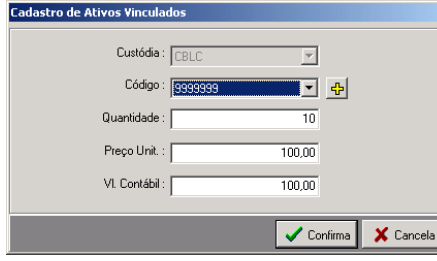

- $\checkmark$  Ao ser pressionado, o sistema abre a tela onde:
	- Sim APAGA a informação referente Custódia, e retorna a tela de Ativos Vinculados.
	- Não RETORNA para a tela de Ativos Vinculados.
- Quando pressionado o sistema abre a tela Cadastro de Ativos Vinculados já preenchida.
- Ao pressionar o botão  $\mathbf{F}$  "Inclui Ativo/Imóveis", o sistema executa o Módulo Cadastro de Ativos.

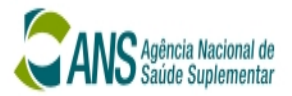

# Gravando dados

 $\checkmark$  Após digitar todas as informações, deve-se pressionar o botão Confirmar. Em seguida, o sistema mostra a mensagem "Dados Gravados com sucesso...", Neste momento, deve-se pressionar a tecla ENTER ou clicar no OK para retornar ao Programa Principal.

## Cancelando dados

 $\checkmark$  Pressionando o botão Cancelar, o sistema ignora a pessoa escolhida e o registro digitado. Em seguida, o sistema retorna para o Programa Principal.

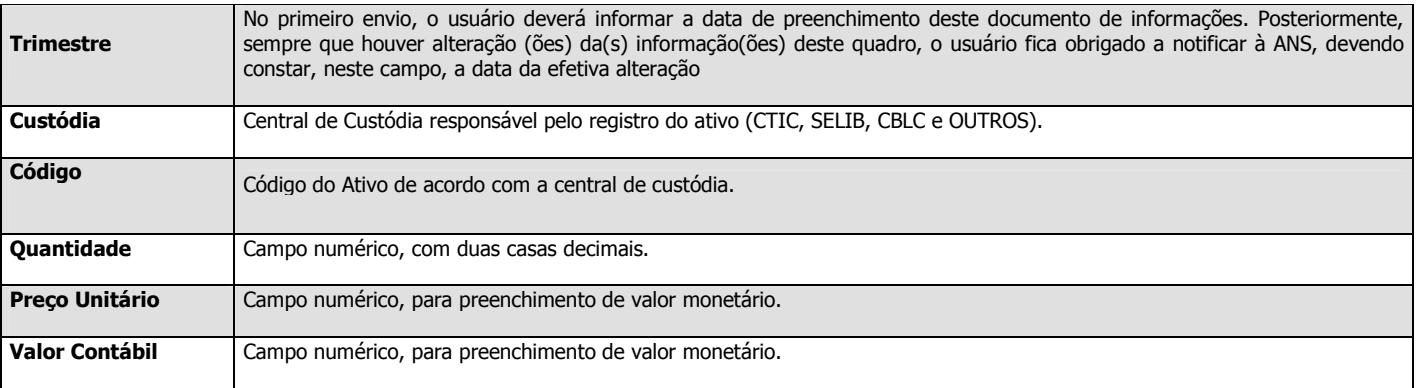

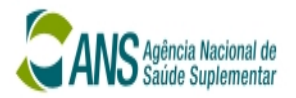

## Quadro 15: Fluxo de Caixa

Objetivo: Módulo elaborado, para que a operadora demonstre seu movimento financeiro (conta banco). Os lançamentos neste quadro são de natureza CREDORA ou DEVEDORA, onde os valores correspondem a moeda vigente.

# Lay-Out

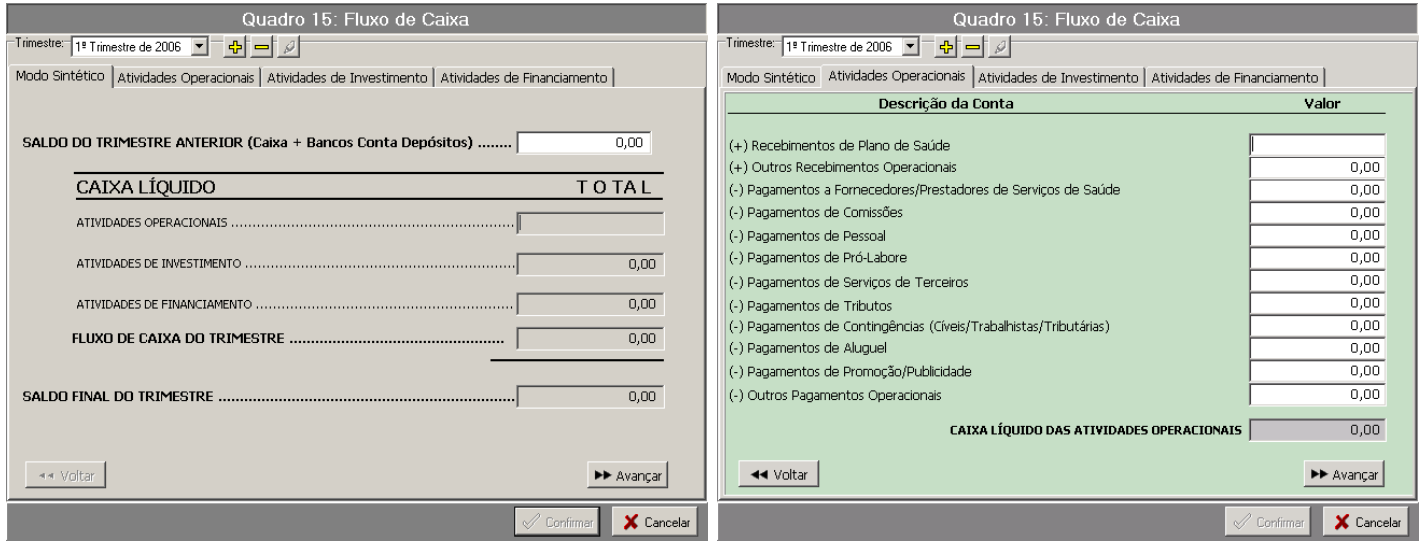

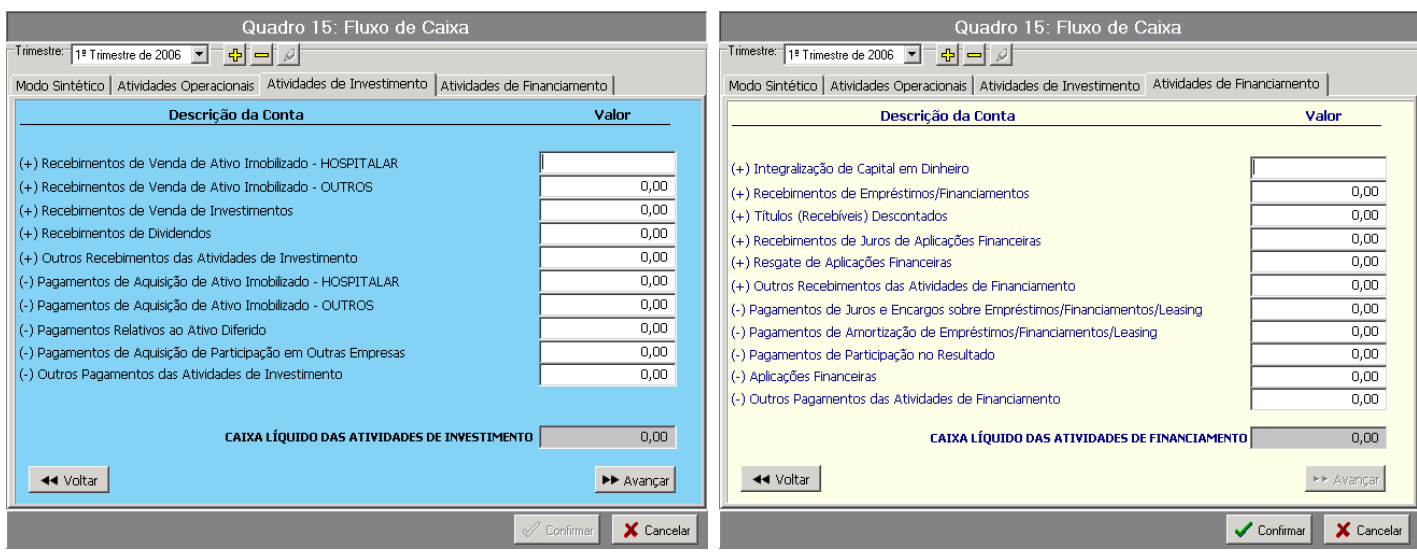

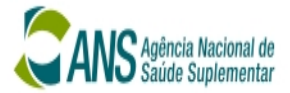

# Como funciona o Quadro

#### **Trimestre**

 $\checkmark$  Toda funcionalidade do botão Inclui Trimestre, Exclui Trimestre e Edita Trimestre está no capítulo Telas Genéricas.

### Mudança de Aba de Atividades

- Pressionando o botão **>>** Avançar "Próxima Aba", o sistema abre a tela para lançamentos.
- Pressionando o botão **44** Voltar "Aba Anterior", o sistema abre a tela para lançamentos.

#### Gravando dados

 $\checkmark$  Após digitar todas as informações, deve-se pressionar o botão Confirmar. Em seguida, o sistema mostra a mensagem "Dados Gravados com sucesso...", Neste momento, deve-se pressionar a tecla ENTER ou clicar no OK para retornar ao Programa Principal.

#### Cancelando dados

√ Pressionando o botão *Cancelar*, o sistema ignora a pessoa escolhida e o registro digitado. Em seguida, o sistema retorna para o Programa Principal.

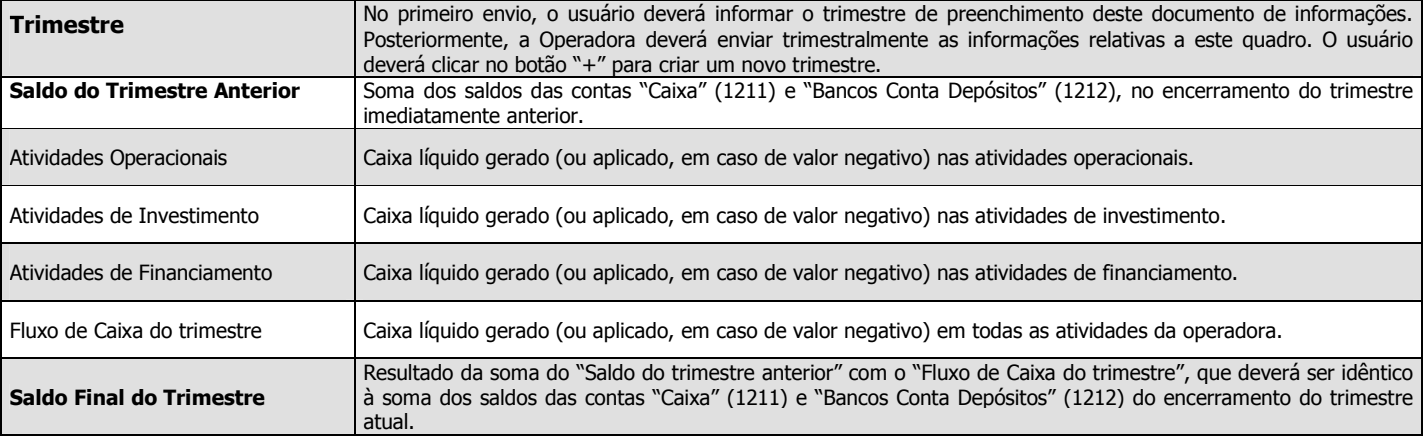

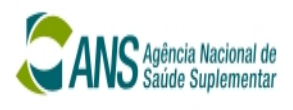

# Atividades Operacionais

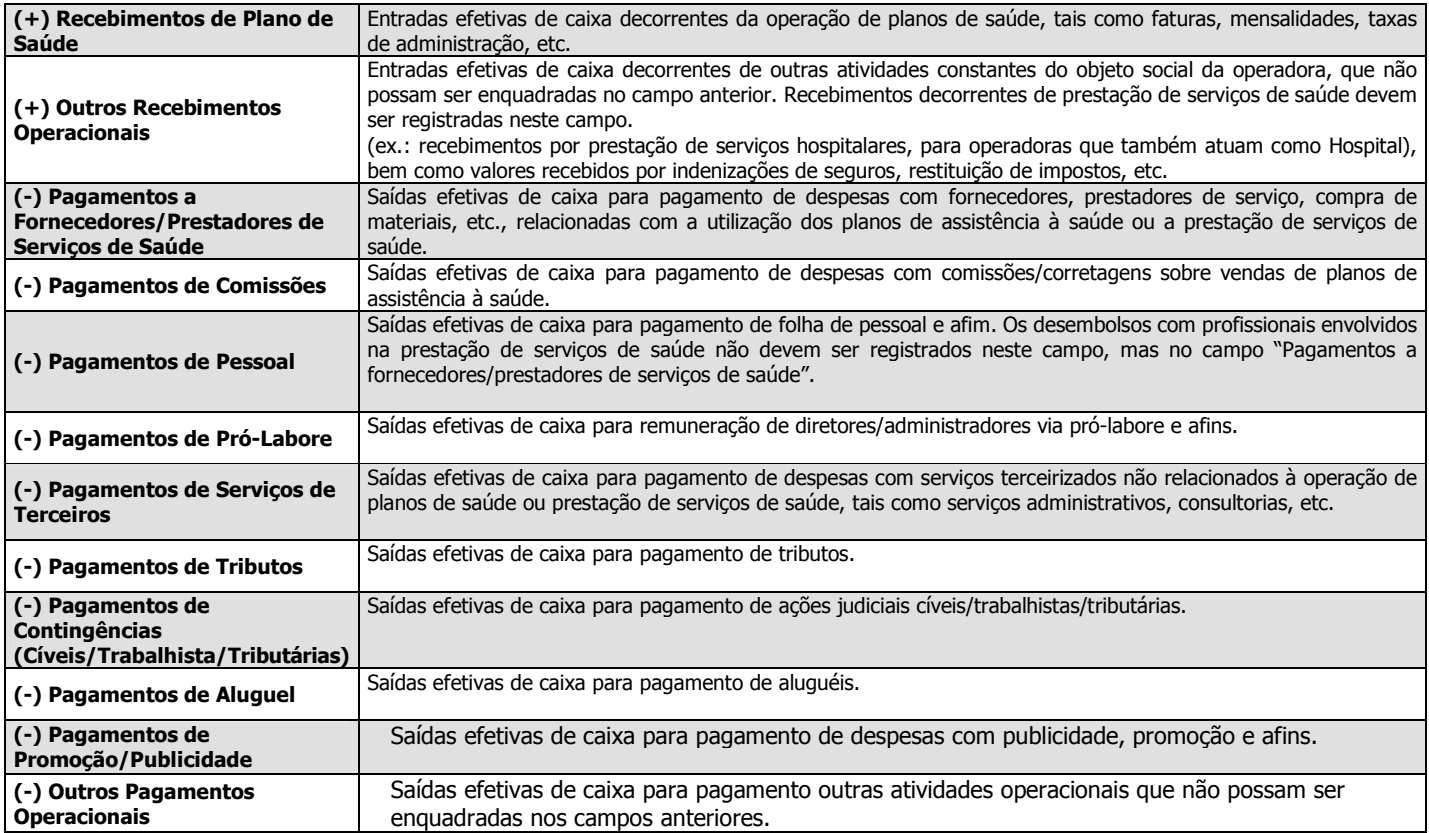

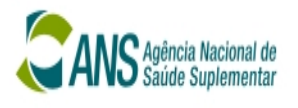

# Atividades de Investimento

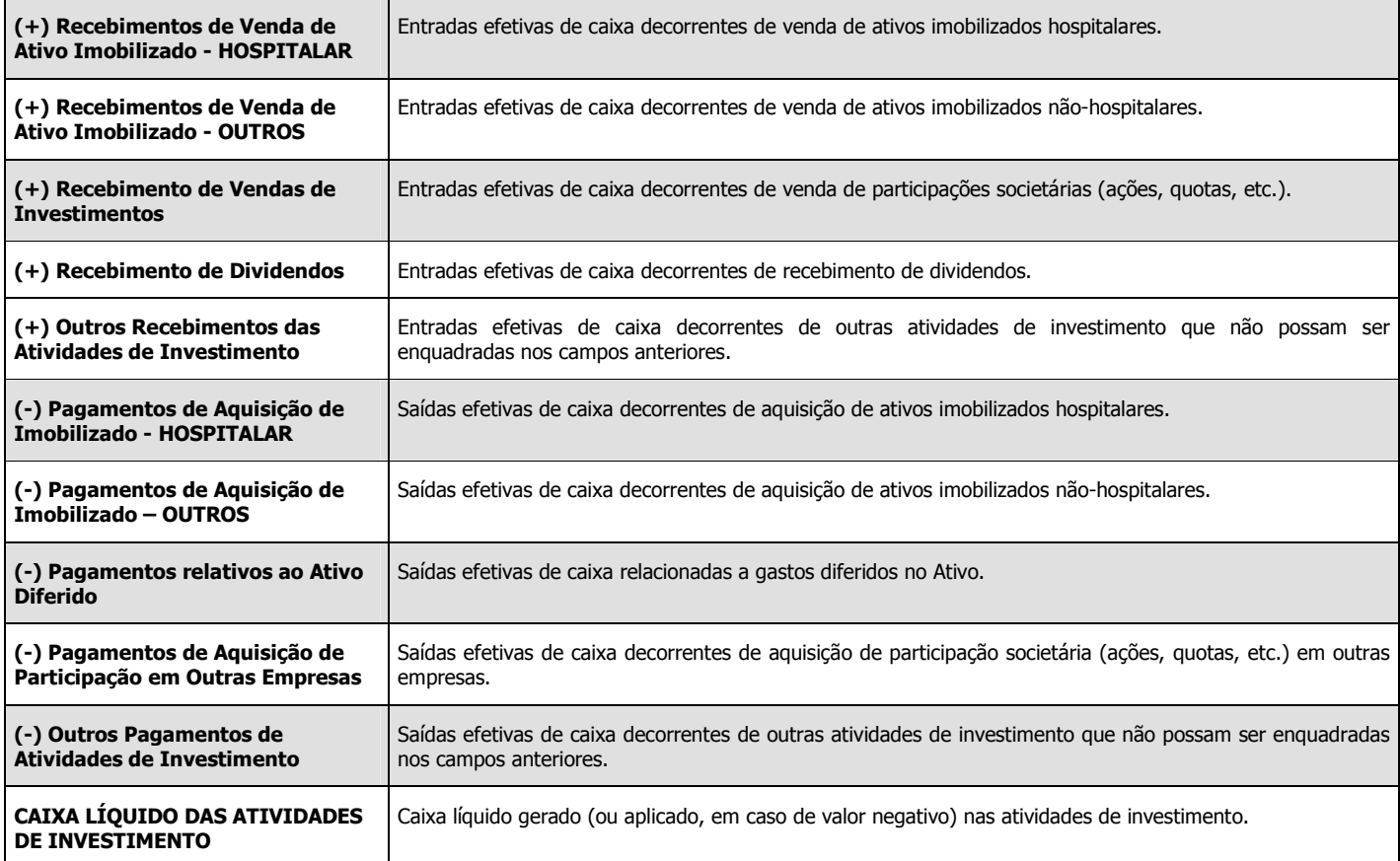

# Atividades de Financiamento

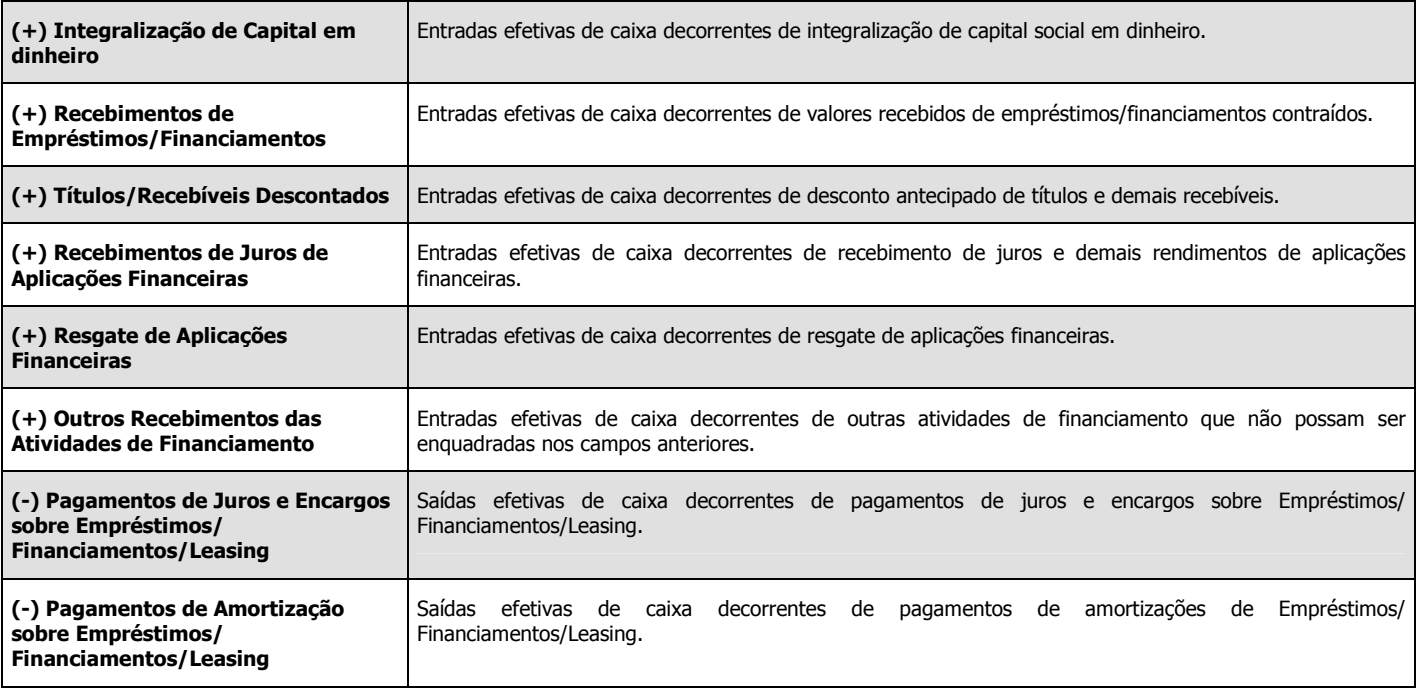

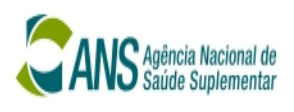

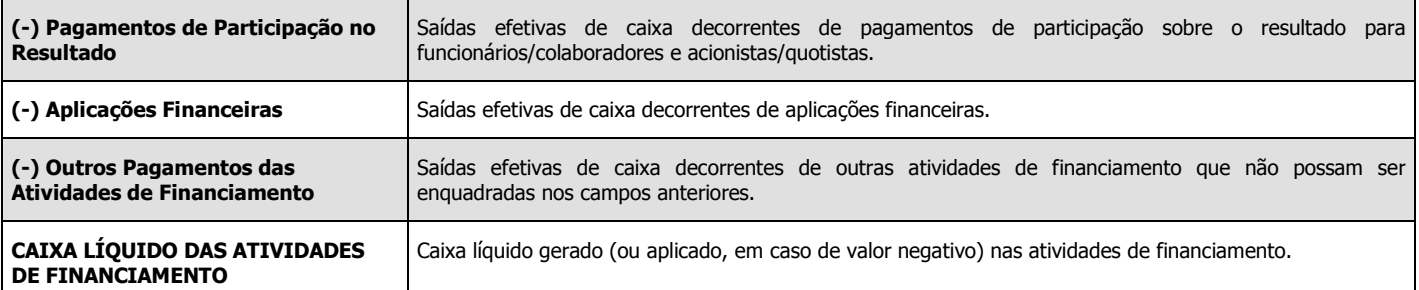

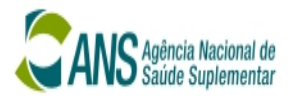

# Quadro 15A: Distribuição por Idade de Saldo

Objetivo: Informar para ANS, os valores monetários de contas que estão implícitas no plano de contas.

Os valores lançados são em Reais (R\$), e correspondem ao saldo das contas apurado no trimestre considerado.

# Lay-Out

#### visão das Operadoras de Plano de Saúde

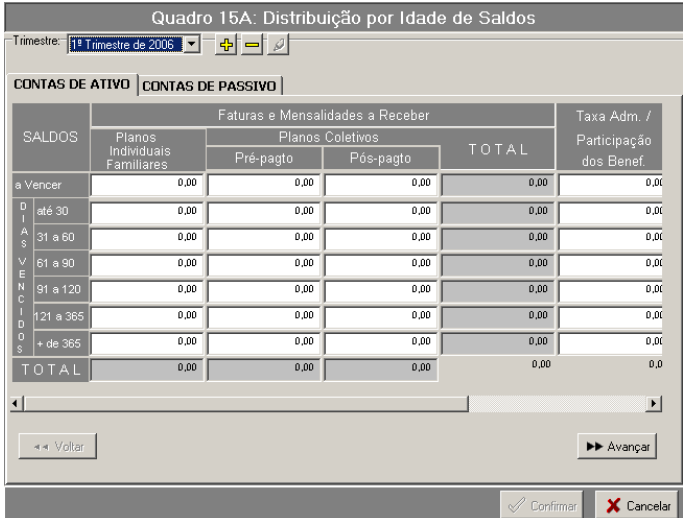

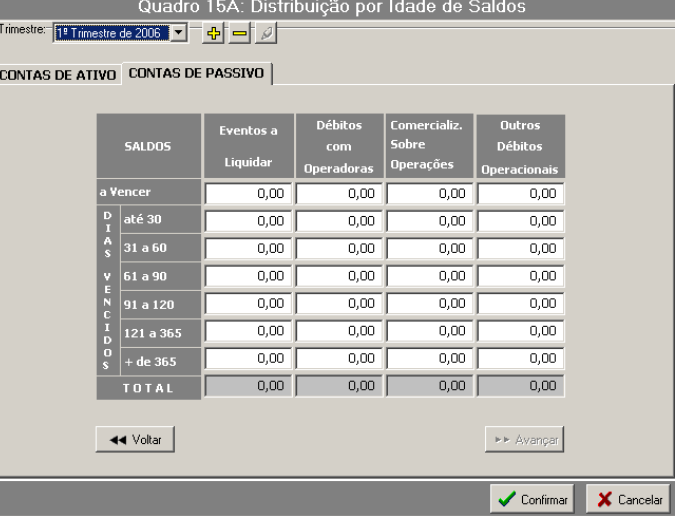

## visão das Seguradoras Especializadas em Saúde

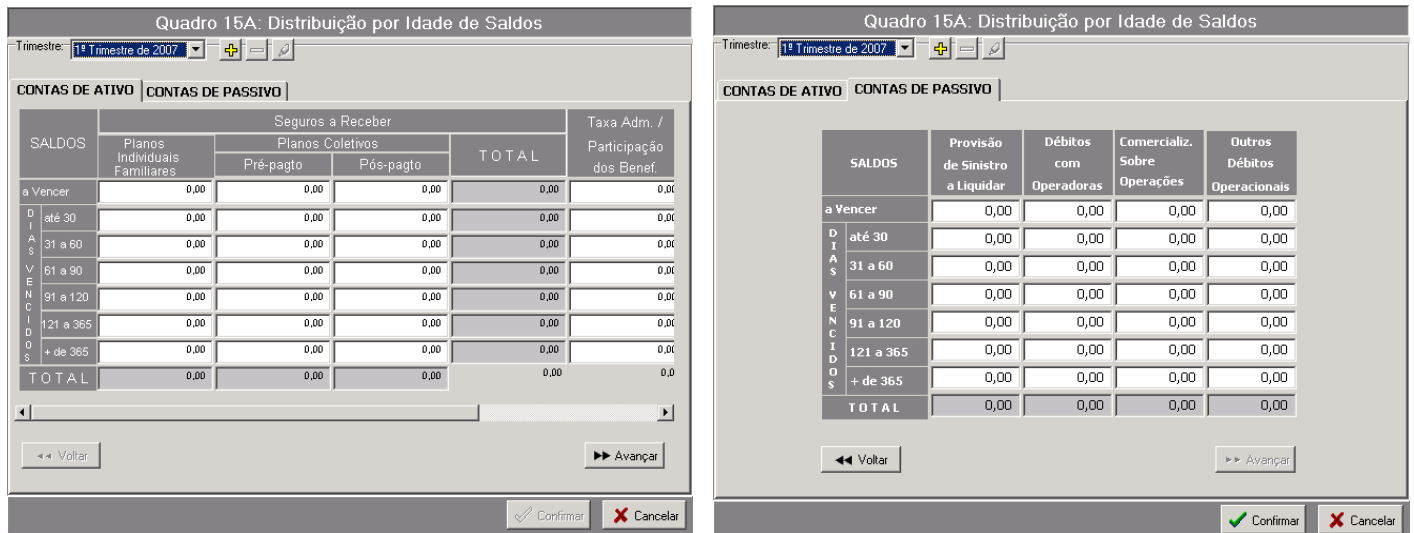

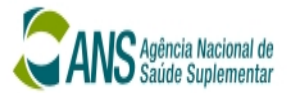

## Como funciona o Quadro

## **Trimestre**

 $\checkmark$  Toda funcionalidade do botão *Inclui Trimestre, Exclui Trimestre e Edita Trimestre* está no capítulo Telas Genéricas.

# Mudança de Aba de Atividades

- Pressionando o botão **Pr** Avançar "Próxima Aba", o sistema abre a tela para lançamentos.
- Pressionando o botão **44** Voltar "Aba Anterior", o sistema abre a tela para lançamentos.

### Gravando dados

 $\checkmark$  Após digitar todas as informações, deve-se pressionar o botão Confirmar. Em seguida, o sistema mostra a mensagem "Dados Gravados com sucesso...", Neste momento, deve-se pressionar a tecla ENTER ou clicar no OK para retornar ao Programa Principal.

### Cancelando dados

√ Pressionando o botão *Cancelar*, o sistema ignora a pessoa escolhida e o registro digitado. Em seguida, o sistema retorna para o Programa Principal.

# Preenchimentos dos campos

### Contas de ATIVO /PASSIVO

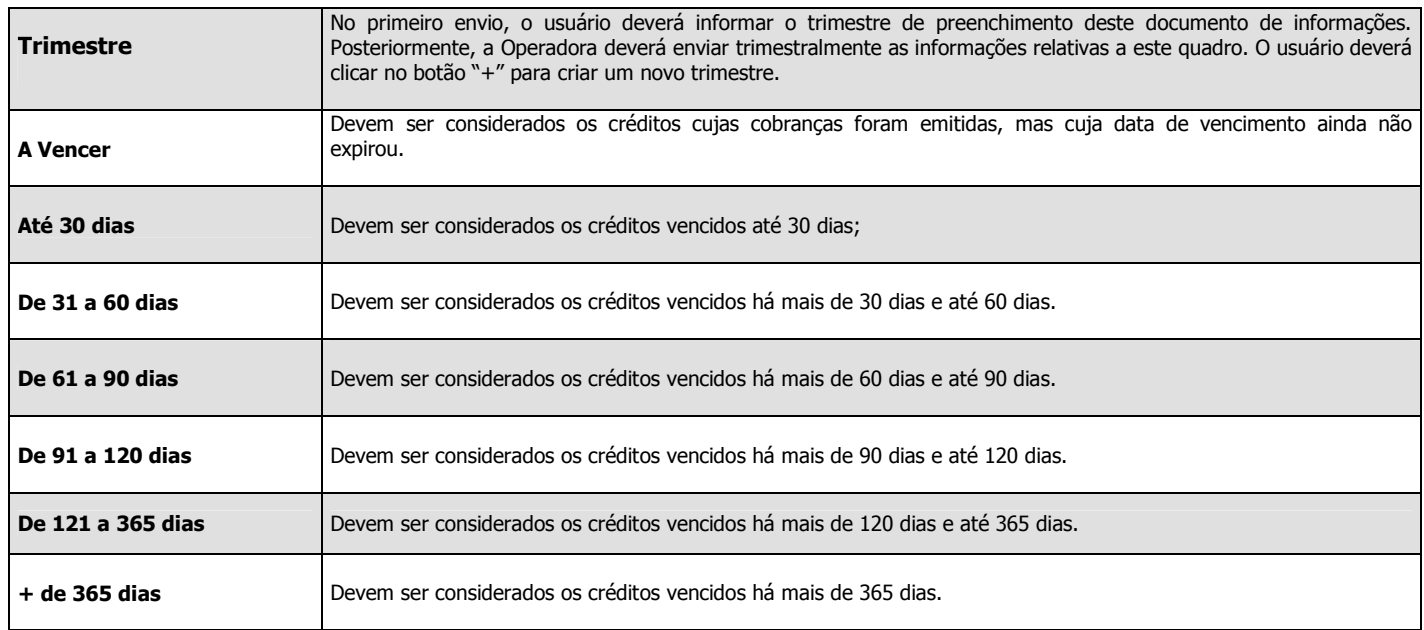

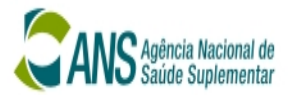

## Quadro 16: Lucros ou Prejuízos

Objetivo: Informar para ANS, os valores monetários de contas que estão implícitas no plano de contas.

Os valores lançados são em Reais (R\$), e correspondem ao saldo das contas apurado no trimestre considerado.

## Lay-Out

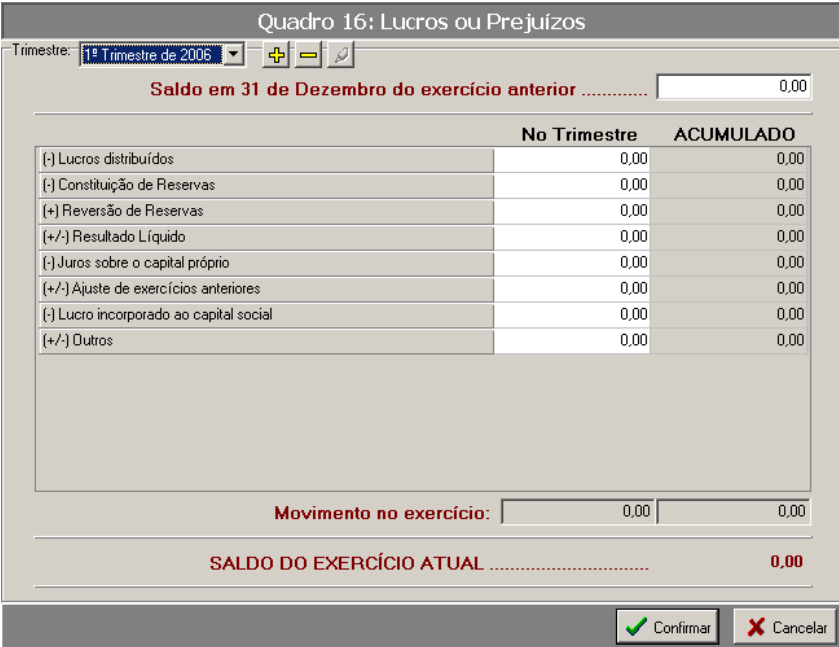

### Gravando dados

 $\checkmark$  Após digitar todas as informações, deve-se pressionar o botão Confirmar. Em seguida, o sistema mostra a mensagem "Dados Gravados com sucesso...", Neste momento, deve-se pressionar a tecla ENTER ou clicar no OK para retornar ao Programa Principal.

### Cancelando dados

 $\checkmark$  Pressionando o botão Cancelar, o sistema ignora a pessoa escolhida e o registro digitado. Em seguida, o sistema retorna para o Programa Principal.

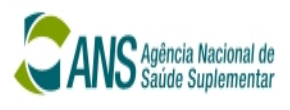

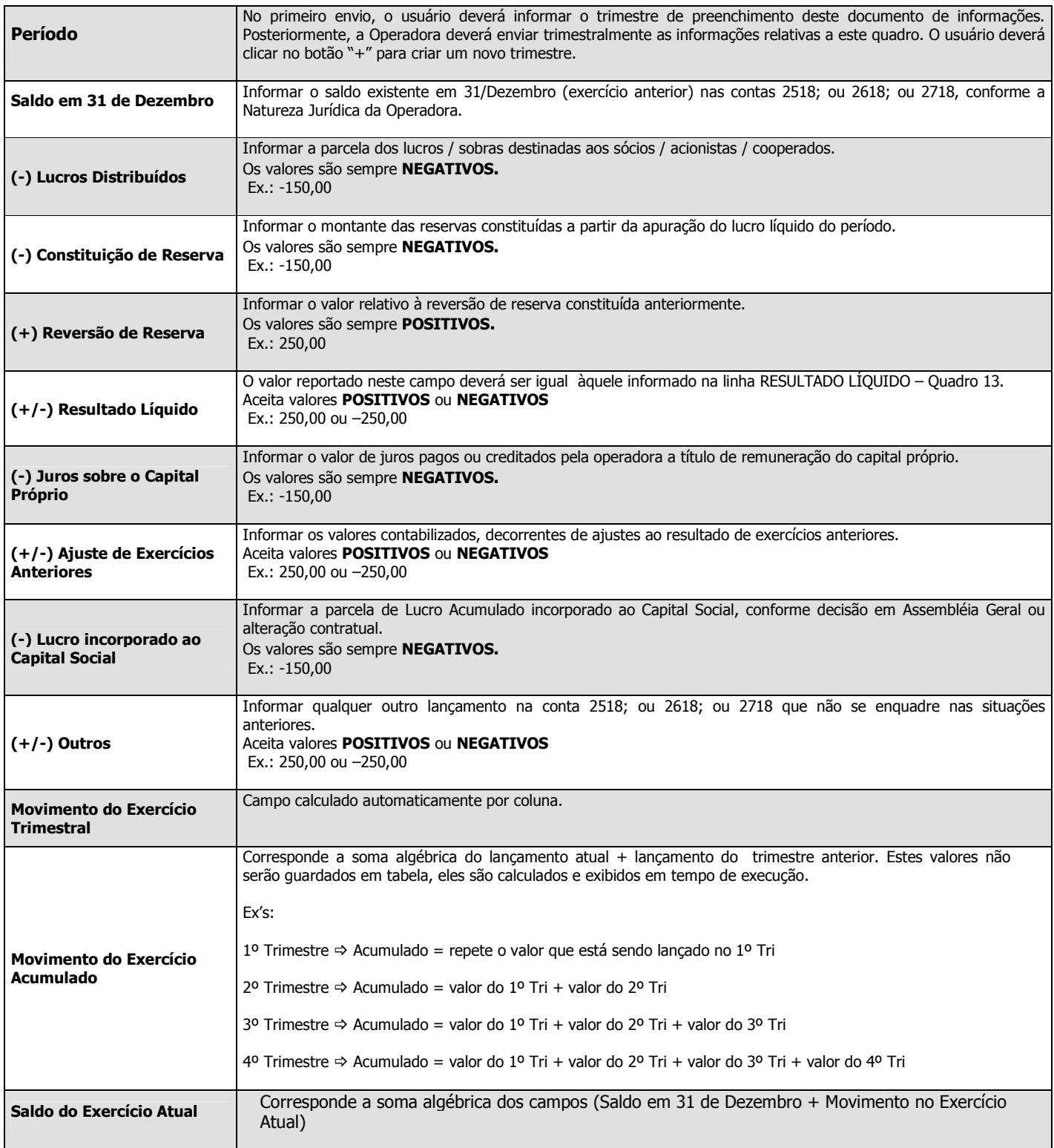

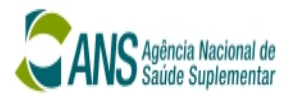

## Informações Gerais

Objetivo: Informar a ANS, quais são os ativos garantidores da operadora. Porém, seu preenchimento não OBRIGATÓRIO.

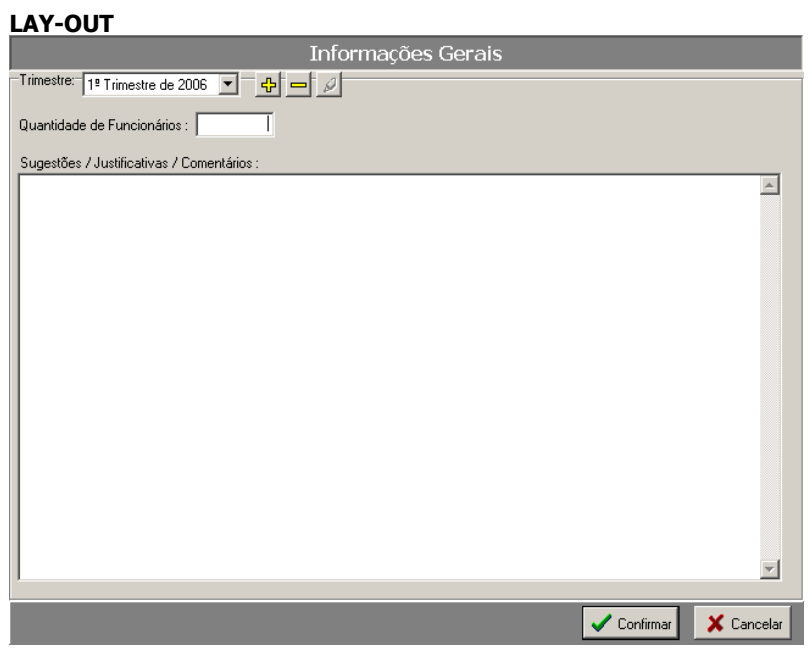

#### Gravando dados

 $\checkmark$  Após digitar todas as informações, deve-se pressionar o botão Confirmar. Em seguida, o sistema mostra a mensagem "Dados Gravados com sucesso...", Neste momento, deve-se pressionar a tecla ENTER ou clicar no OK para retornar ao Programa Principal.

## Cancelando dados

 $\checkmark$  Pressionando o botão Cancelar, o sistema ignora a pessoa escolhida e o registro digitado. Em seguida, o sistema retorna para o Programa Principal.

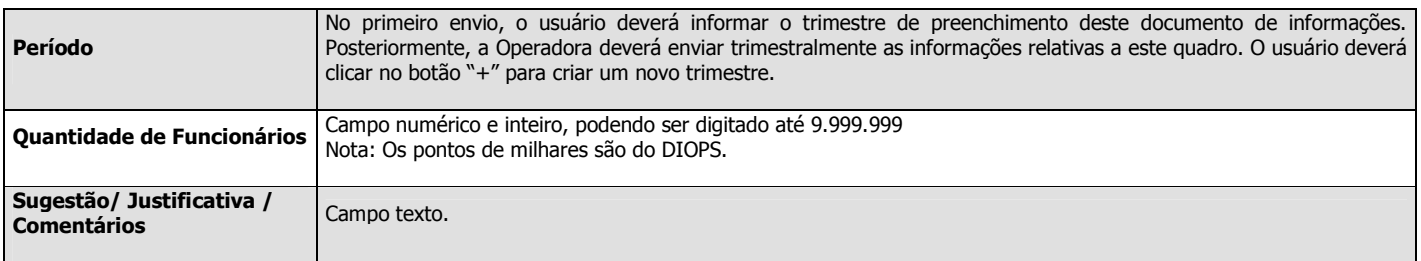

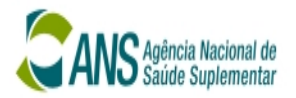

## Cadastros de Pessoas Física

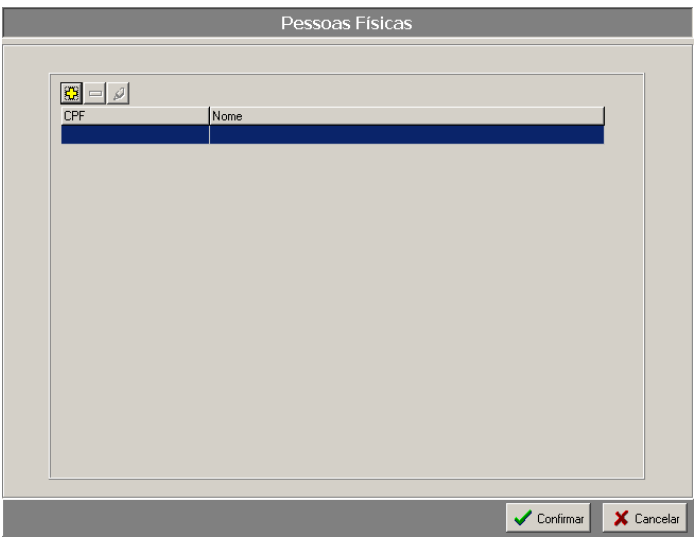

Objetivo: Cadastrar todas as pessoas físicas que, tenham vínculo com a operadora. Estas pessoas serão requisitadas para complementar alguns quadros do módulo cadastral.

# Como funciona o Quadro

- <mark>수</mark> Inclui Pessoa Física
	- $\checkmark$  Quando pressionado o sistema abre a tela Cadastro de Pessoas Físicas. Todos os dados solicitados devem ser preenchidos, conforme regra estabelecida em Preenchimentos dos Campos.

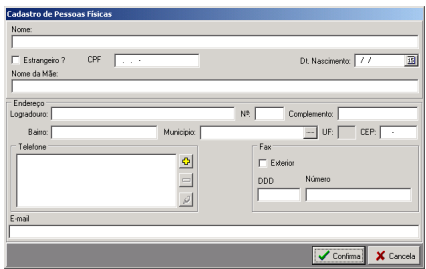

# E Exclui Pessoa Física

Ao ser pressionado, o sistema abre a tela onde:

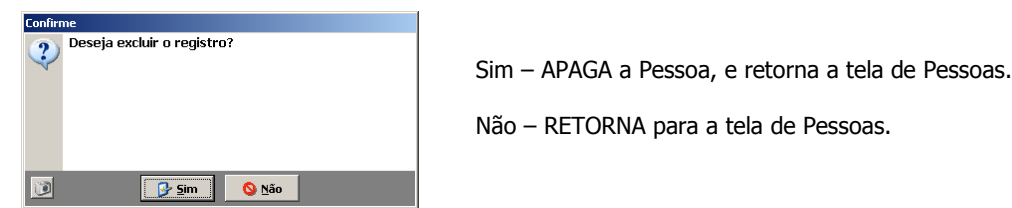

Não – RETORNA para a tela de Pessoas.

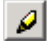

# Altera Pessoa Física

Quando pressionado o sistema abre a tela Cadastro de Cadastro de Pessoas Físicas com os respectivos campos preenchidos.

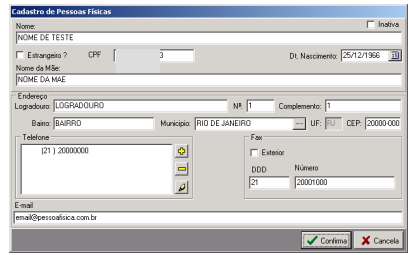

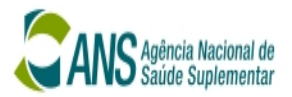

## Gravando dados

 $\checkmark$  Após digitar todas as informações, deve-se pressionar o botão Confirmar. Em seguida, o sistema mostra a mensagem "Dados Gravados com sucesso...", Neste momento, deve-se pressionar a tecla ENTER ou clicar no OK para retornar ao Programa Principal.

# Cancelando dados

 $\checkmark$  Pressionando o botão Cancelar, o sistema ignora a pessoa escolhida e o registro digitado. Em seguida, o sistema retorna para o Programa Principal.

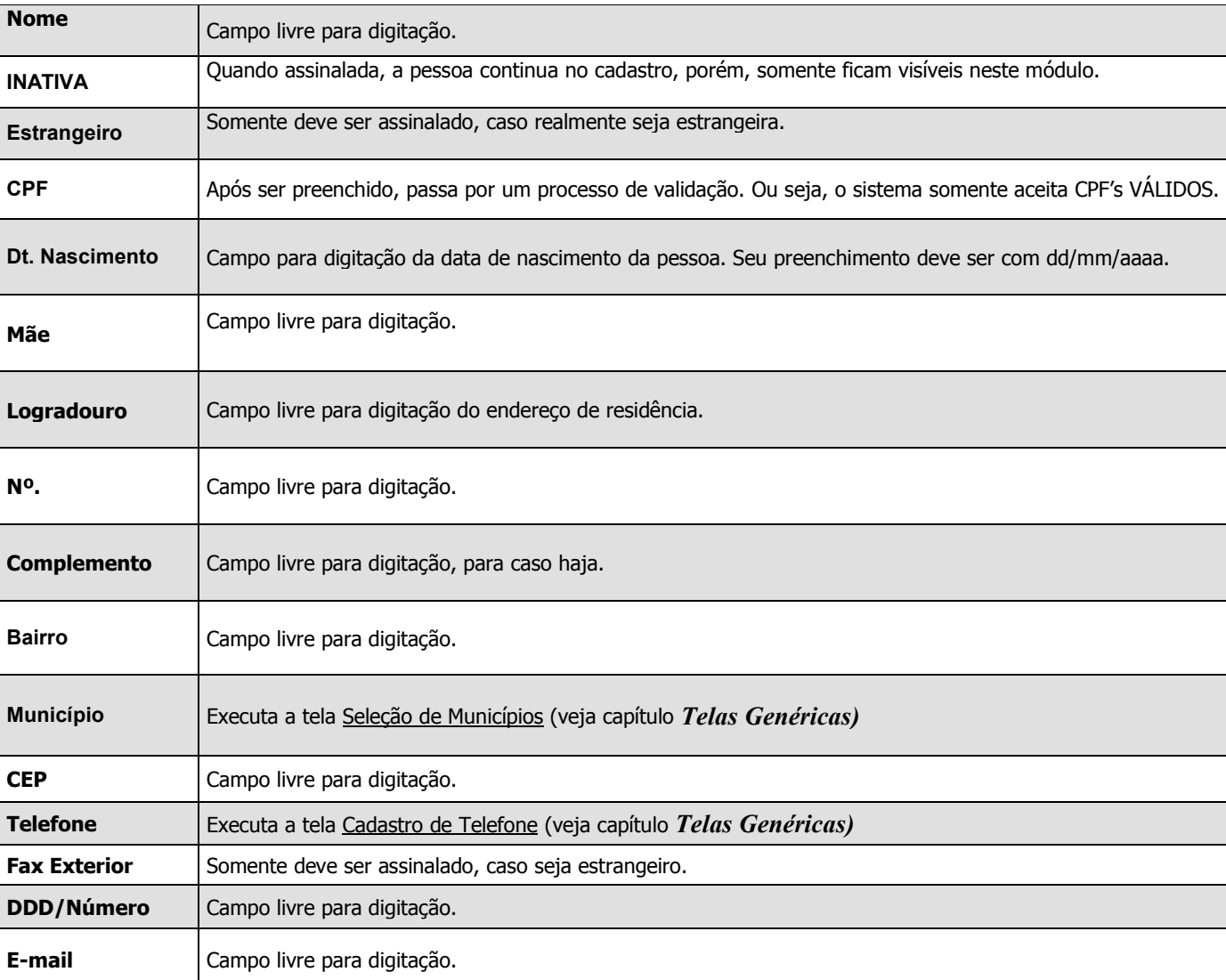

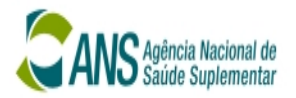

### Cadastros de Pessoa Jurídica

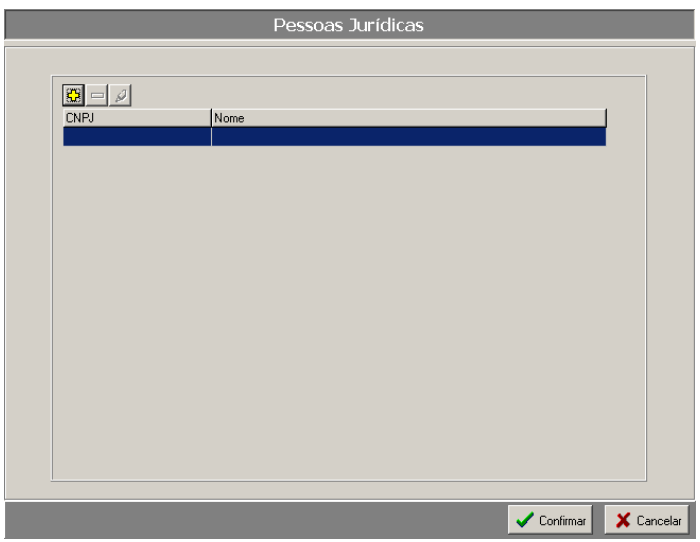

**Objetivo:** Cadastrar todas as pessoas jurídicas que, tenham vínculo com a operadora. Estas pessoas serão requisitadas para complementar alguns quadros do módulo cadastral.

# Como funciona o Quadro

**EB** Inclui Pessoa Jurídica

Quando pressionado o sistema abre a tela Cadastro de Pessoas Jurídicas. Todos os dados solicitados devem ser preenchidos, conforme regra estabelecida em Preenchimentos dos Campos.

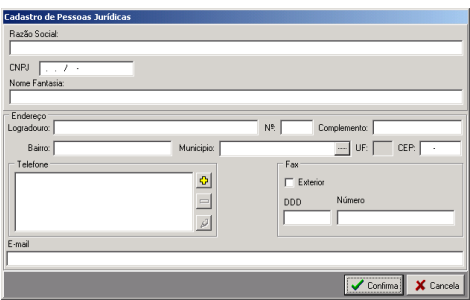

Exclui Pessoa Jurídica

Ao ser pressionado, o sistema abre a tela onde:

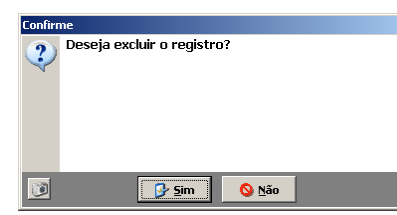

Sim – APAGA a Pessoa, e retorna a tela de Pessoas.

Não – RETORNA para a tela de Pessoas.

Altera Pessoa Jurídica

 Quando pressionado o sistema abre a tela Cadastro de Cadastro de Pessoas Jurídicas com os respectivos campos preenchidos.

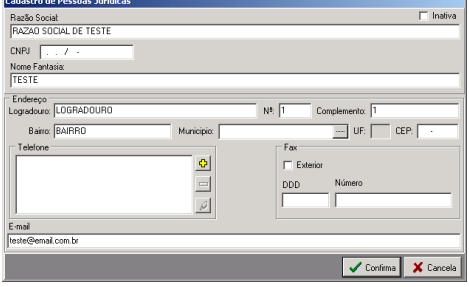

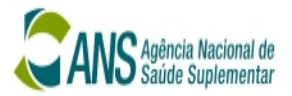

## Gravando dados

 $\checkmark$  Após digitar todas as informações, deve-se pressionar o botão Confirmar. Em seguida, o sistema mostra a mensagem "Dados Gravados com sucesso...", Neste momento, deve-se pressionar a tecla ENTER ou clicar no OK para retornar ao Programa Principal.

# Cancelando dados

 $\checkmark$  Pressionando o botão Cancelar, o sistema ignora a pessoa escolhida e o registro digitado. Em seguida, o sistema retorna para o Programa Principal.

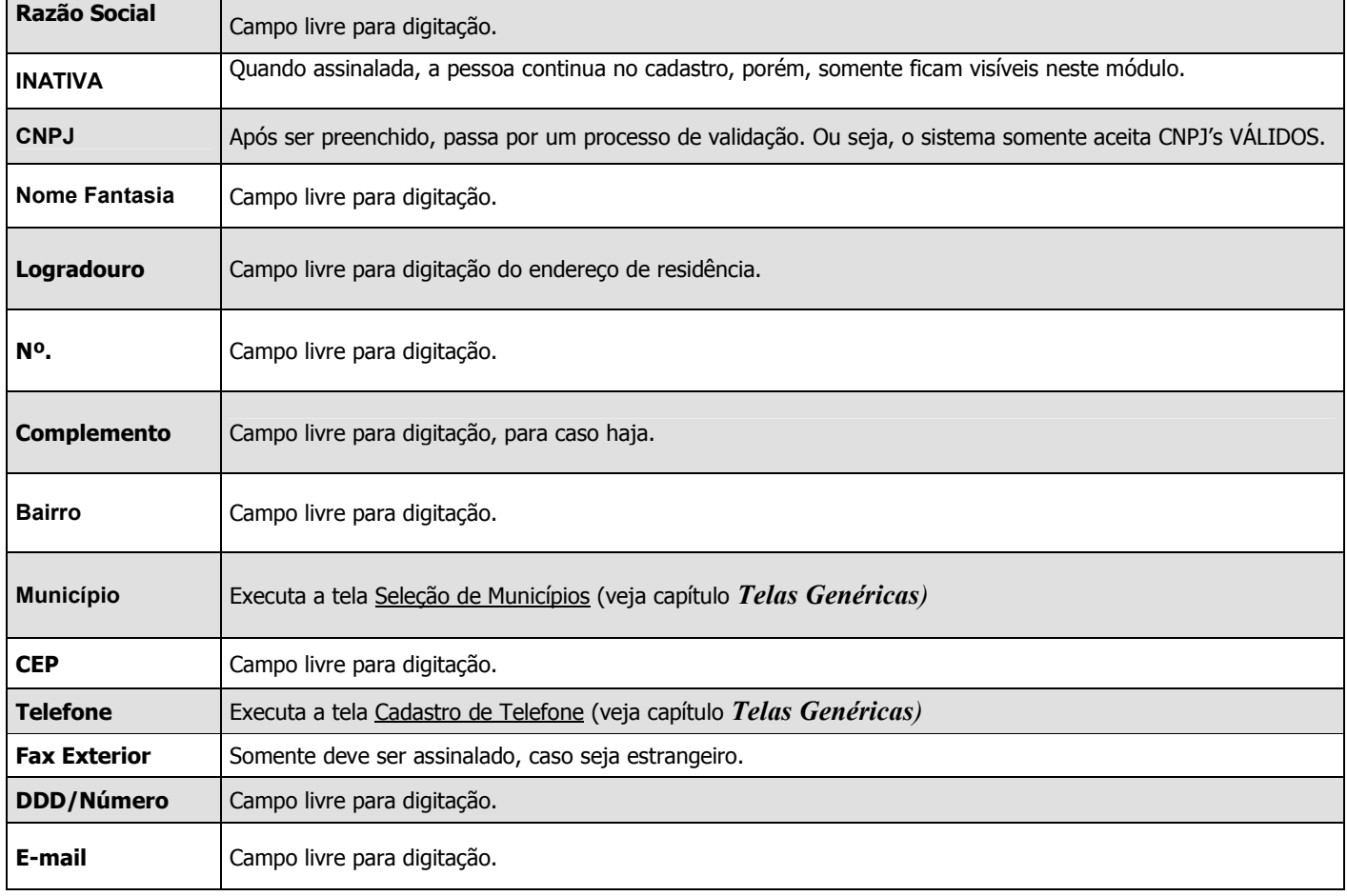

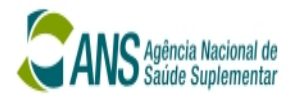

### Cadastros de Ativos

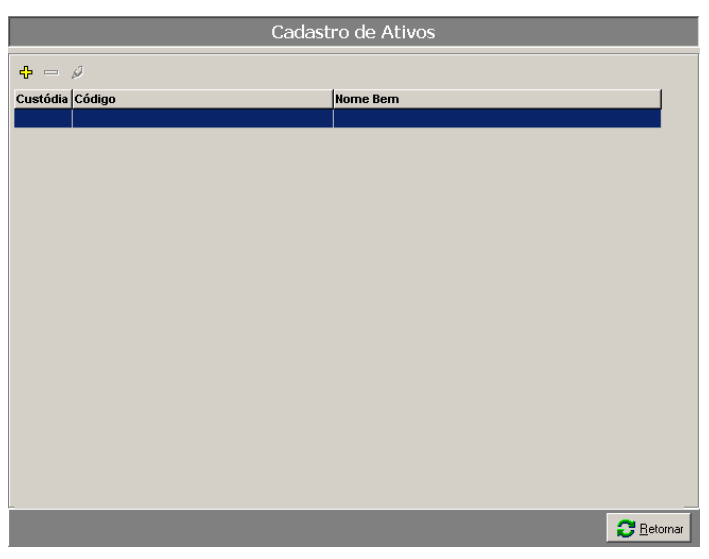

Objetivo: Cadastrar todos os Ativos, conforme sua custódia (CETIP, SELIC, CBLC e OUTROS). Estes dados serão requisitados para preenchimento do Quadro de Ativos Vinculados.

# Como funciona o Quadro

- $\boxed{33}$  Inclui Ativos
- Quando pressionado o sistema abre a tela Cadastro de Ativos. Todos os dados solicitados devem ser preenchidos, conforme regra estabelecida em Preenchimentos dos Campos.

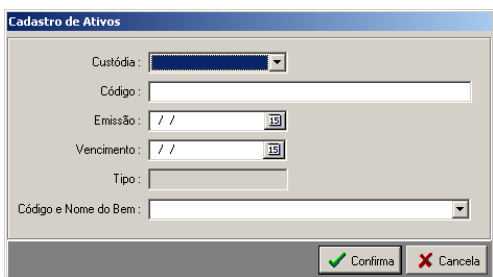

E Exclui Ativos

 $\checkmark$  Ao ser pressionado, o sistema abre a tela onde:

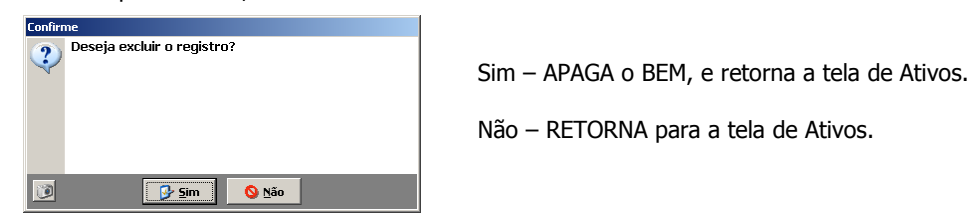

Não – RETORNA para a tela de Ativos.

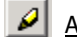

# $\mathcal{L}$  Altera Ativos

Quando pressionado o sistema abre a tela Cadastro de Ativos com os respectivos campos preenchidos.

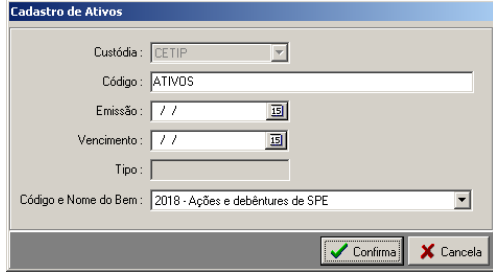

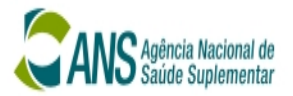

## Gravando dados

 $\checkmark$  Após digitar todas as informações, deve-se pressionar o botão Confirmar. Em seguida, o sistema mostra a mensagem "Dados Gravados com sucesso...", Neste momento, deve-se pressionar a tecla ENTER ou clicar no OK para retornar ao Programa Principal.

# Cancelando dados

 $\checkmark$  Pressionando o botão Cancelar, o sistema ignora a pessoa escolhida e o registro digitado. Em seguida, o sistema retorna para o Programa Principal.

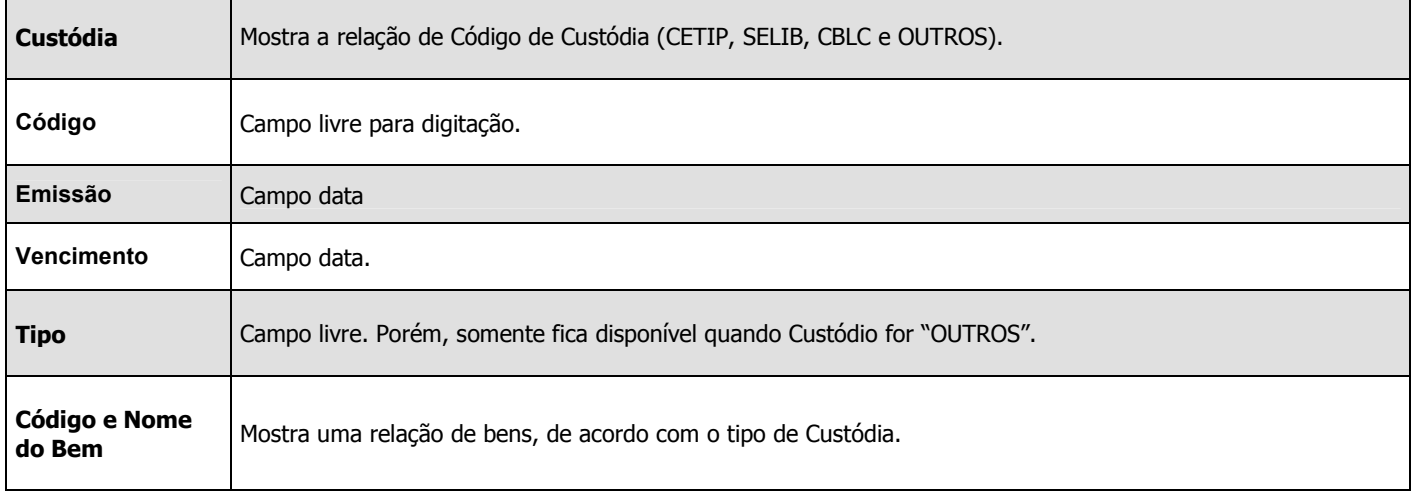

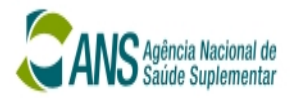

### Cadastros de Imóveis

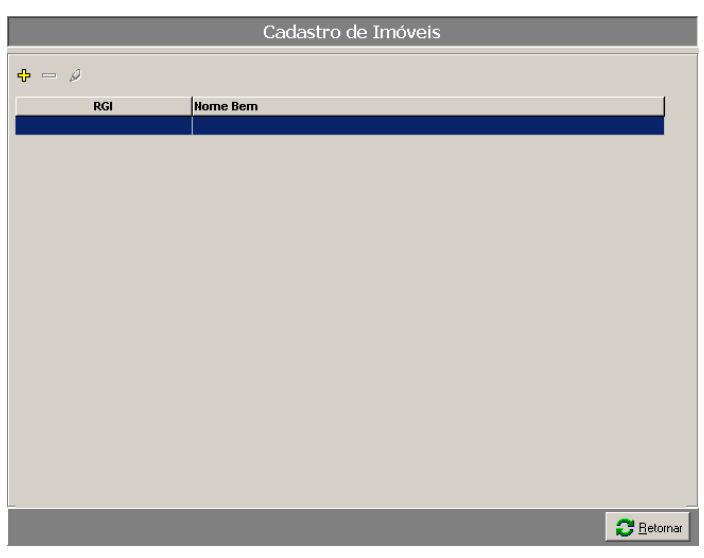

Objetivo: Cadastrar todos os Imóveis que pertencem a operadora. Estes dados serão requisitados para preenchimento do Quadro de Ativos Vinculados.

## Como funciona o Quadro

- **EB** Inclui Imóveis
- Quando pressionado o sistema abre a tela Cadastro de Imóveis. Todos os dados solicitados devem ser preenchidos, conforme regra estabelecida em Preenchimentos dos Campos.

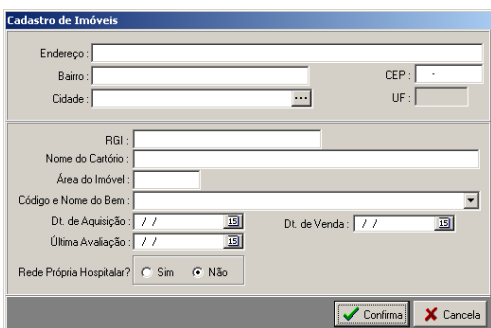

E Exclui Imóveis

 $\checkmark$  Ao ser pressionado, o sistema abre a tela onde:

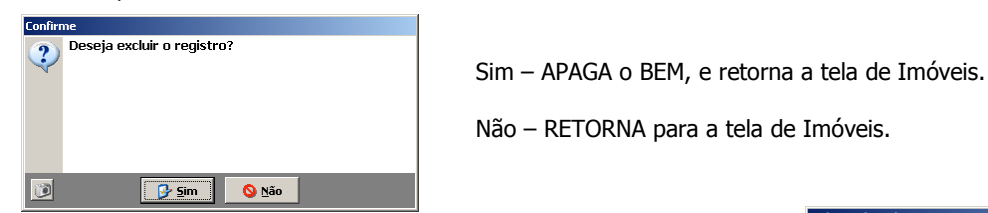

Não – RETORNA para a tela de Imóveis.

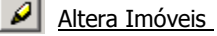

- 
- Quando pressionado o sistema abre a tela Cadastro de Imóveis com os respectivos campos preenchidos.

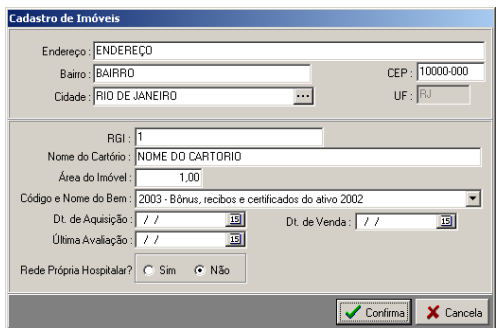

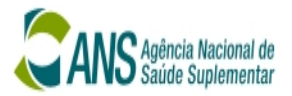

## Gravando dados

 $\checkmark$  Após digitar todas as informações, deve-se pressionar o botão Confirmar. Em seguida, o sistema mostra a mensagem "Dados Gravados com sucesso...", Neste momento, deve-se pressionar a tecla ENTER ou clicar no OK para retornar ao Programa Principal.

# Cancelando dados

 $\checkmark$  Pressionando o botão Cancelar, o sistema ignora a pessoa escolhida e o registro digitado. Em seguida, o sistema retorna para o Programa Principal.

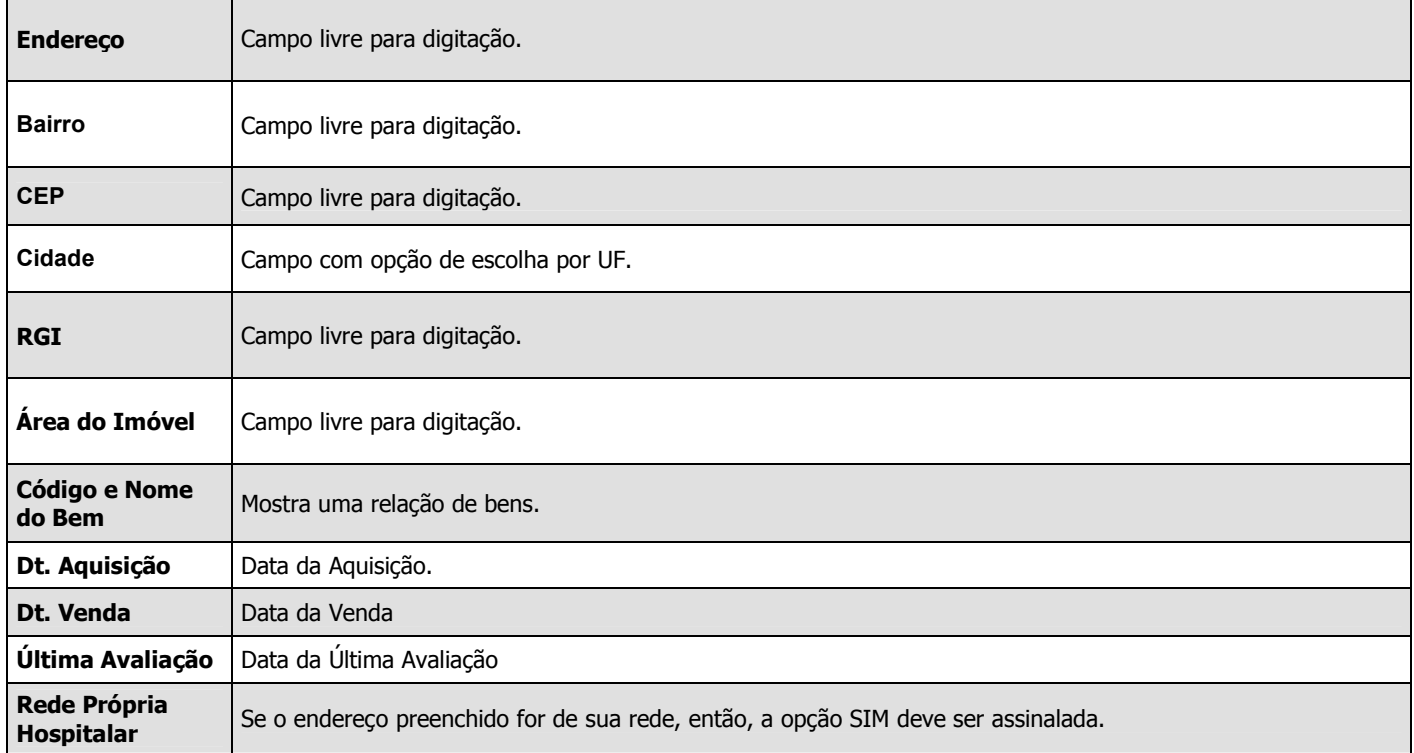

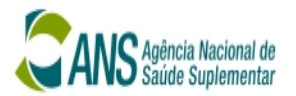

**B** Sim | 0 Mão

简

#### Telas Genéricas

São as telas comuns, que são disponibilizadas pelo sistema em diferentes quadros.

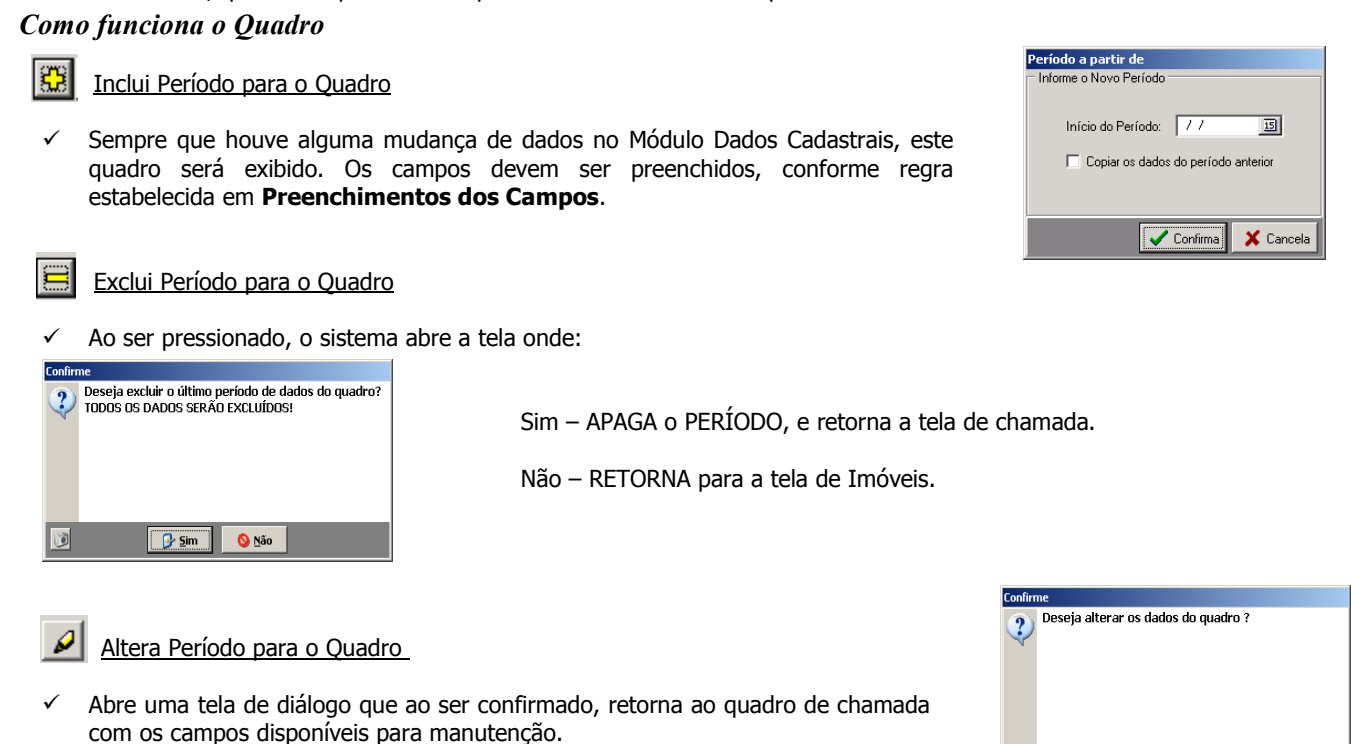

### Gravando dados

Após digitar todas as informações, deve-se pressionar o botão Confirmar. Em seguida, o sistema mostra a mensagem "Dados Gravados com sucesso...", Neste momento, deve-se pressionar a tecla ENTER ou clicar no OK para retornar ao Programa Principal.

#### Cancelando dados

 $\checkmark$  Pressionando o botão *Cancelar*, o sistema ignora a pessoa escolhida e o registro digitado. Em seguida, o sistema retorna para o Programa Principal.

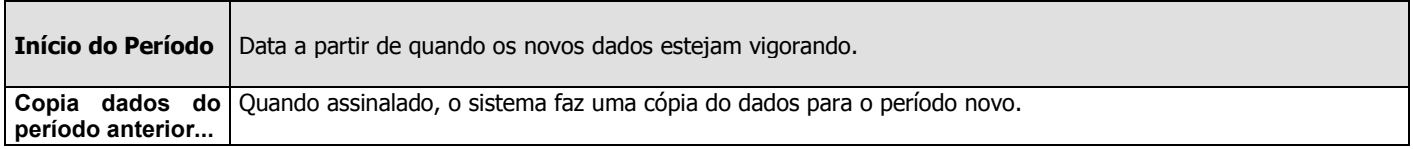

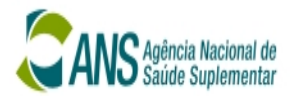

### Pessoa Física /Jurídica

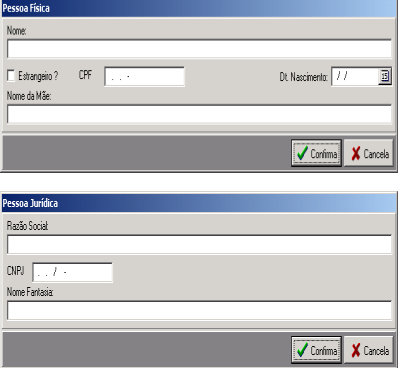

Objetivo: O sistema possibilita que, alguns dados da pessoa sejam cadastrados no sistema.

Entretanto, o Módulo de Cadastro de Pessoa Física ou Jurídica deve ser acessado, para que todos os campos sejam preenchidos.

#### Gravando dados

Após digitar todas as informações, deve-se pressionar o botão Confirmar. Em seguida, o sistema mostra a mensagem "Dados Gravados com sucesso...", Neste momento, deve-se pressionar a tecla ENTER ou clicar no OK para retornar ao Programa Principal.

#### Cancelando dados

Pressionando o botão Cancelar, o sistema ignora a pessoa escolhida e o registro digitado. Em seguida, o sistema retorna para o Programa Principal.

Objetivo: Cadastrar os telefones de contato.

#### Cadastro de Telefones

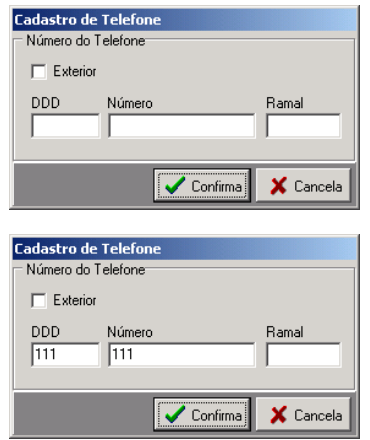

Gravando dados

Após digitar todas as informações, deve-se pressionar o botão Confirmar. Em seguida, o sistema mostra a mensagem "Dados Gravados com sucesso...", Neste momento, deve-se pressionar a tecla ENTER ou clicar no OK para retornar ao Programa Principal.

#### Cancelando dados

Pressionando o botão *Cancelar*, o sistema ignora a pessoa escolhida e o registro digitado. Em seguida, o sistema retorna para o Programa Principal.

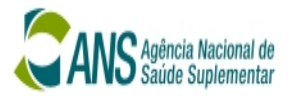

## Validação dos Dados Digitados

Objetivo: Fazer uma buscar no Módulo Econômico Financeiro (trimestre lançado), a procura de alguma inconsistência nos valores digitados.

# Menu Horizontal and a metal menu Vertical

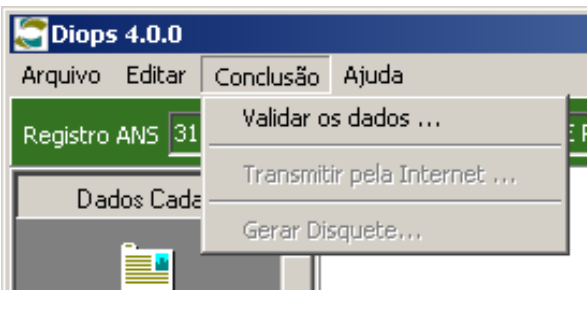

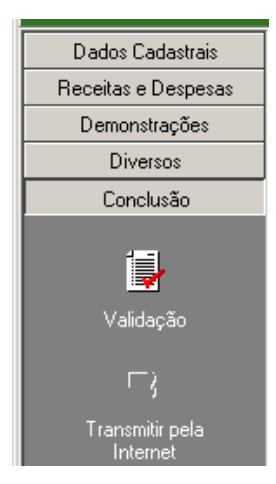

## Erro de inconsistência de dados

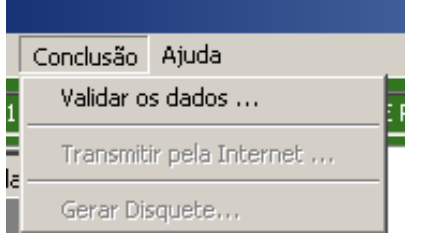

Durante a validação de dados, o sistema faz um cruzamento entre quadros. Havendo alguma inconsistência, as opções Transmitir pela Internet… e Gerar disquetes… ficam DESATIVADAS. Não havendo, elas ficam HABILITADAS.

#### Nota:

Para corrigir a inconsistência, sugiro que o "Relatório de Inconsistência" seja impresso.

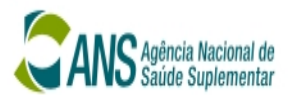

#### Cruzamento dos Quadros

#### Quadro 8 - Contraprestações Liquidas X Quadro 13 - Resultado no Período

O sistema verifica se o Total Geral (Quadro 8) está DIFERENTE da conta Contraprestações Líquidas (Quadro 13 – conta 30200). Caso esteja, uma mensagem é gravada na tabela de validação. Quando termina, um relatório é mostrado ao usuário.

Mensagem gravada "O Total Geral de Contraprestações Líquidas do Trimestre (Quadro 8) está DIFERENTE a conta de Contraprestações Líquidas (Quadro 13)"

Nota: O valor lancado no Quadro 13 é o acumulado por TRIMESTRE. Porém, quando estiver lancando o 1º Trimestre em ambos quadros os valores serão idênticos.

#### Exemplo de preenchimento

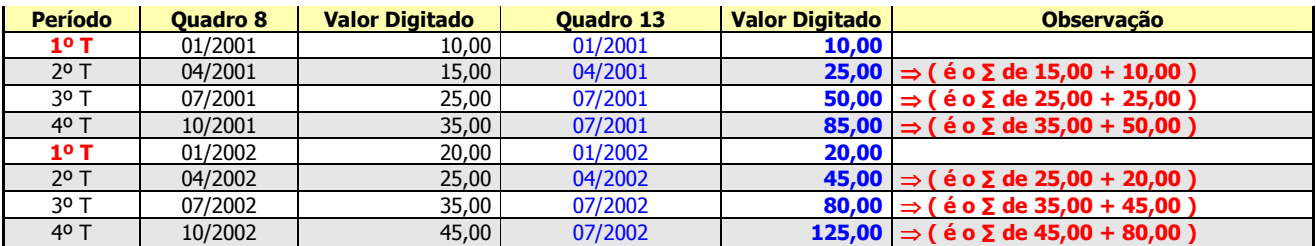

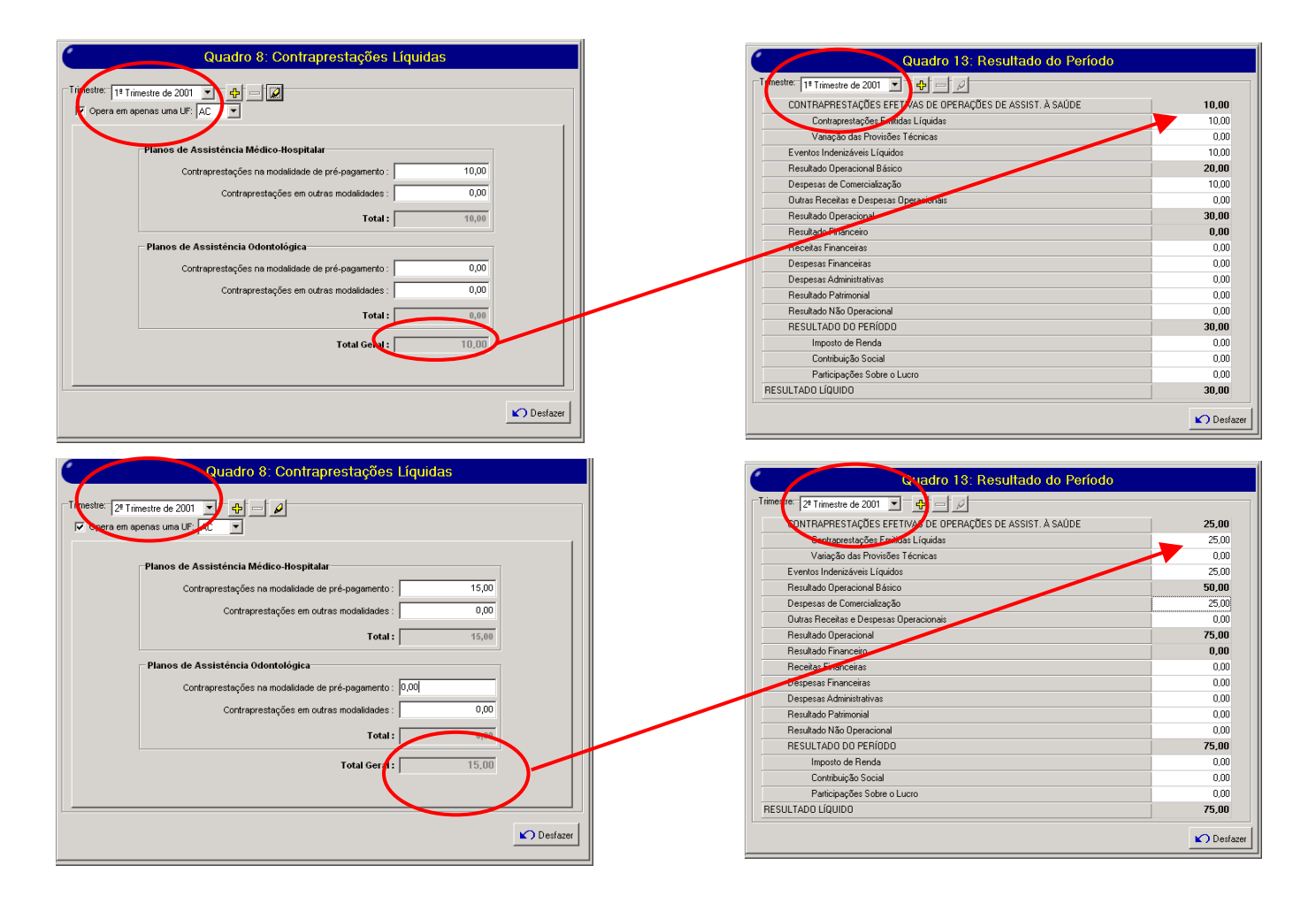

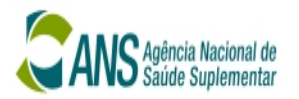

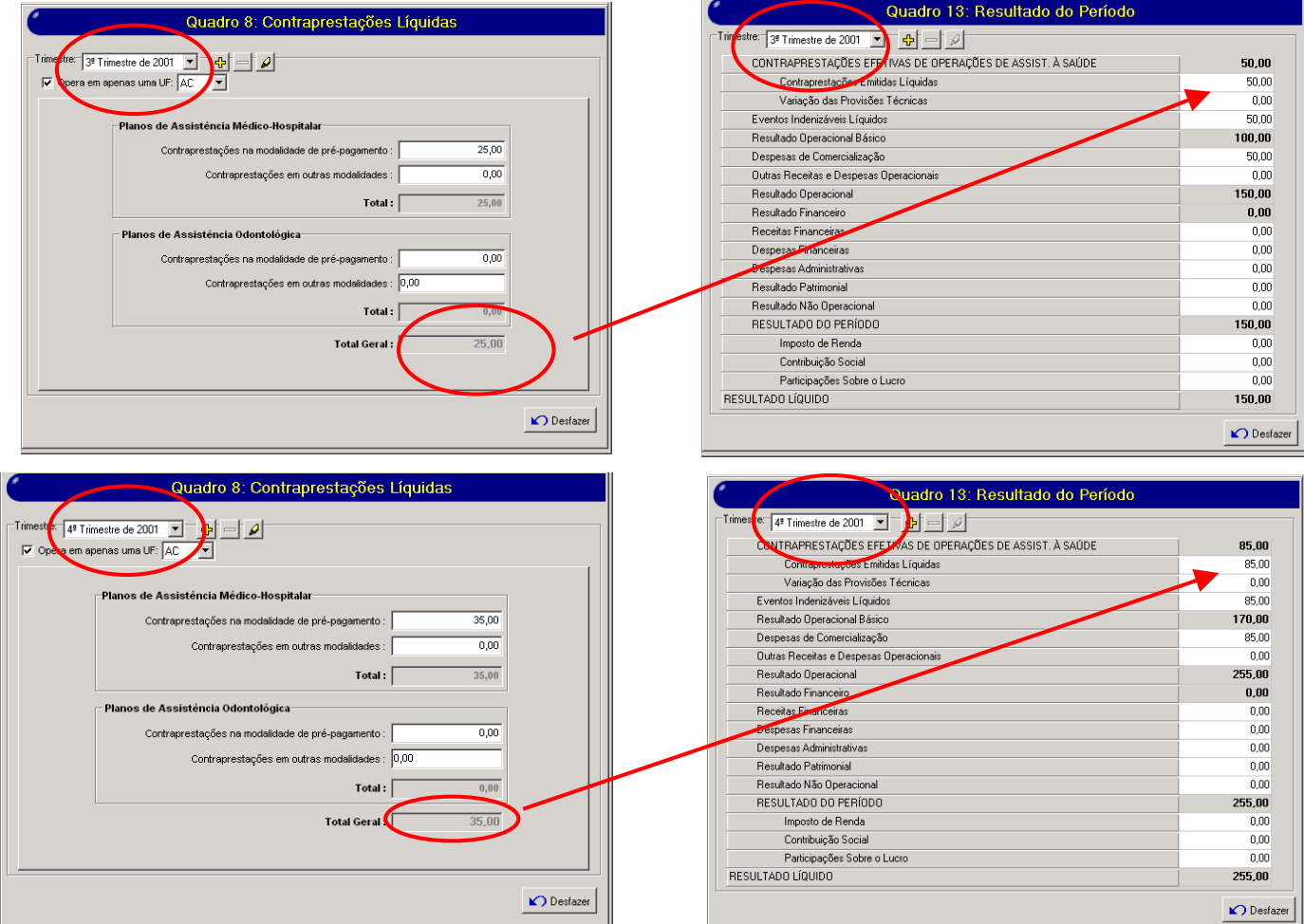

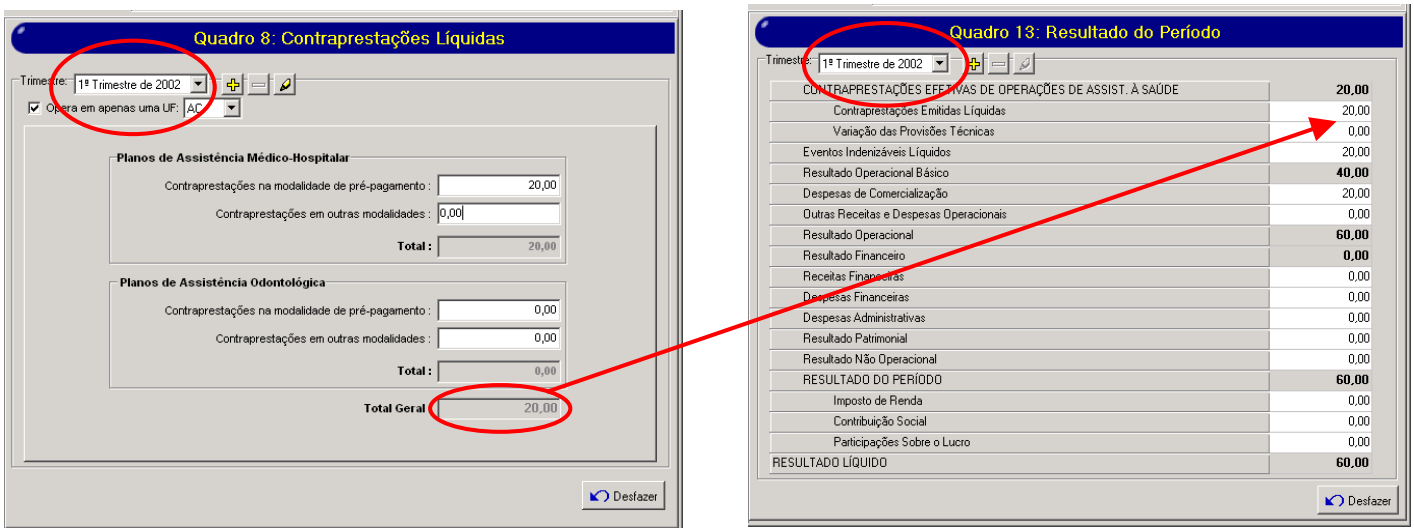

H

ATENÇÃO: No lançamento do 1º trimestre, o valor de Contraprestações Emitidas Líquidas - Quadro 13, DEVERÁ SER IGUAL ao valor do Total Geral – Quadro 8.

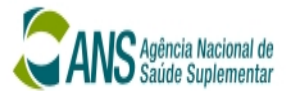

#### Quadro 9 (Eventos Indenizáveis Líquidos) X Quadro 13 (Resultado do Período)

• Do 1º Trimestre de 2001 até 4º Trimestre de 2002

O sistema verifica se o Total Geral (Quadro 9) está DIFERENTE da conta Eventos Indenizáveis Líquidos (Quadro 13 conta a 30400). Caso esteja, uma mensagem é gravada na tabela de validação. Quando termina, um relatório é mostrado ao usuário.

Mensagem gravada "O Total Geral de Eventos Indenizáveis Líquidos do Trimestre (Quadro 9) está DIFERENTE a conta de Eventos Indenizáveis Líquidos (Quadro 13)"

• A partir do 1º Trimestre de 2003

O sistema verifica se o Total Geral (Quadro 9) está DIFERENTE ao somatório das contas 30420-Eventos Indenizáveis + 30440-Recuperação de Eventos Indenizáveis + 30460–Recuperação de Despesas com Eventos Indenizáveis (Quadro 13). Caso esteja, uma mensagem é gravada na tabela de validação. Quando termina, um relatório é mostrado ao usuário.

Mensagem gravada "O Total Geral de Eventos Indenizáveis Líquidos do Trimestre (Quadro 9) está DIFERENTE ao somatório das contas Eventos Indenizáveis + Recuperação de Eventos Indenizáveis + Recuperação de Despesas com Eventos Indenizáveis (Quadro 13)"

Nota: O valor lançado no Quadro 13 é o acumulado por TRIMESTRE. Porém, quando estiver lançando o 1º Trimestre em ambos quadros os valores serão idênticos.

#### Exemplo de preenchimento

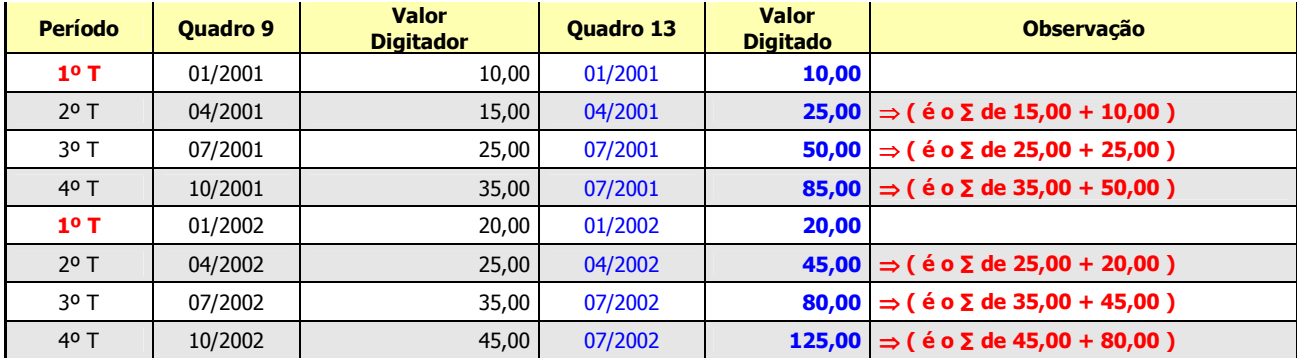

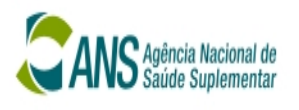

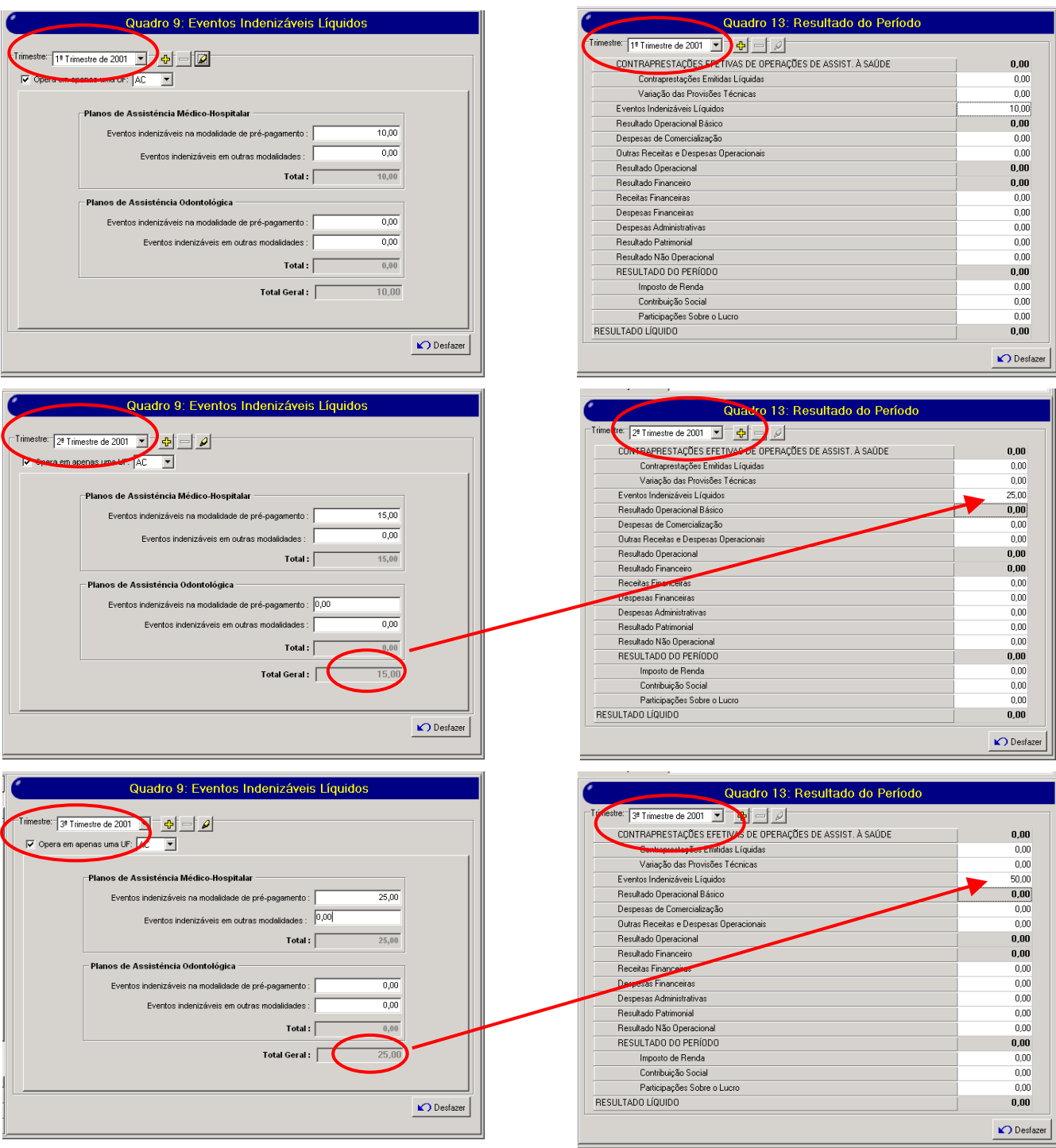

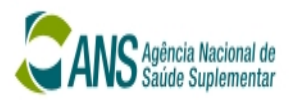

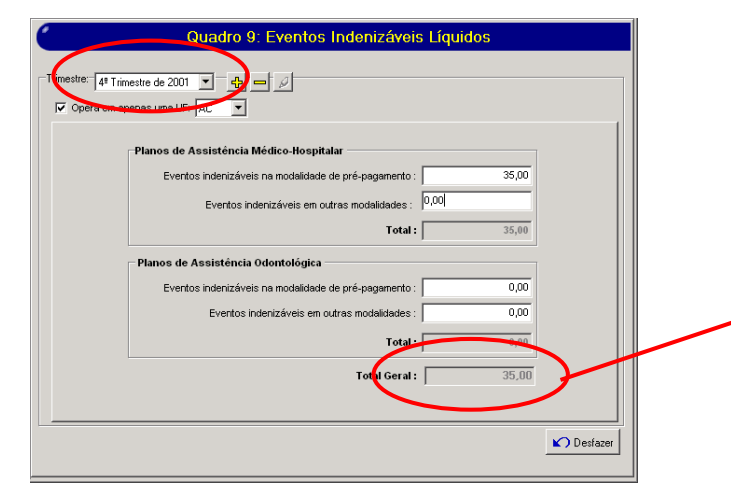

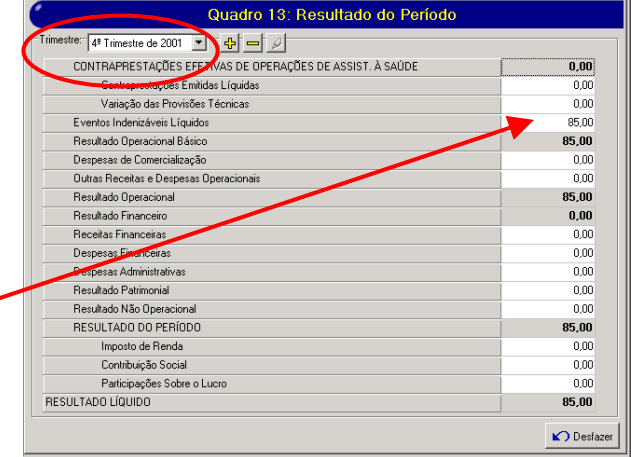

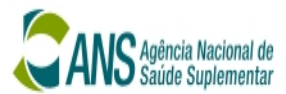

#### Quadro 9 A (Resumo Eventos Indenizáveis Líquidos) X Quadro 9 (Contraprestações Liquidas)

O sistema verifica se o Total Geral (Quadro 9) está DIFERENTE ao Total Geral (Quadro 9 A). Caso esteja, uma mensagem é gravada na tabela de validação. Quando termina, um relatório é mostrado ao usuário.

Mensagem gravada "O Total Geral de Eventos Indenizáveis Líquidos do Trimestre está DIFERENTE ao Total Geral -Resumo Eventos Indenizáveis Líquidos do Trimestre (Quadro 9 A)"

Nota: Lançamento no QUADRO 9 A, começou a partir do 1º Trimestre de 2003.

## Exemplo de preenchimento inválido

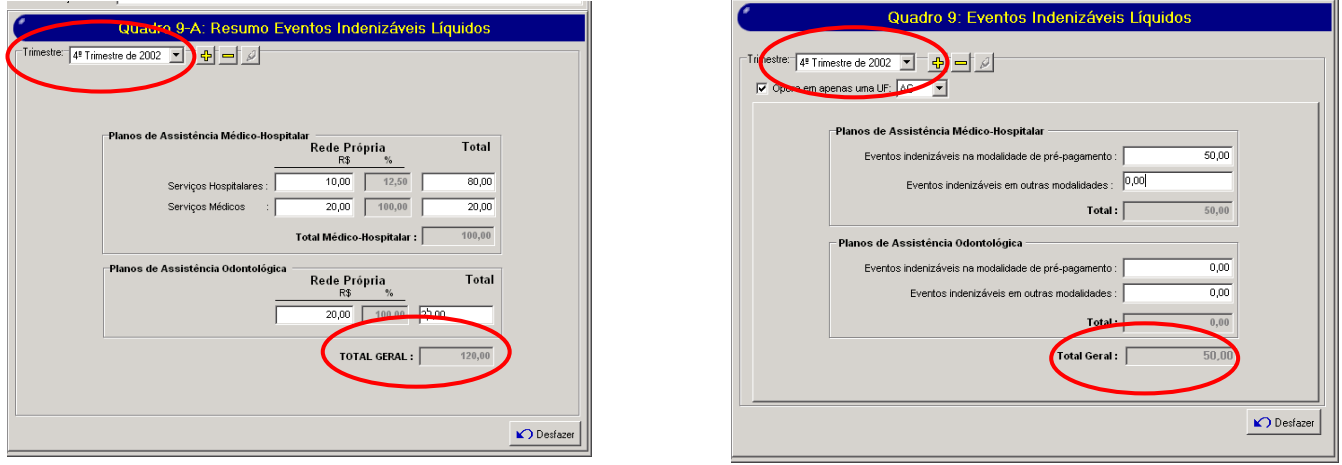

# IMPORTANTE:

Este cruzamento não se aplica as Seguradoras Especializadas em Saúde.

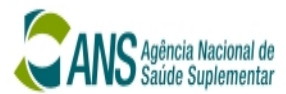

#### Quadro 10 (Despesas de Comercialização) X Quadro 13 (Resultado do Período)

O sistema verifica se o Total Geral (Quadro 8) está DIFERENTE da conta Despesas de Comercialização (Quadro 13 – conta 30200). Caso esteja, uma mensagem é gravada na tabela de validação. Quando termina, um relatório é mostrado ao usuário.

Mensagem gravada "O Total Geral de Despesas de Comercialização do Trimestre está DIFERENTE a conta de Despesas de Comercialização - Demonstrações do Resultado do Exercício (Quadro 10)"

Nota: O valor lançado no Quadro 13 é o acumulado por TRIMESTRE. Porém, quando estiver lançando o 1º Trimestre em ambos quadros os valores serão idênticos.

#### Exemplo de preenchimento

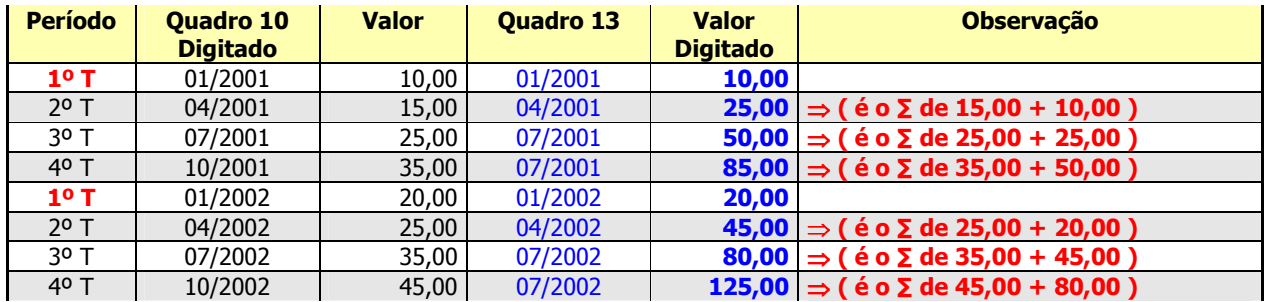

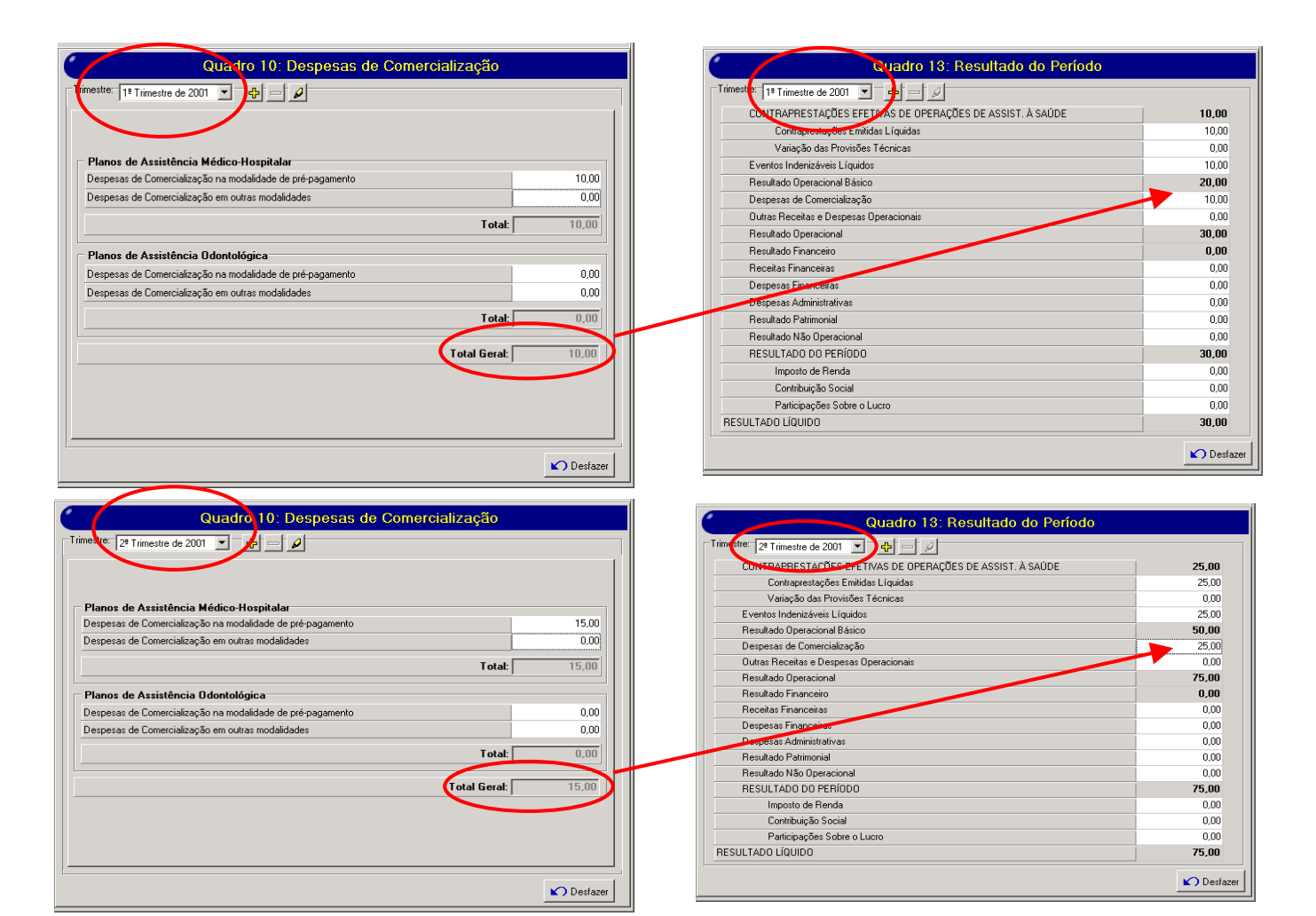

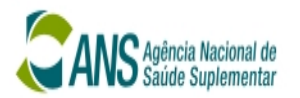

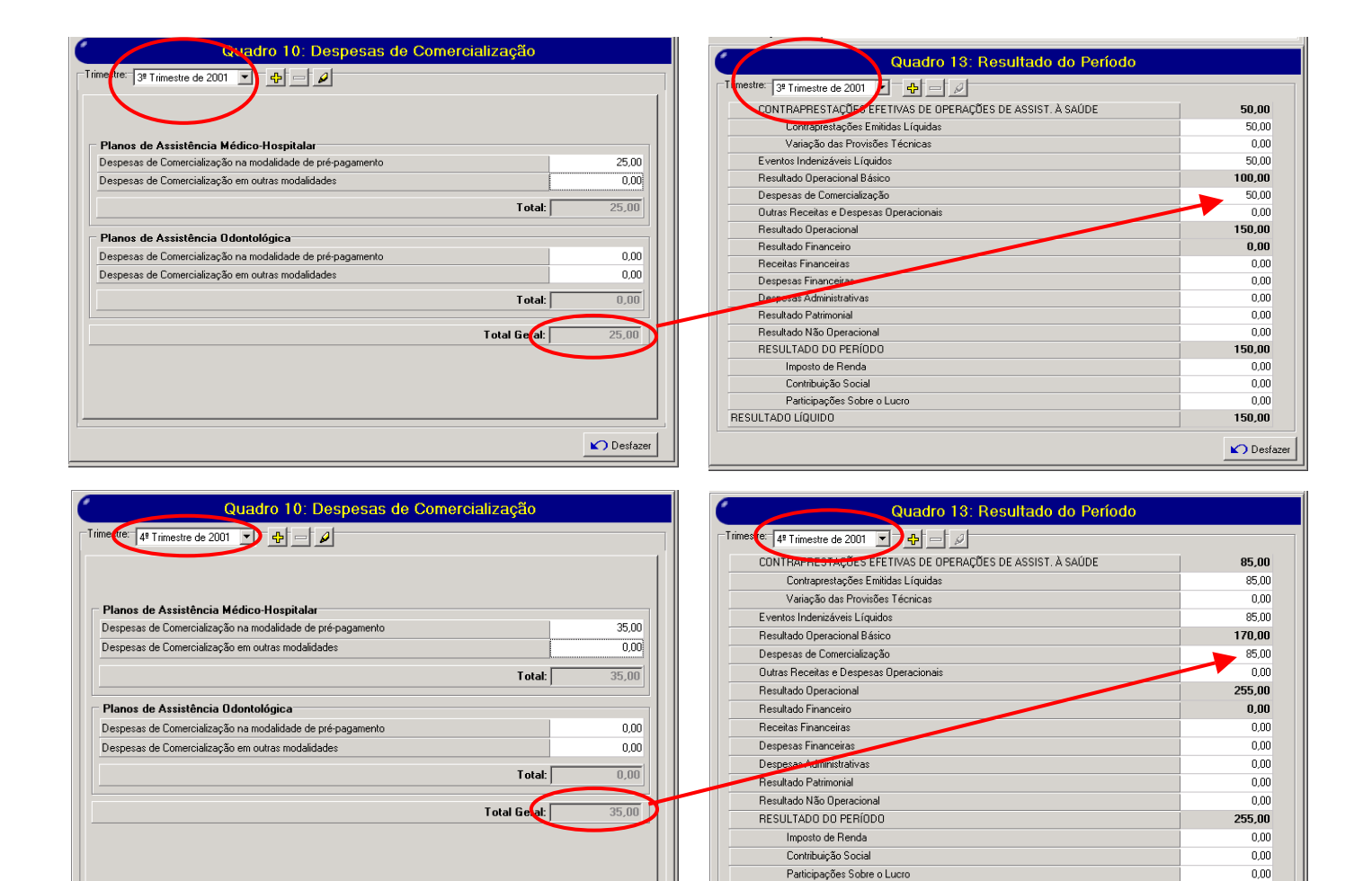

 $\bigcap$  Desfazer

RESULTADO LÍQUIDO

255.00  $\bigcirc$  Desfazer

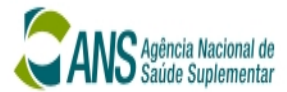

#### Quadro 11 (Balanço Patrimonial - Ativo) X Quadro 12 (Balanço Patrimonial - Passivo)

O sistema verifica se o VALOR TOTAL DO ATIVO (Quadro 11) está DIFERENTE VALOR TOTAL DO PASSIVO (Quadro 12). Caso esteja, uma mensagem é gravada na tabela de validação. Quando termina, um relatório é mostrado ao usuário.

Mensagem gravada "O Total do Ativo (Quadro 11) está DIFERENTE do Total de PASSIVO (Quadro 12)"

# Exemplo de preenchimento inválido

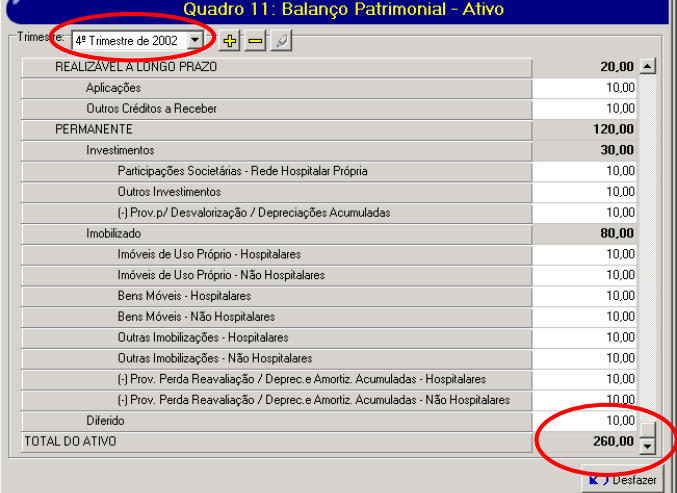

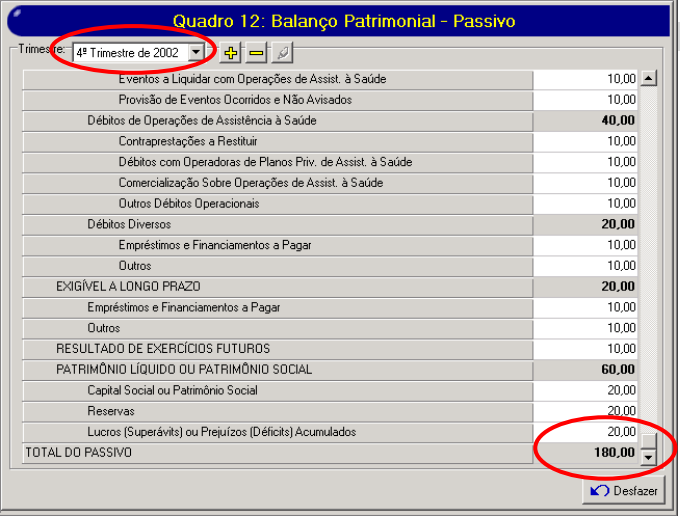

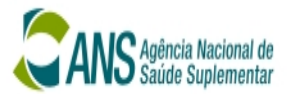

#### Quadro 14 (Provisões Técnicas) X Quadro 12 (Balanço Patrimonial - Passivo)

O sistema verifica se o Total Geral (Quadro 14) está DIFERENTE ao somatório das contas 21–Provisões Técnicas + 2213 – Provisões de Eventos Ocorridos e Não Avisados (Quadro 12). Caso esteja, uma mensagem é gravada na tabela de validação. Quando termina, um relatório é mostrado ao usuário.

Mensagem gravada "O somatório de PROVISÕES TÉCNICAS + Provisão de Eventos Ocorridos e Não Avisados – Passivo (Quadro 12) está DIFERENTE Total Geral de Provisões Técnicas (Quadro 14)"

#### Exemplo de preenchimento

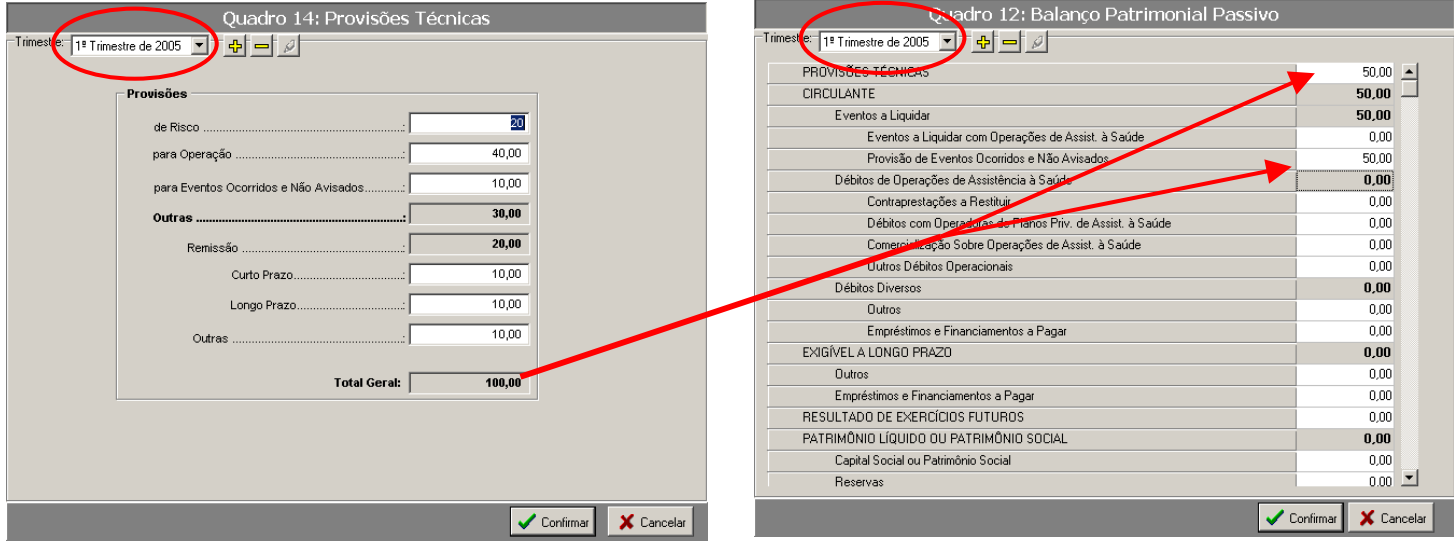

# IMPORTANTE:

A partir do DIOPS 2007, não há mais este cruzamento de dados.

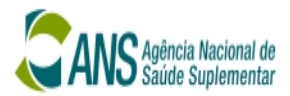

#### CRUZAMENTOS IMPLEMENTADOS NO DIOPS 4.0.0

#### Quadro 11 (Balanço Patrimonial - Ativo) X Quadro 12 (Balanço Patrimonial - Passivo)

O sistema verifica se a Compensação do ATIVO (Quadro 11) É DIFERENTE Compensação do PASSIVO (Quadro 12). Caso esteja, uma mensagem é gravada na tabela de validação. Quando termina, um relatório é mostrado ao usuário.

Mensagem gravada "O Valor da compensação do ATIVO (Quadro 11) está DIFERENTE do valor da compensação do PASSIVO (Quadro 12)"

### Exemplo de preenchimento INVÁLIDO

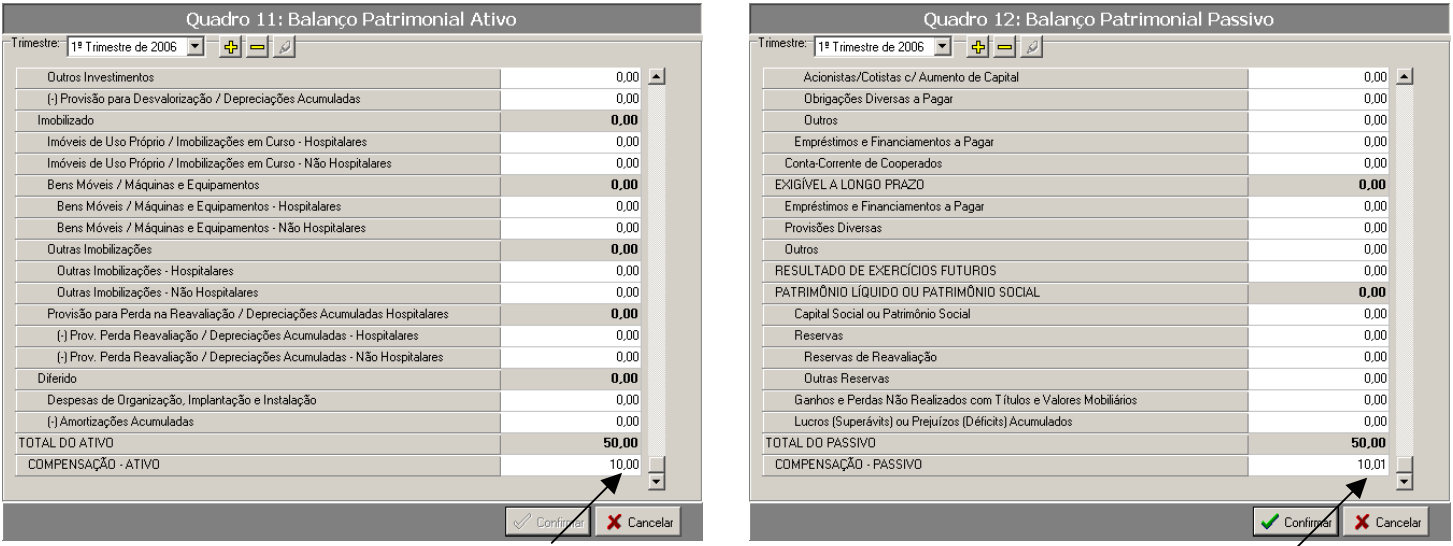

A COMPENSAÇÃO – ATIVO (R\$ 10,00) e COMPENSAÇÃO – PASSIVO (R\$ 10,01), então, NÃO É POSSÍVEL A TRANSMISSÃO DO DIOPS.

### Preenchimento CORRETO

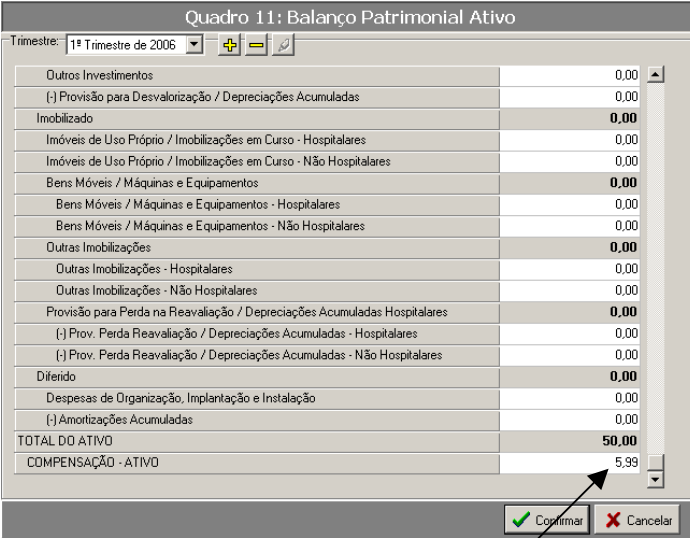

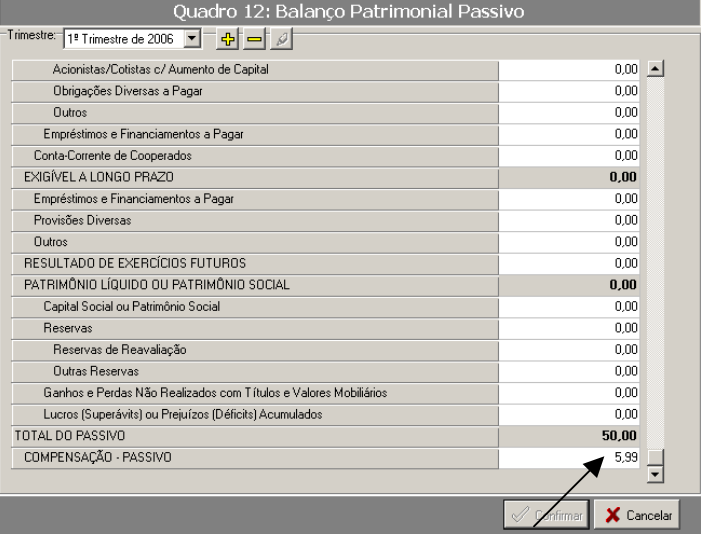

A COMPENSAÇÃO – ATIVO (R\$ 5,99) está IGUAL a COMPENSAÇÃO – PASSIVO (R\$ 5,99).

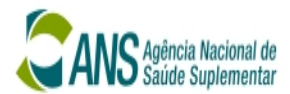

#### Quadro 11 (Balanço Patrimonial - Ativo) X Quadro 15A (Distribuição por Idade de Saldos)

(A) O sistema verifica se o valor preenchido em Fatura/Mensalidades a Receber (Quadro 11) É DIFERENTE a coluna de TOTAL de Faturas e Mensalidades a Receber (Quadro 15A). Caso esteja, uma mensagem é gravada na tabela de validação. Quando termina, um relatório é mostrado ao usuário.

Mensagem gravada "O Valor de Faturas/Mensalidades a Receber (Quadro 11) está DIFERENTE do TOTAL de Faturas e Mensalidades a Receber (Quadro 15A)"

# Exemplo de preenchimento INVÁLIDO

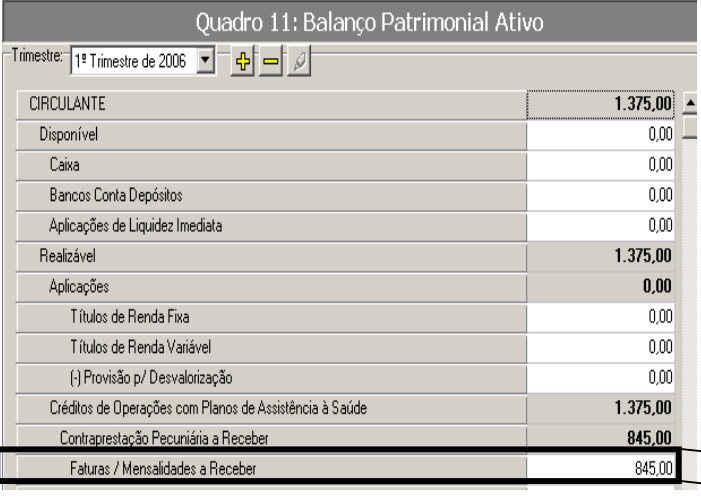

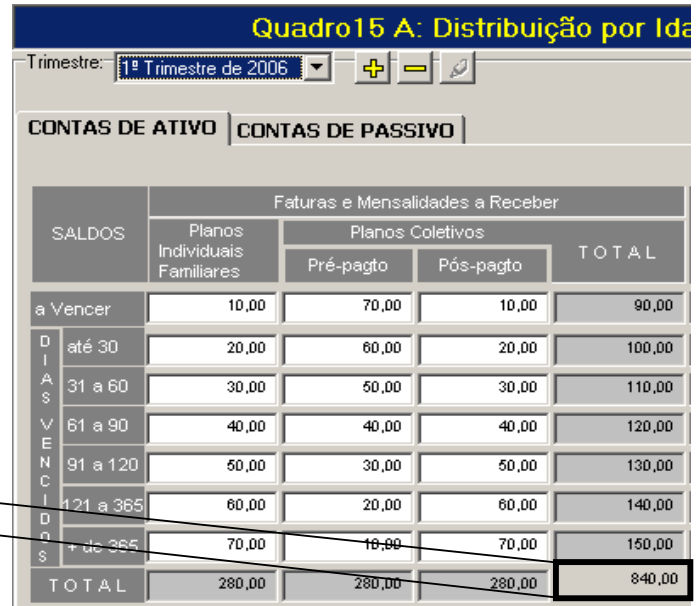

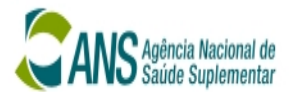

(B) O sistema verifica se o somatório das contas Fatura a Receber/Outras + Participação dos Beneficiários em Eventos Indenizados (Quadro 11) É DIFERENTE a coluna de TOTAL Taxas Adm./Participação dos Beneficiários (Quadro 15A). Caso esteja, uma mensagem é gravada na tabela de validação. Quando termina, um relatório é mostrado ao usuário.

Mensagem gravada "O Somatório das Subcontas Fatura a Receber/Outras + Participação dos Beneficiários em Eventos Indenizados (Quadro 11) ESTÁ DIFERENTE do TOTAL de Taxas de Adm./Participação dos Beneficiários (Quadro  $15A)$ "

#### Exemplo de preenchimento INVÁLIDO

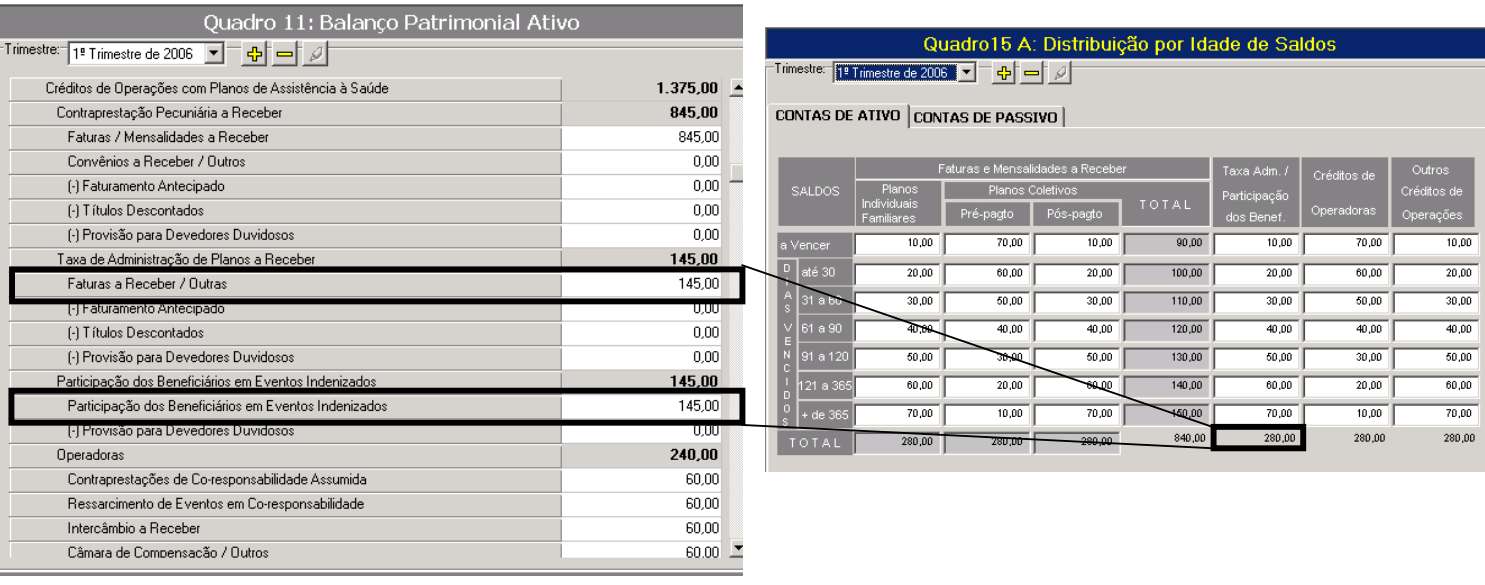
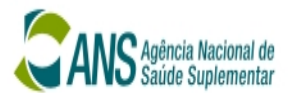

(C) O sistema verifica se o somatório das contas Contraprestações de Co-responsabilidade Assumida+

Ressarcimento de Eventos em Co-responsabilidade + Intercâmbio a Receber + Câmara de Compensação/Outros (Quadro 11) É DIFERENTE a coluna de TOTAL Crédito de Operadoras (Quadro 15A). Caso esteja, uma mensagem é gravada na tabela de validação. Quando termina, um relatório é mostrado ao usuário.

Mensagem gravada "O Somatório das Subcontas Contraprestações de Co-Responsabilidade Assumida + Ressarcimento de Eventos em Co-Responsabilidade + Intercâmbio a Receber + Câmara de Compensação/Outros (Quadro 11) ESTÁ DIFERENTE do TOTAL de Créditos de Operadoras (Quadro 15A)"

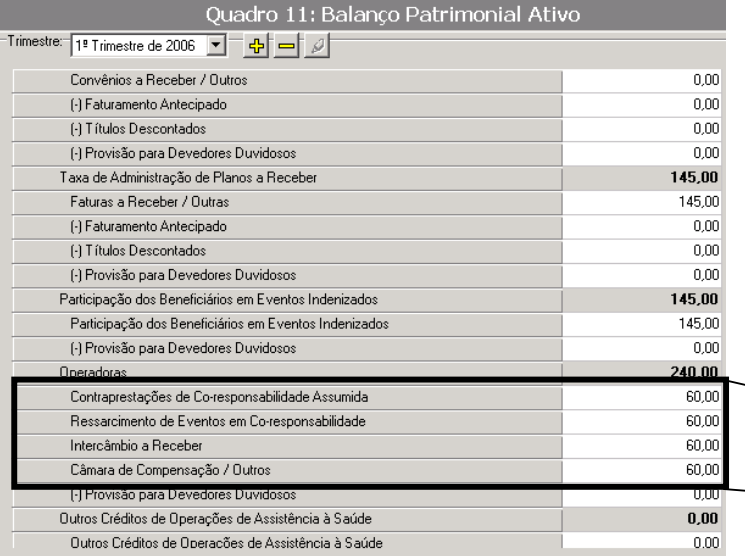

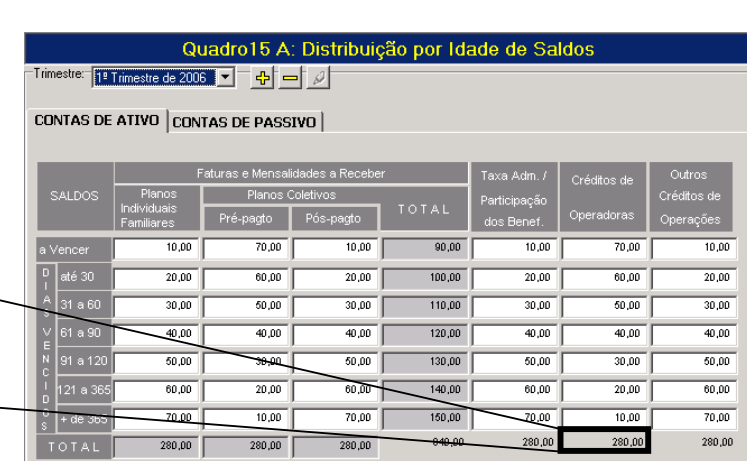

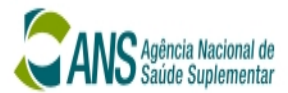

or Idade de Saldos

 $10,00$ 

 $\frac{1}{20,00}$ 

 $30,00$ 

 $\frac{1}{40.00}$ 

 $\frac{1}{60,00}$ 

 $00,00$ 

70,00

60,00

50,00

 $40.00$ 

 $30,00$ 

 $\frac{1}{20,00}$ 

10,00 280,00  $\frac{1}{20,0}$ 

30,00

 $\frac{1}{40.00}$ 

 $\frac{1}{50,00}$ 

60,00

 $\frac{1}{20}$  or

 $90,00$ 

 $\frac{130,00}{ }$ 

 $140,00$ 

 $150,00$ 

(D) O sistema verifica se o somatório das contas **Outros Créditos de Operações de Assistência à Saúde** + Outros Créditos de Administração com Operadoras de Plano de Saúde + Outros (Quadro 11) É DIFERENTE a coluna de TOTAL Crédito de Operadoras (Quadro 15A). Caso esteja, uma mensagem é gravada na tabela de validação. Quando termina, um relatório é mostrado ao usuário.

Mensagem gravada "O Somatório das Subcontas Outros Créditos de Operações de Assistência à Saúde + Outros Créditos de Administração com Operadoras de Planos de Saúde + Outros (Quadro 11) ESTÁ DIFERENTE do TOTAL de Outros Créditos de Operações (Quadro 15A)"

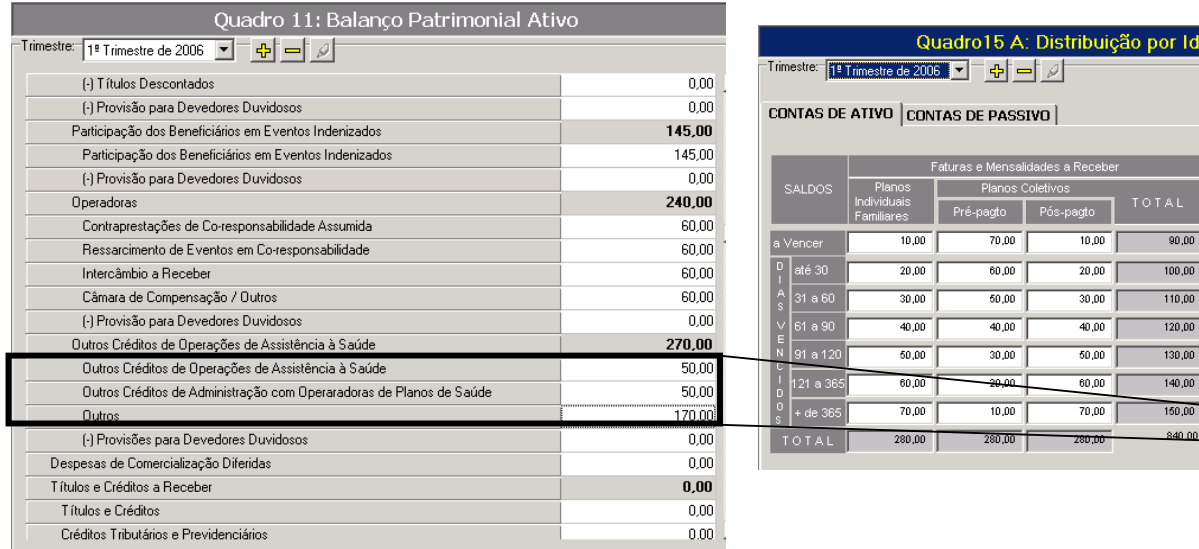

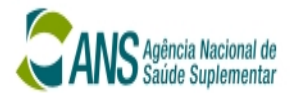

#### Quadro 12 (Balanço Patrimonial - Passivo) X Quadro 15A (Distribuição por Idade de Saldos)

(A) O sistema verifica se o valor preenchido em Eventos a Liquidar de Operações de Assistência à Saúde (Quadro 12) É DIFERENTE a coluna de TOTAL Eventos a Liquidar (Quadro 15A). Caso esteja, uma mensagem é gravada na tabela de validação. Quando termina, um relatório é mostrado ao usuário.

Mensagem gravada "O valor lançado em Eventos a Liquidar de Operações de Assistência à Saúde (Quadro 12) ESTÁ DIFERENTE do TOTAL de Eventos a Liquidar (Quadro 15A)"

#### Exemplo de preenchimento INVÁLIDO

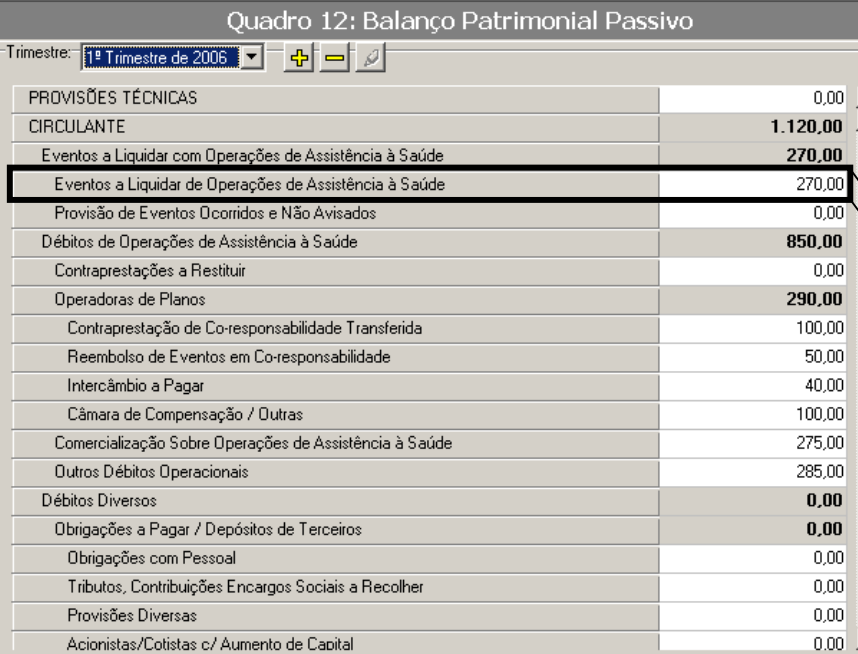

Quadro15 A: Distribuição por Idade de Saldos ATIVO CONTAS DE PASSIVO **SALDO** r. idar  $10,00$  $10,00$  $70,00$  $70,00$  $\frac{1}{2}$ até 30  $\frac{1}{20,00}$  $60,00$  $20,00$  $60,00$ 31 a 60  $30,00$  $50,00$  $30,00$  $50,00$  $40.00$  $40.00$  $40.00$  $40.00$  $50.00$  $30,00$  $\overline{\text{snm}}$  $30.00$  $60.00$  $\frac{1}{20,00}$  $60.00$  $20.00$ 

 $10,00$ 

 $280,00$ 

 $70,00$ 

 $280,00$ 

 $10,00$ 

 $280,00$ 

 $70,00$ 

280,00

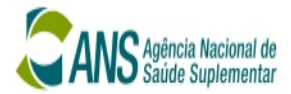

(B) O sistema verifica se o valor preenchido em Operadoras de Planos (Quadro 12) É DIFERENTE a coluna de TOTAL Débitos com Operadoras (Quadro 15A). Caso esteja, uma mensagem é gravada na tabela de validação. Quando termina, um relatório é mostrado ao usuário.

Mensagem gravada "O Saldo de Operadoras de Planos (Quadro 12) ESTÁ DIFERENTE do TOTAL de Débitos com Operadoras (Quadro 15A)"

## <u>Exemplo de preenchimento INVALIDO</u>

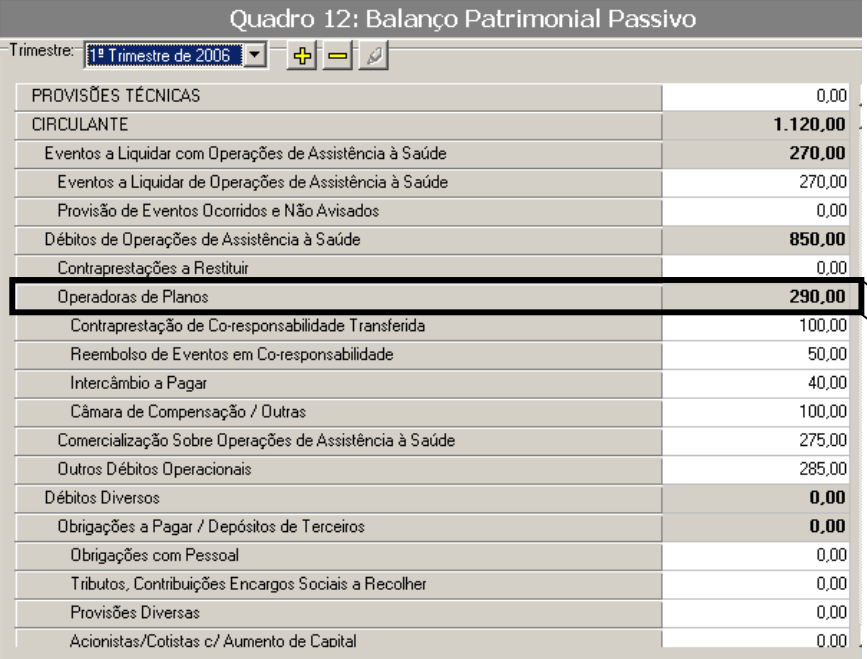

Quadro15 A: Distribuição por Idade de Saldos

rimestre de 2006  $\boxed{\blacksquare}$   $\boxed{\lozenge}$   $\boxed{\blacksquare}$   $\boxed{\lozenge}$   $\boxed{\lozenge}$ 

ATIVO CONTAS DE PASSIVO |

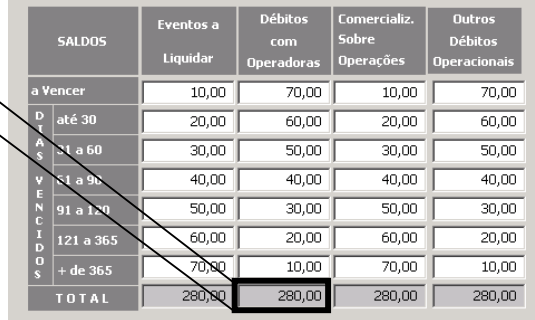

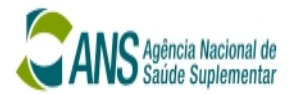

(C) O sistema verifica se o valor preenchido em Comercialização sobre Operações de Assistência à Saúde (Quadro 12) É DIFERENTE a coluna de TOTAL de Comercialização sobre Operações Débitos com Operadoras (Quadro 15A). Caso esteja, uma mensagem é gravada na tabela de validação. Quando termina, um relatório é mostrado ao usuário.

Mensagem gravada "O Saldo de Comercialização Sobre Operações de Assistência à Saúde (Quadro 12) ESTÁ DIFERENTE do TOTAL de Comercialização Sobre Operações (Quadro 15A)"

#### Exemplo de preenchimento INVÁLIDO

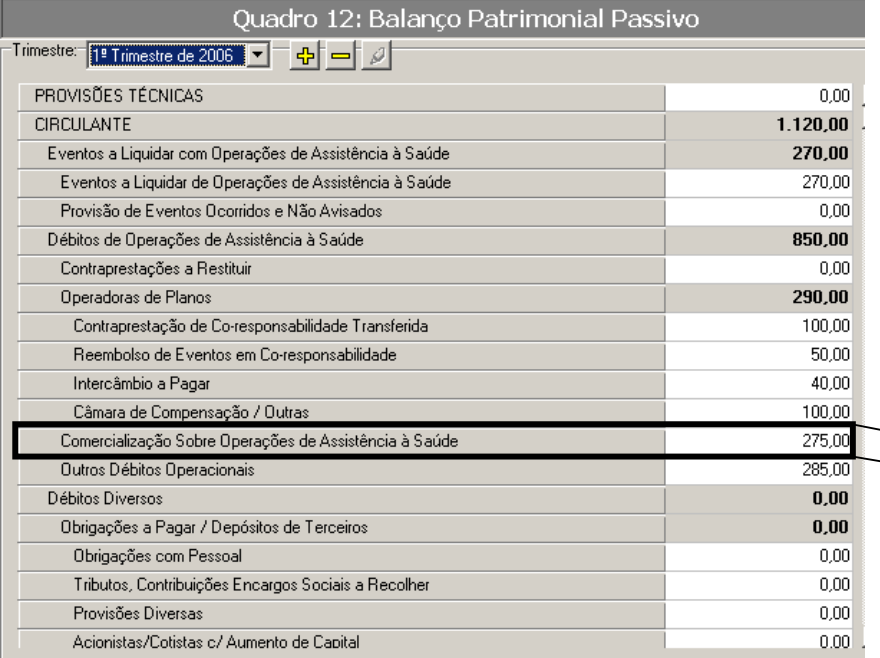

Quadro15 A: Distribuição por Idade de Saldos

nestre de 2006 - <mark>- -</mark> - <mark>- -</mark> - - - 기

ATIVO CONTAS DE PASSIVO

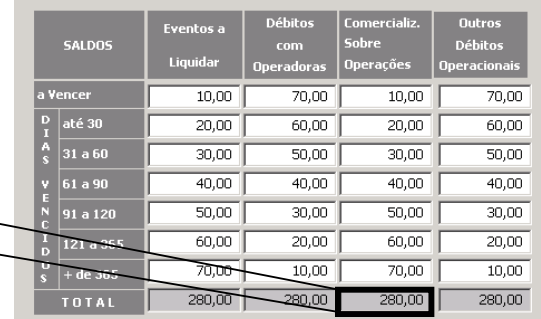

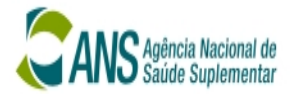

(D) O sistema verifica se o valor calculado em Débitos Diversos (Quadro 12) É DIFERENTE a coluna de TOTAL de Outros Débitos Operacionais (Quadro 15A). Caso esteja, uma mensagem é gravada na tabela de validação. Quando termina, um relatório é mostrado ao usuário.

Mensagem gravada "O Saldo de Outros Débitos Operacionais (Quadro 12) ESTÁ DIFERENTE do TOTAL de Outros Débitos Operacionais (Quadro 15A)"

Outros Débitos Operacionais X TOTAL de Outros Débitos Operacionais

# Exemplo de preenchimento INVÁLIDO

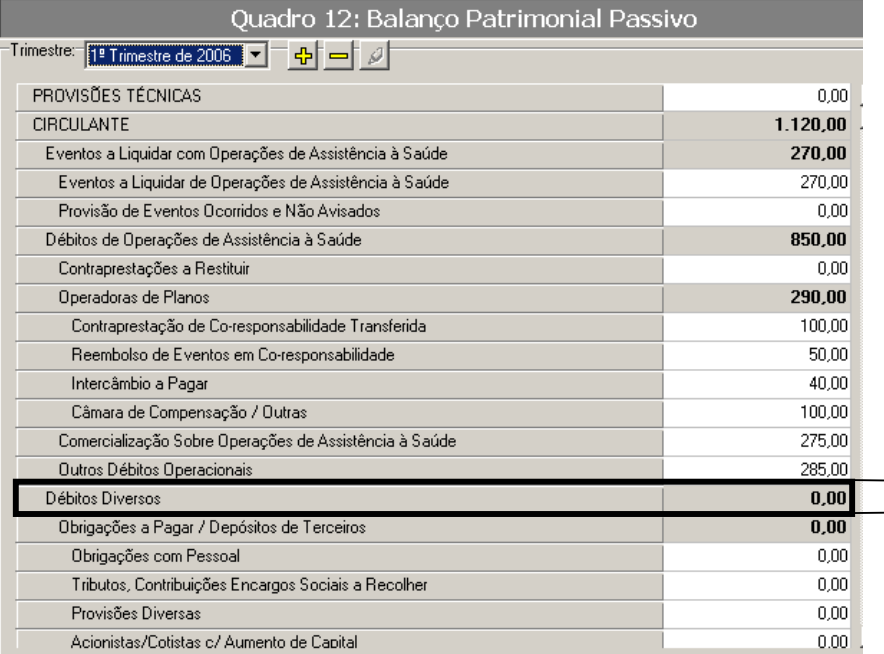

### Quadro15 A: Distribuição por Idade de Saldos  $\frac{1}{\text{times tree de }2006}$   $\boxed{\text{ } \bullet \text{ } \boxed{ \bullet \ } \boxed{ \bullet \ } \boxed{ \bullet \ } }$

ATIVO CONTAS DE PASSIVO

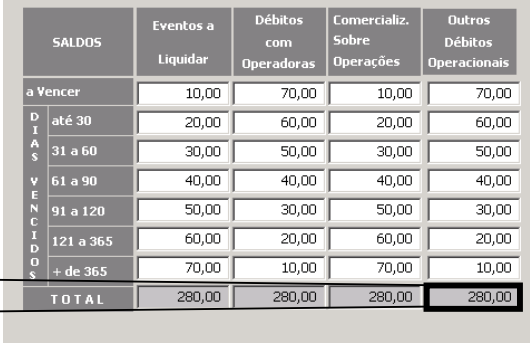

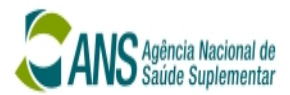

#### CRUZAMENTOS IMPLEMENTADOS NO DIOPS 2007 – SEGURADORA ESPECIALIZADA EM SAÚDE

#### Quadro 11 (Balanço Patrimonial - Ativo) X Quadro 15A (Distribuição por Idade de Saldos)

(A) O sistema verifica se o valor preenchido em Fatura a Receber/Mensalidades a Receber/Seguros a Receber (Quadro 11) É DIFERENTE a coluna de TOTAL de Faturas e Mensalidades a Receber (Quadro 15A). Caso esteja, uma mensagem é gravada na tabela de validação. Quando termina, um relatório é mostrado ao usuário.

Mensagem gravada "O Valor de Faturas a Receber/Mensalidades a Receber/Seguros a Receber (Quadro 11) está DIFERENTE do TOTAL de Seguros a Receber Receber (Quadro 15A)"

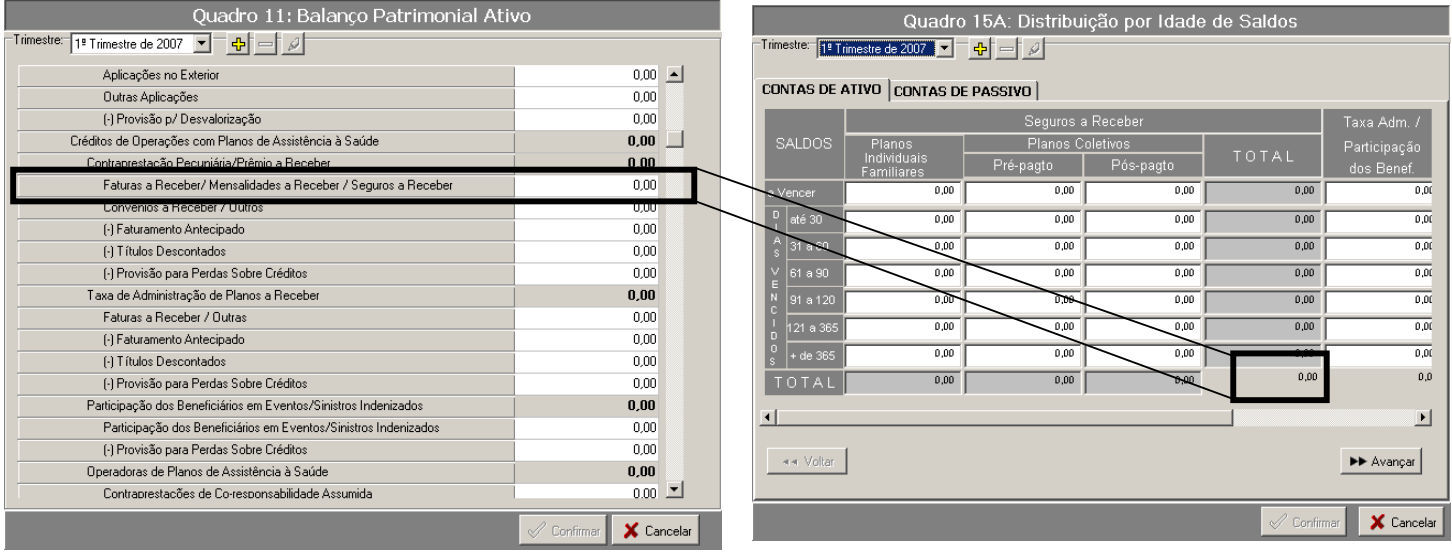

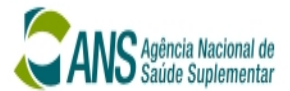

(B) O sistema verifica se o somatório das contas **Fatura a Receber/Outras + Participação dos Beneficiários em** Eventos/Sinistros Indenizados (Quadro 11) É DIFERENTE a coluna de TOTAL Taxas Adm./Participação dos Beneficiários (Quadro 15A). Caso esteja, uma mensagem é gravada na tabela de validação. Quando termina, um relatório é mostrado ao usuário.

Mensagem gravada "O Somatório das Subcontas Fatura a Receber/Outras + Participação dos Beneficiários em Eventos/SinistrosIndenizados (Quadro 11) ESTÁ DIFERENTE do TOTAL de Taxas de Adm./Participação dos Beneficiários (Quadro 15A)"

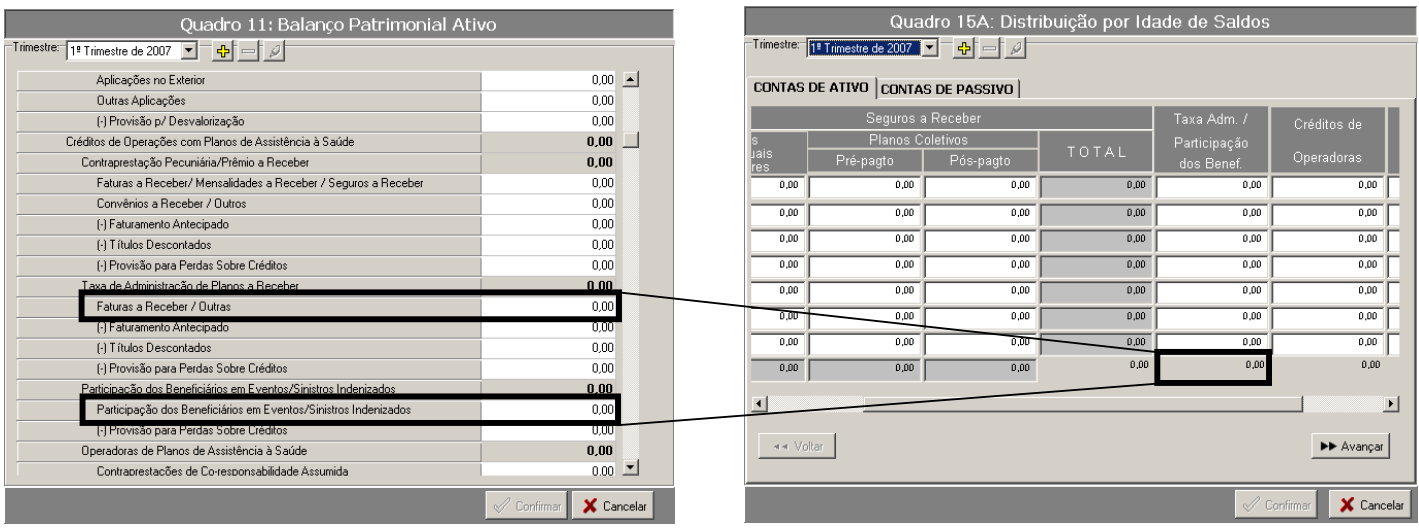

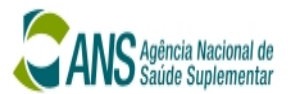

(C) O sistema verifica se o somatório das contas Contraprestações de Co-responsabilidade Assumida+

Ressarcimento de Eventos em Co-responsabilidade + Intercâmbio a Receber + Câmara de Compensação/Outros + Co-Seguradoras (Quadro 11) É DIFERENTE a coluna de TOTAL Crédito de Operadoras (Quadro 15A). Caso esteja, uma mensagem é gravada na tabela de validação. Quando termina, um relatório é mostrado ao usuário.

Mensagem gravada "O Somatório das Subcontas Contraprestações de Co-Responsabilidade Assumida + Ressarcimento de Eventos em Co-Responsabilidade + Intercâmbio a Receber + Câmara de Compensação/Outros + Co-Seguradoras (Quadro 11) ESTÁ DIFERENTE do TOTAL de Créditos de Operadoras (Quadro 15A)"

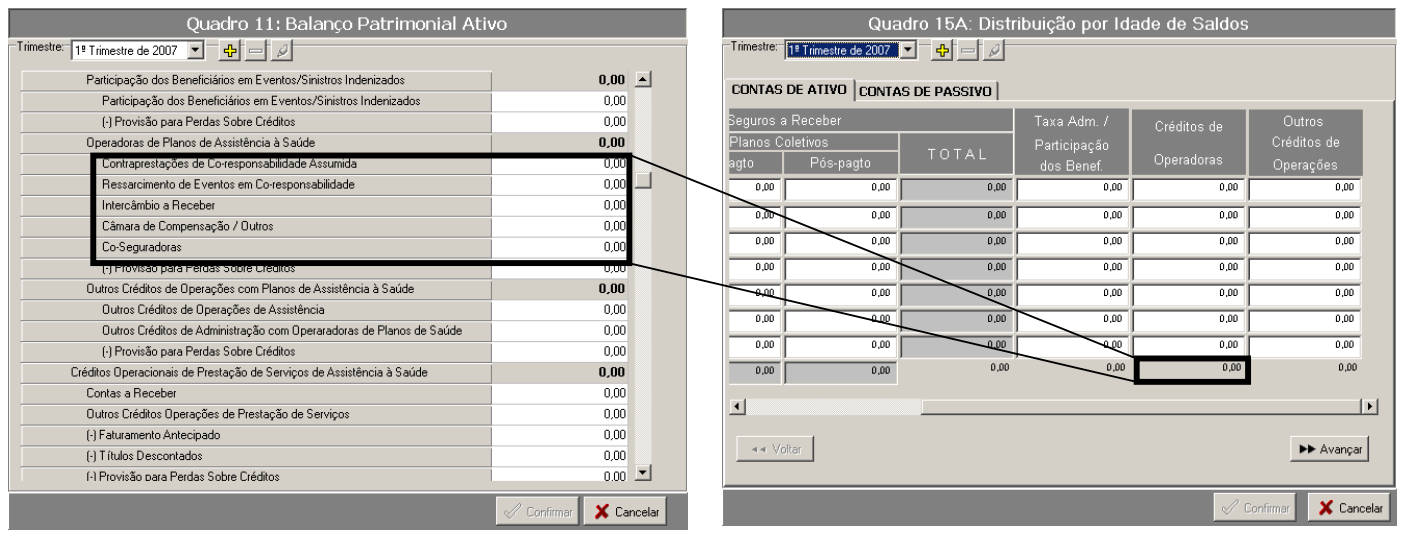

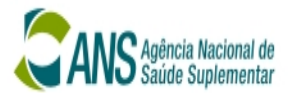

(D) O sistema verifica se o somatório das contas Outros Créditos de Operações de Assistência à Saúde + Outros Créditos de Administração com Operadoras de Plano de Saúde + Contas a Receber + Outros Créditos Operações de Prestações de Servicos (Quadro 11) É DIFERENTE a coluna de TOTAL Crédito de Operadoras (Quadro 15A). Caso esteja, uma mensagem é gravada na tabela de validação. Quando termina, um relatório é mostrado ao usuário.

Mensagem gravada "O Somatório das Subcontas Outros Créditos de Operações de Assistência à Saúde + Outros Créditos de Administração com Operadoras de Plano de Saúde + Contas a Receber + Outros Créditos Operações de Prestações de Serviços (Quadro 11) ESTÁ DIFERENTE do TOTAL de Outros Créditos de Operações (Quadro 15A)"

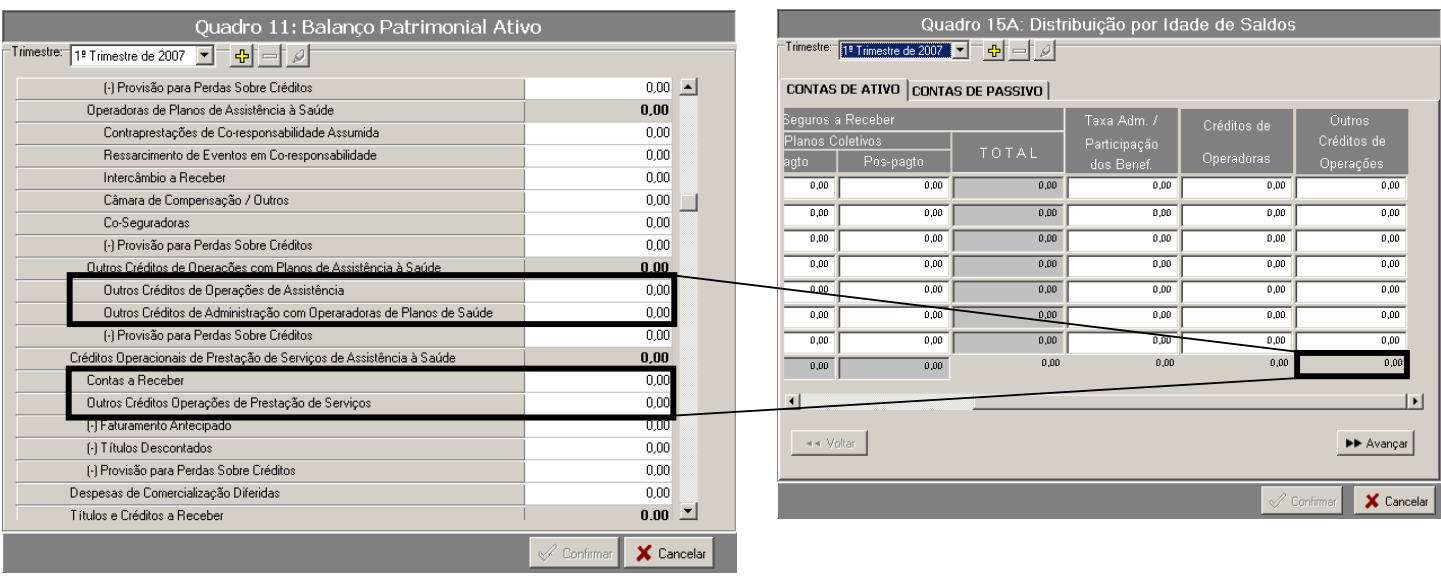

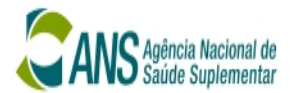

#### Quadro 12 (Balanço Patrimonial - Passivo) X Quadro 15A (Distribuição por Idade de Saldos)

(A) O sistema verifica se o valor preenchido em Eventos a Liquidar de Operações de Assistência à Saúde (Quadro 12) É DIFERENTE a coluna de TOTAL Eventos a Liquidar (Quadro 15A). Caso esteja, uma mensagem é gravada na tabela de validação. Quando termina, um relatório é mostrado ao usuário.

Mensagem gravada "O valor lançado em Eventos a Liquidar de Operações de Assistência à Saúde (Quadro 12) ESTÁ DIFERENTE do TOTAL de Eventos a Liquidar (Quadro 15A)"

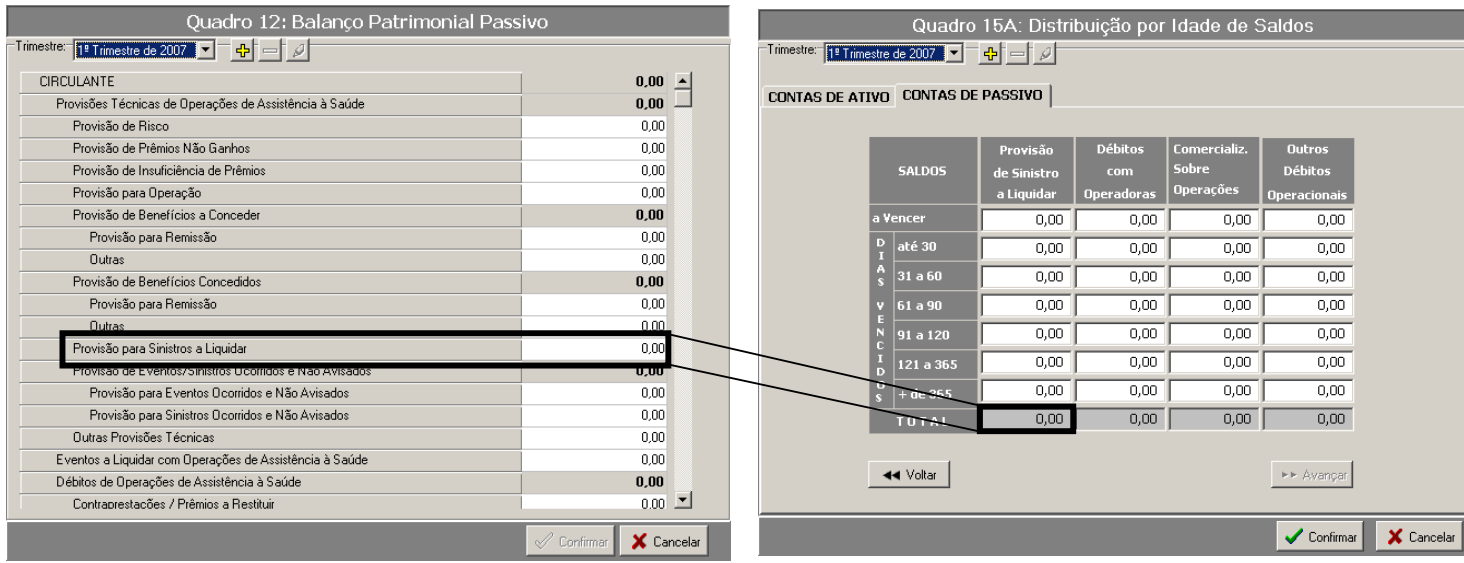

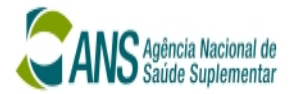

 (B) O sistema verifica se o valor preenchido em Operadoras de Planos (Quadro 12) É DIFERENTE a coluna de TOTAL **Débitos com Operadoras** (Quadro 15A). Caso esteja, uma mensagem é gravada na tabela de validação. Quando termina, um relatório é mostrado ao usuário.

Mensagem gravada "O Saldo de Operadoras de Planos (Quadro 12) ESTÁ DIFERENTE do TOTAL de Débitos com Operadoras (Quadro 15A)"

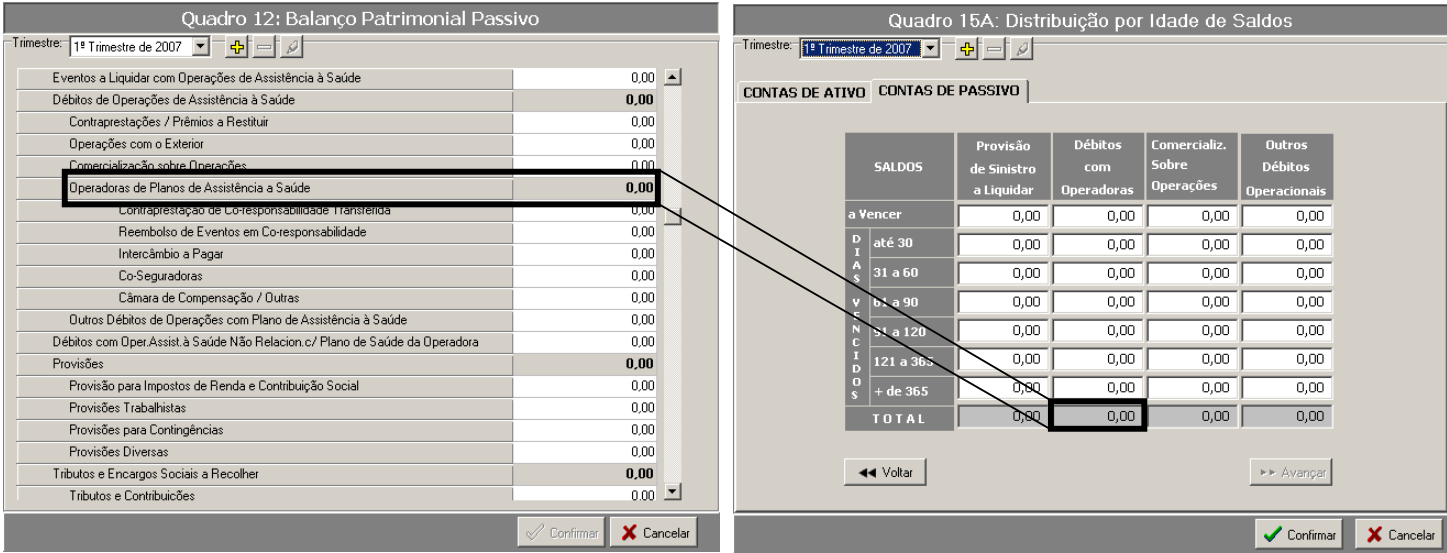

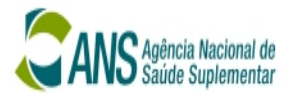

(C) O sistema verifica se o valor preenchido em Comercialização sobre Operações de Assistência à Saúde (Quadro 12) É DIFERENTE a coluna de TOTAL de Comercialização sobre Operações Débitos com Operadoras (Quadro 15A). Caso esteja, uma mensagem é gravada na tabela de validação. Quando termina, um relatório é mostrado ao usuário.

Mensagem gravada "O Saldo de Comercialização Sobre Operações(Quadro 12) ESTÁ DIFERENTE do TOTAL de Comercialização Sobre Operações (Quadro 15A)"

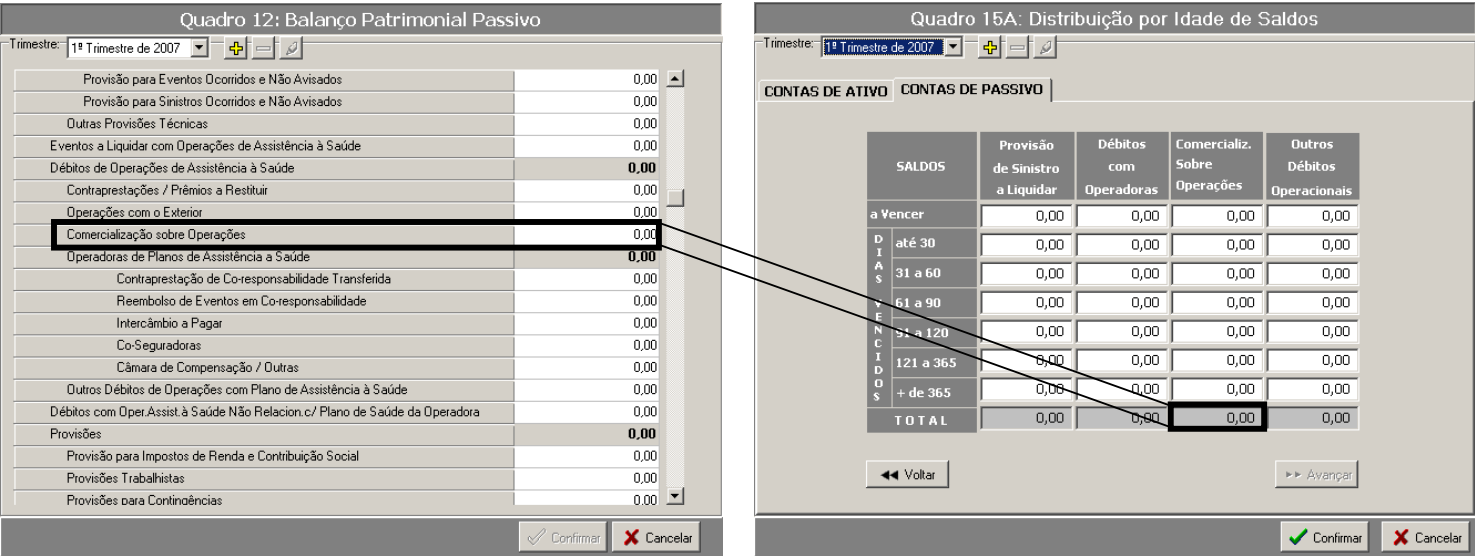

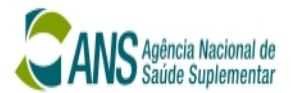

(D) O sistema verifica se o valor calculado em Outros Débitos de Ooperações com Plano de Assistência à Saúde + Débitos com Operações à Saúde Não Relacion. c/ Plano de Saúde de Operadora (Quadro 12) É DIFERENTE a coluna de TOTAL de Outros Débitos Operacionais (Quadro 15A). Caso esteja, uma mensagem é gravada na tabela de validação. Quando termina, um relatório é mostrado ao usuário.

Mensagem gravada "O Somatório da conta Outros Débitos de Ooperações com Plano de Assistência à Saúde e subgrupo Débitos com Operações à Saúde Não Relacion. c/ Plano de Saúde de Operadora (Quadro 12) ESTÁ DIFERENTE do TOTAL de Outros Débitos Operacionais (Quadro 15A)"

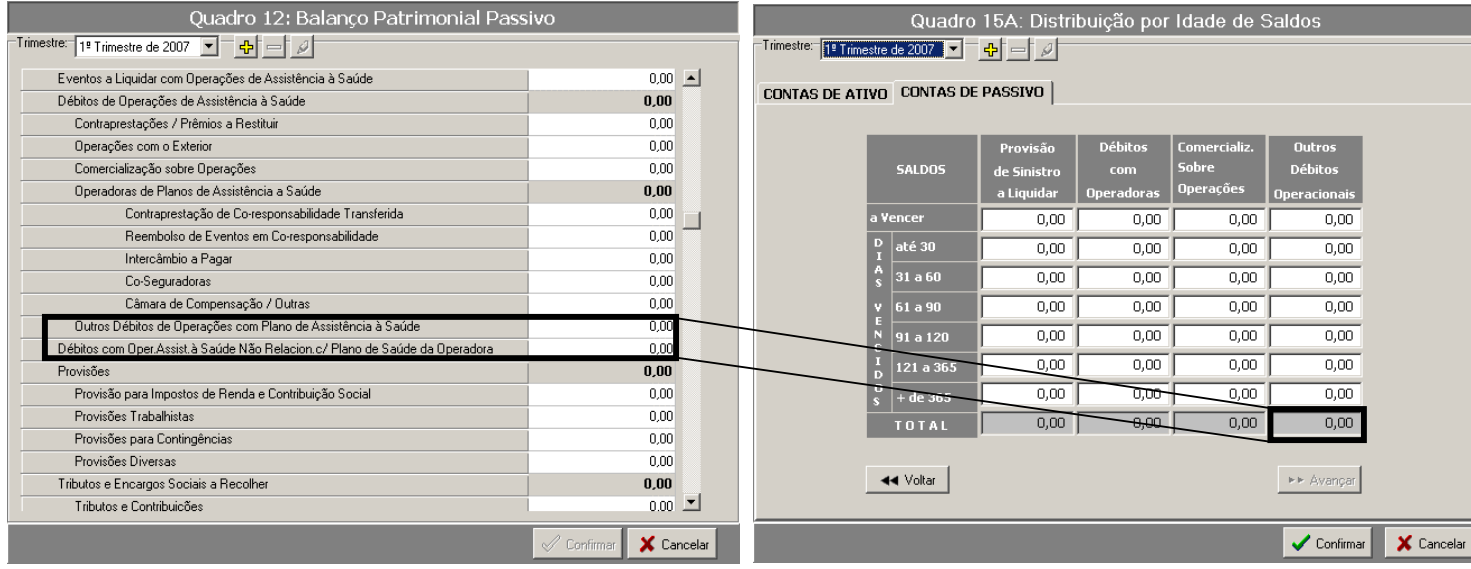